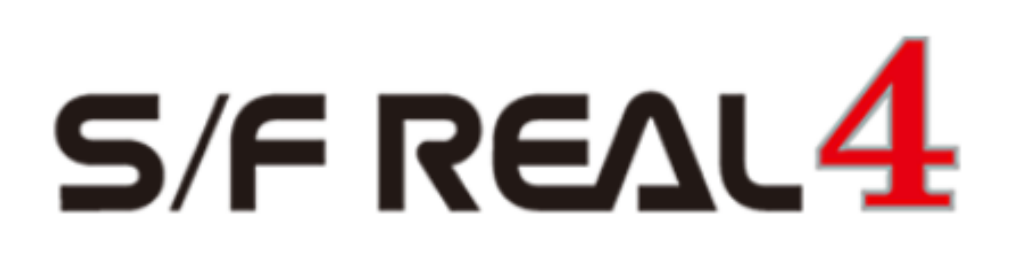

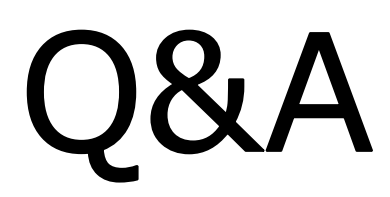

【基本】

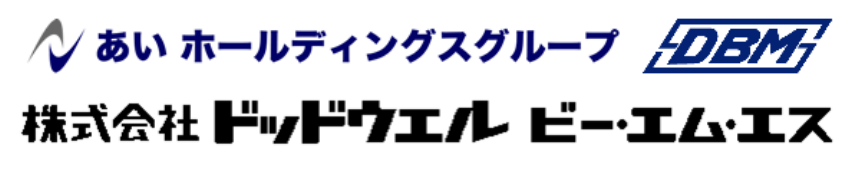

DATA LOGIC

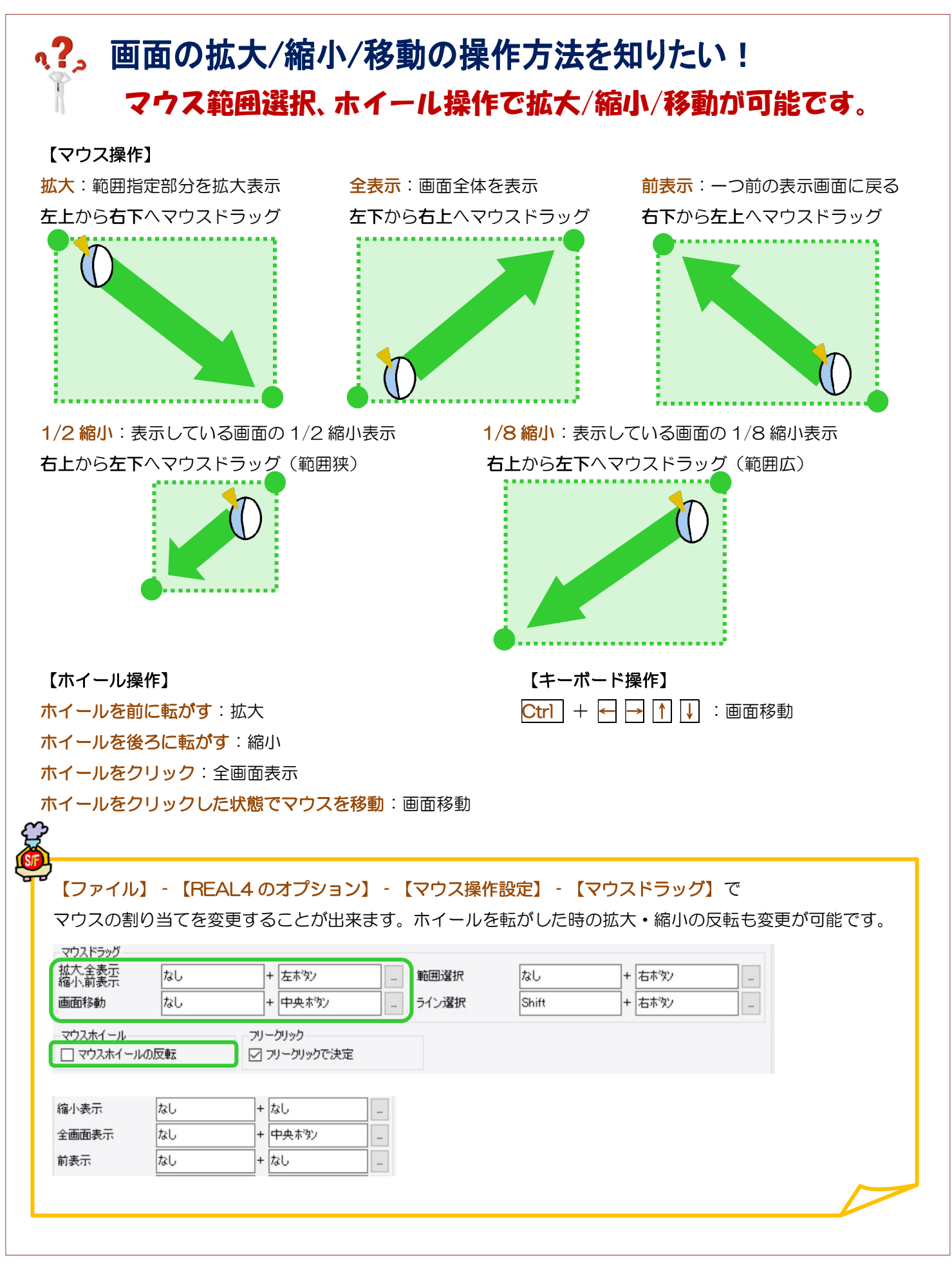

Ver2.53 2020/11

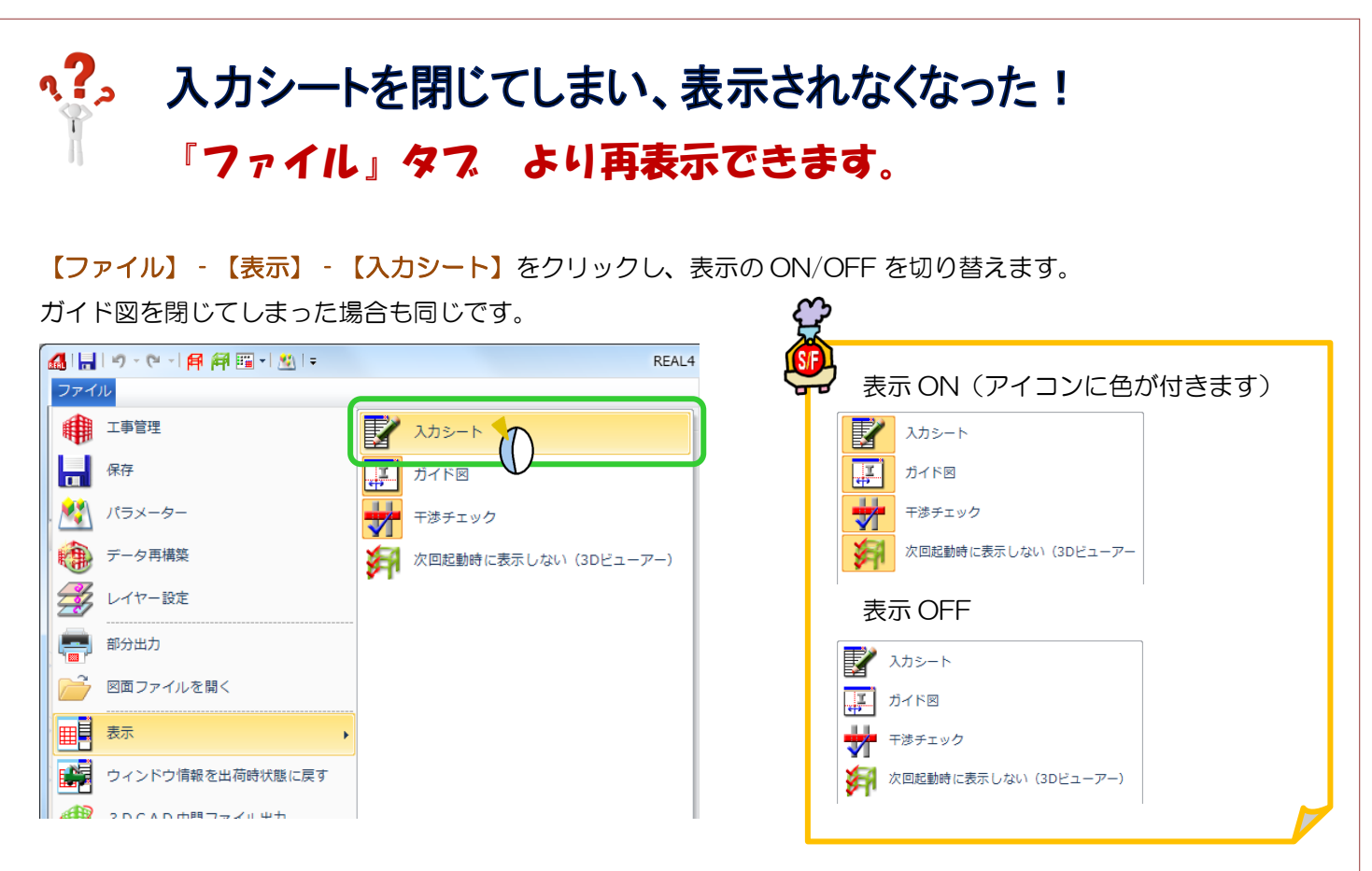

入力シートやガイド図を入力画面方向にドラッグすると、画面位置の変更が可能です。 元の場所に戻す場合は、画面右側にドラッグすると矢印が出てくるので、

その矢印の上に入力シート・ガイド図を割り当てると、重ねた矢印の方向にシートが配置されます。

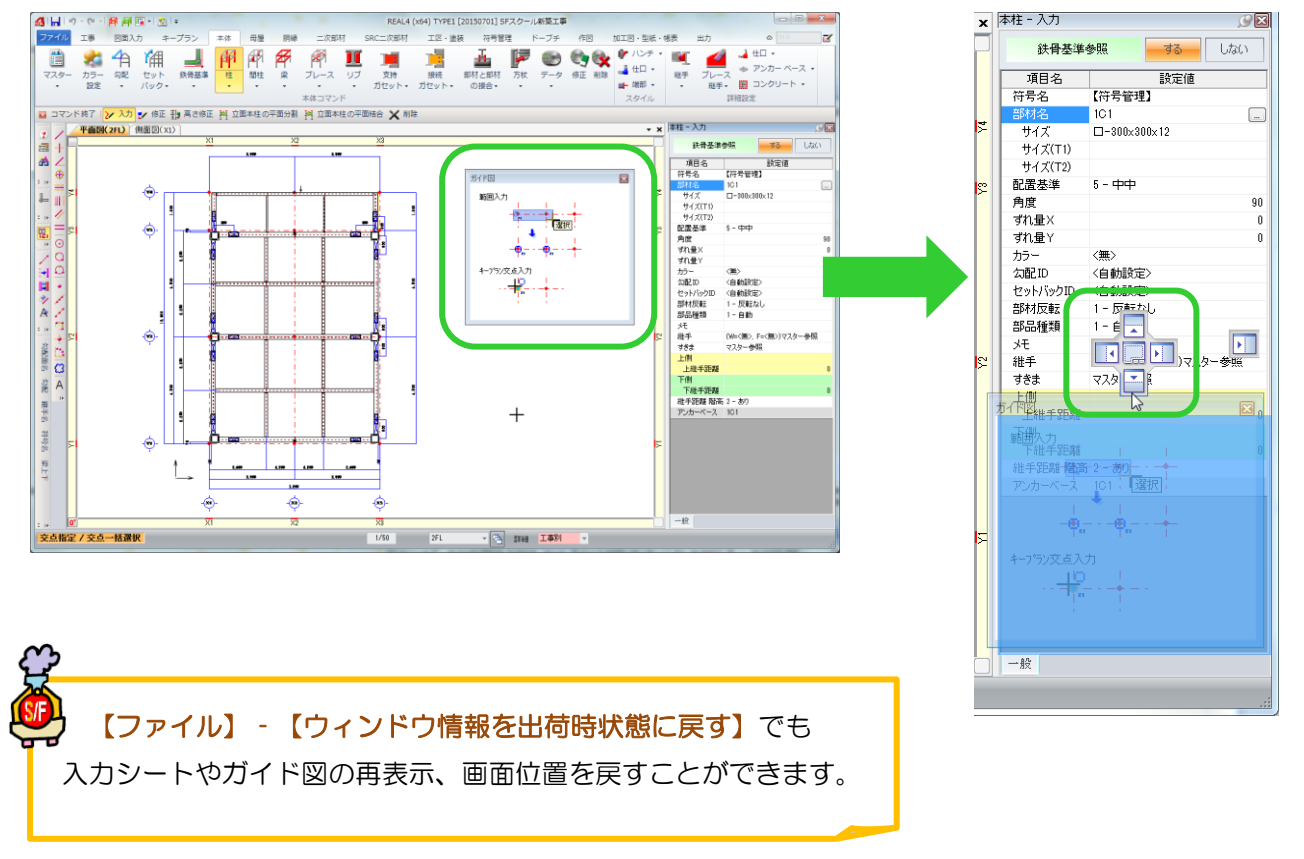

Ver1.50 2015/10

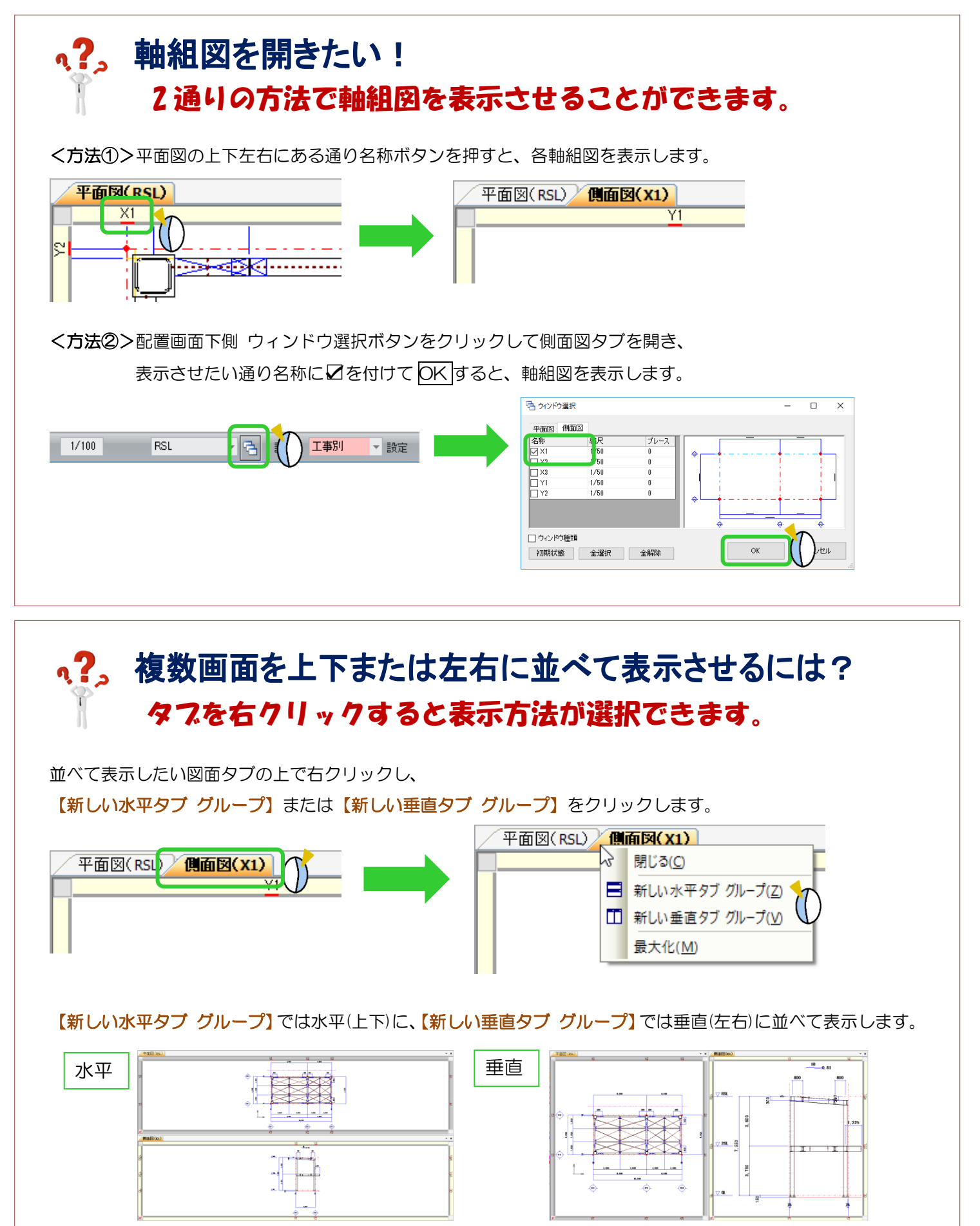

Ver1.8 2016/10

## **、?。 図面を下絵として取り込みたい!** ガイド図で取り込みができます。

【キープラン】‐【ガイド図】‐【図面】をクリックします。

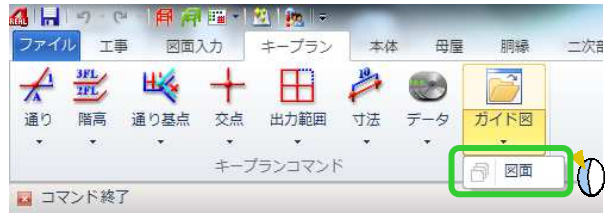

取り込みたい図面を選択して開きます。(DXF や JWW にも対応しています。) 基点となる交点を二か所選択し、読み込みたい図面を右ドラックで範囲選択し、OK します。

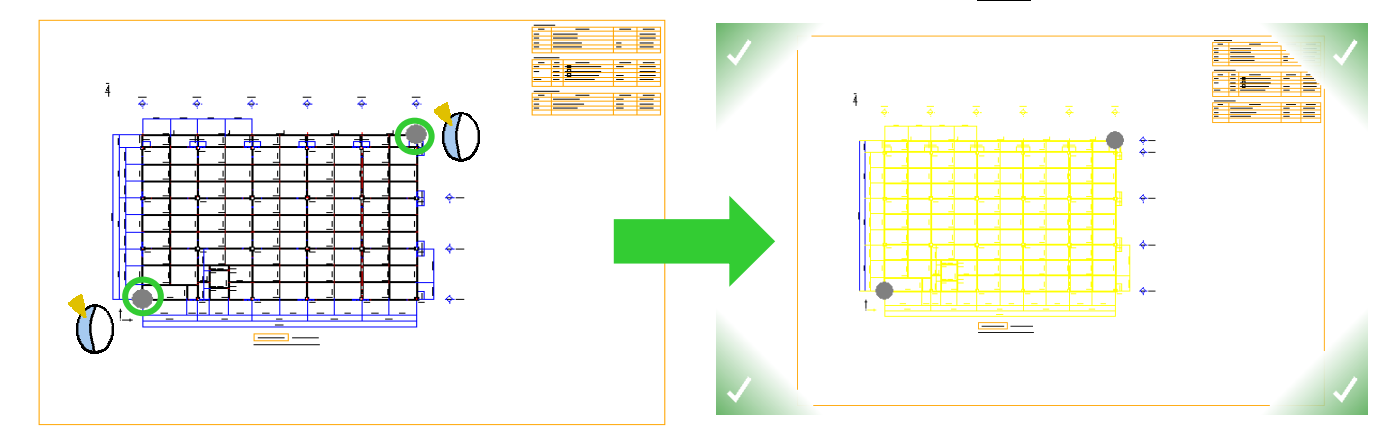

キープラン図上に取り込んだ図面を配置します。取込時に選択した基点と同じ交点をクリックします。

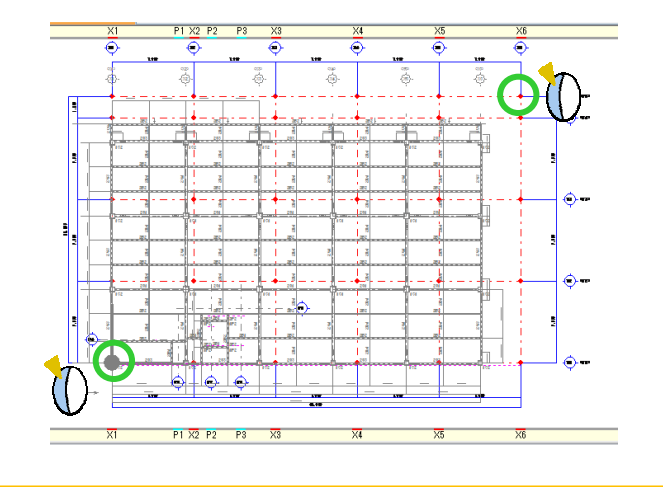

取り込まれたガイド図は、補助線レイヤーとして扱われます。

他階でも図面を取り込み、重なって見えづらいような場合は、補助線レイヤー設定で表示の有無を 切り替えてご利用ください。

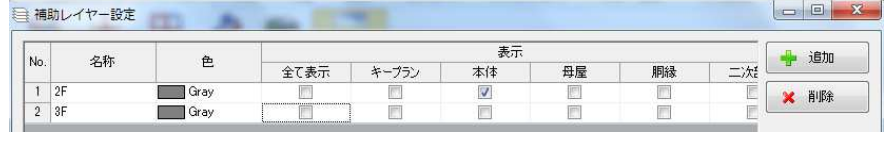

## q?。軸組図を下絵として取り込みたい! ガイド図で取り込みが出来ます。

「キープラン】をクリックします。下絵を取り込む通りの軸組図を開きます。

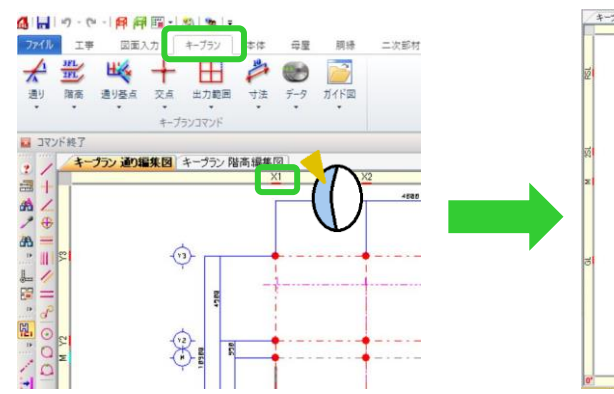

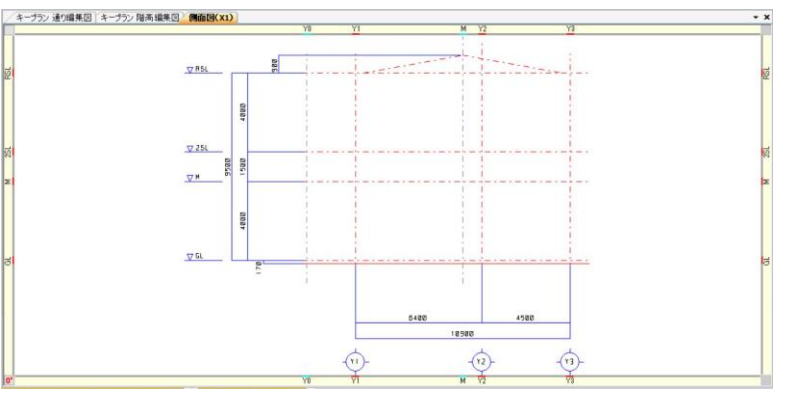

【ガイド図】‐【図面】をクリックします。

ガイド図として取り込む図面を選択して開きます。(DXF や JWW にも対応しています) 取り込む際の基点として、通りと階高の交点を 2 ヵ所クリックします。

右ドラッグで、取り込みたい図形の範囲を選択し、四隅の☑をクリックします。

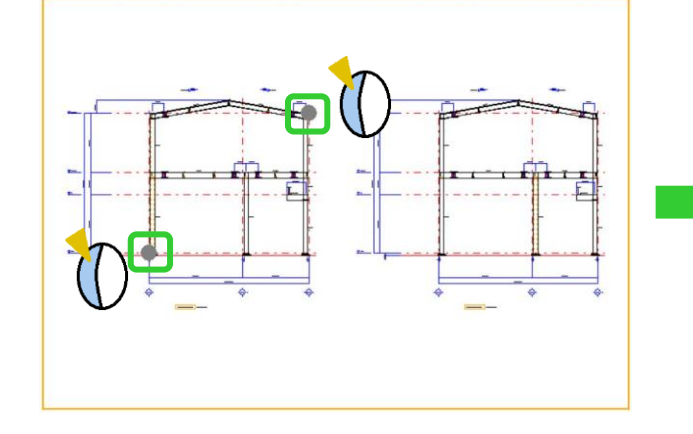

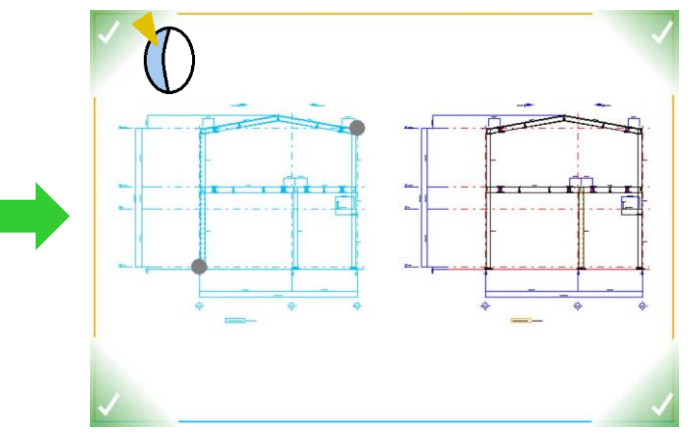

配置画面に戻り、取り込んだ図面を配置します。取込時に選択した基点と基点をクリックして配置します。

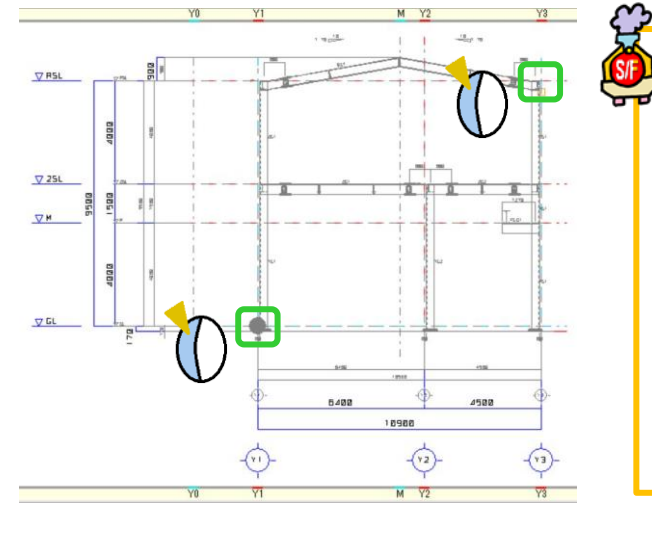

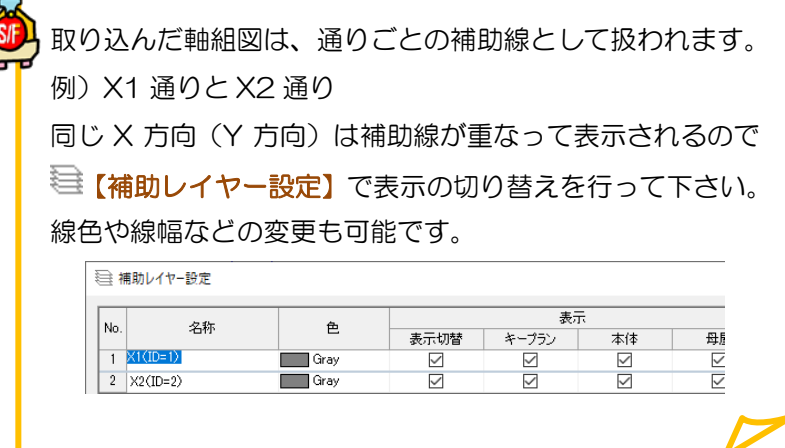

Ver2.40.02 2019/11

### **RFAI 4「本体」**

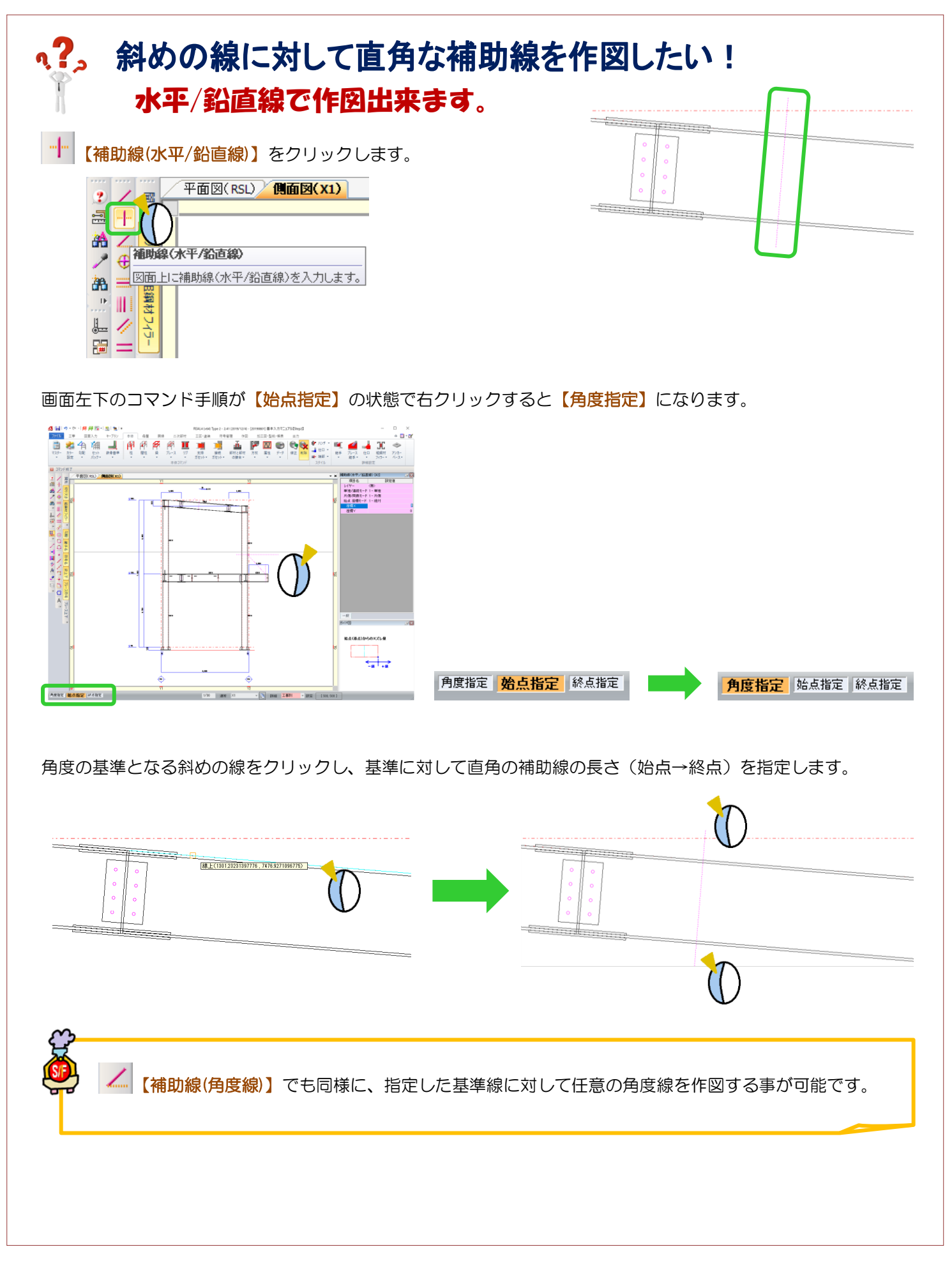

Ver2.41 2020/02

## **、?。補助線の『平行線』と『間隔線』の違いは?** 同じ間隔で複数本作図するか、違う間隔で作図するかの違いです。

WI 【補助線(平行線)】:基準線に対して、間隔と本数を指定して補助線を作図します。

#### 例)間隔:1500、本数:3

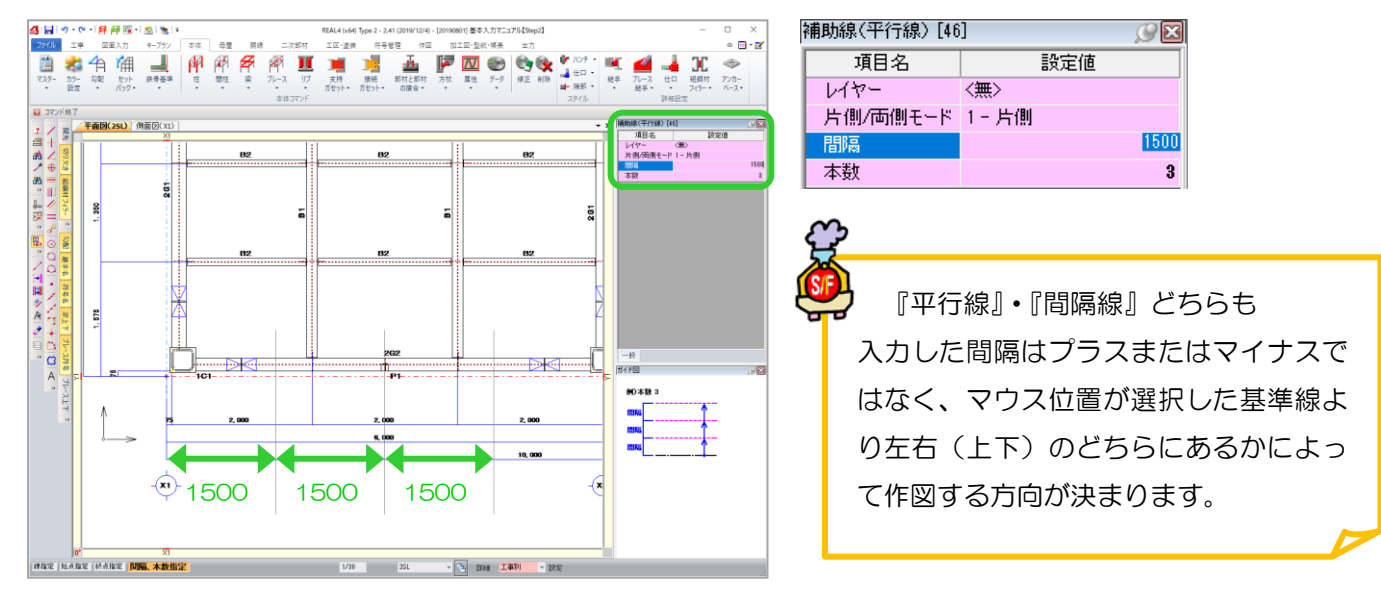

【補助線(間隔線)】:基準線に対して、1 本ずつ間隔を指定し、複数本の補助線を作図します。

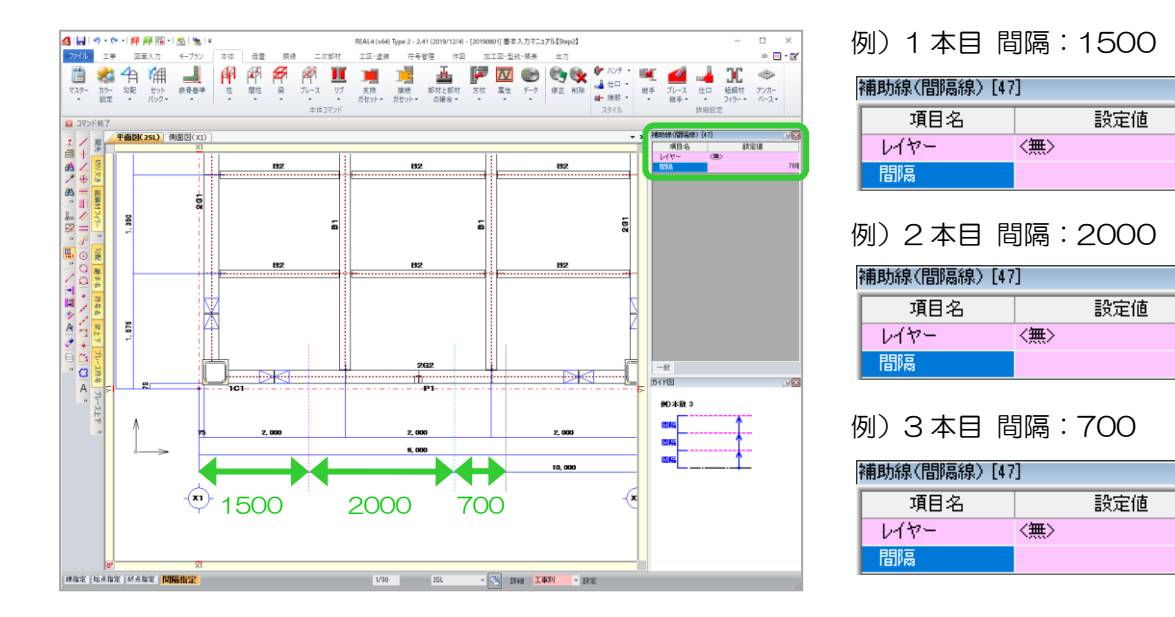

『間隔線』では、間隔は数値を入力せず、作図したい位置をマウスでクリックして作図するも可能です。 数値を指定して作図したい場合は、画面上をマウスでクリックするとクリックした位置に補助線を 作図しますので、必ず間隔を入力後、キーボードの ENTER キーで確定して下さい。

Ver2.41 2020/02

 $C<sup>2</sup>$ 

1500

 $C$   $\boxtimes$ 

2000

 $C_{\mathbb{R}}$ 

700

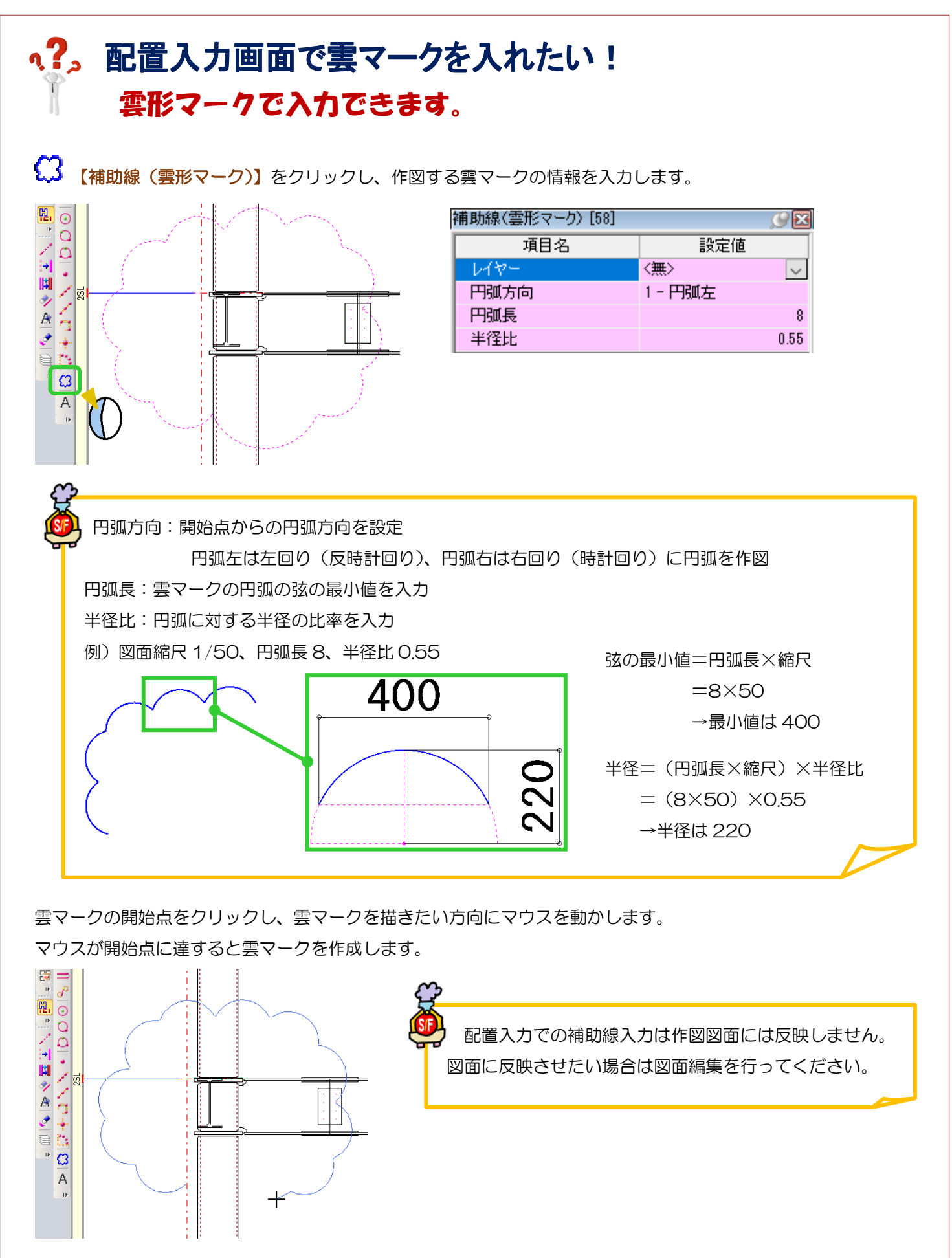

Ver2.55 2021/05

### RFAI 4「基本]

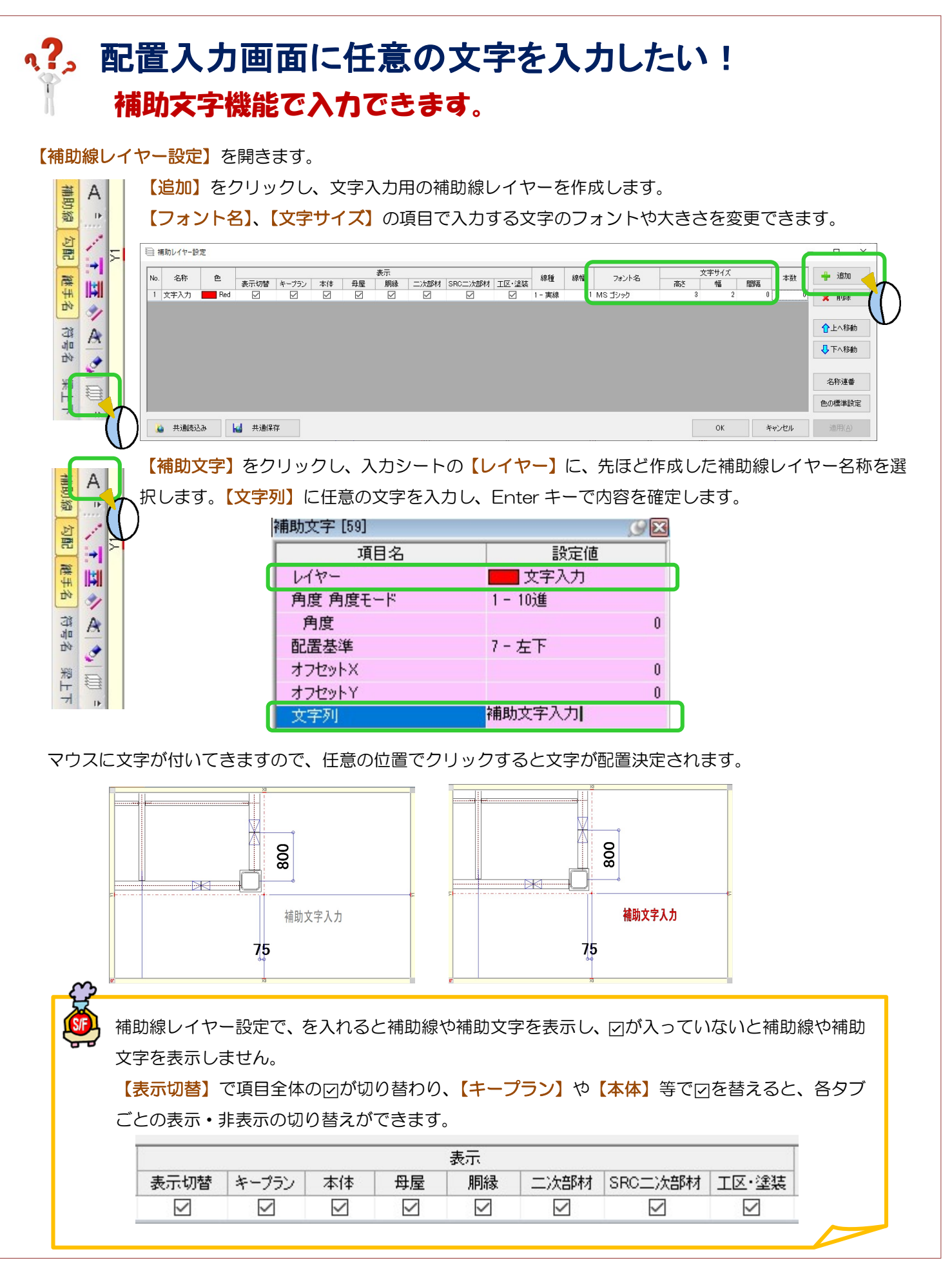

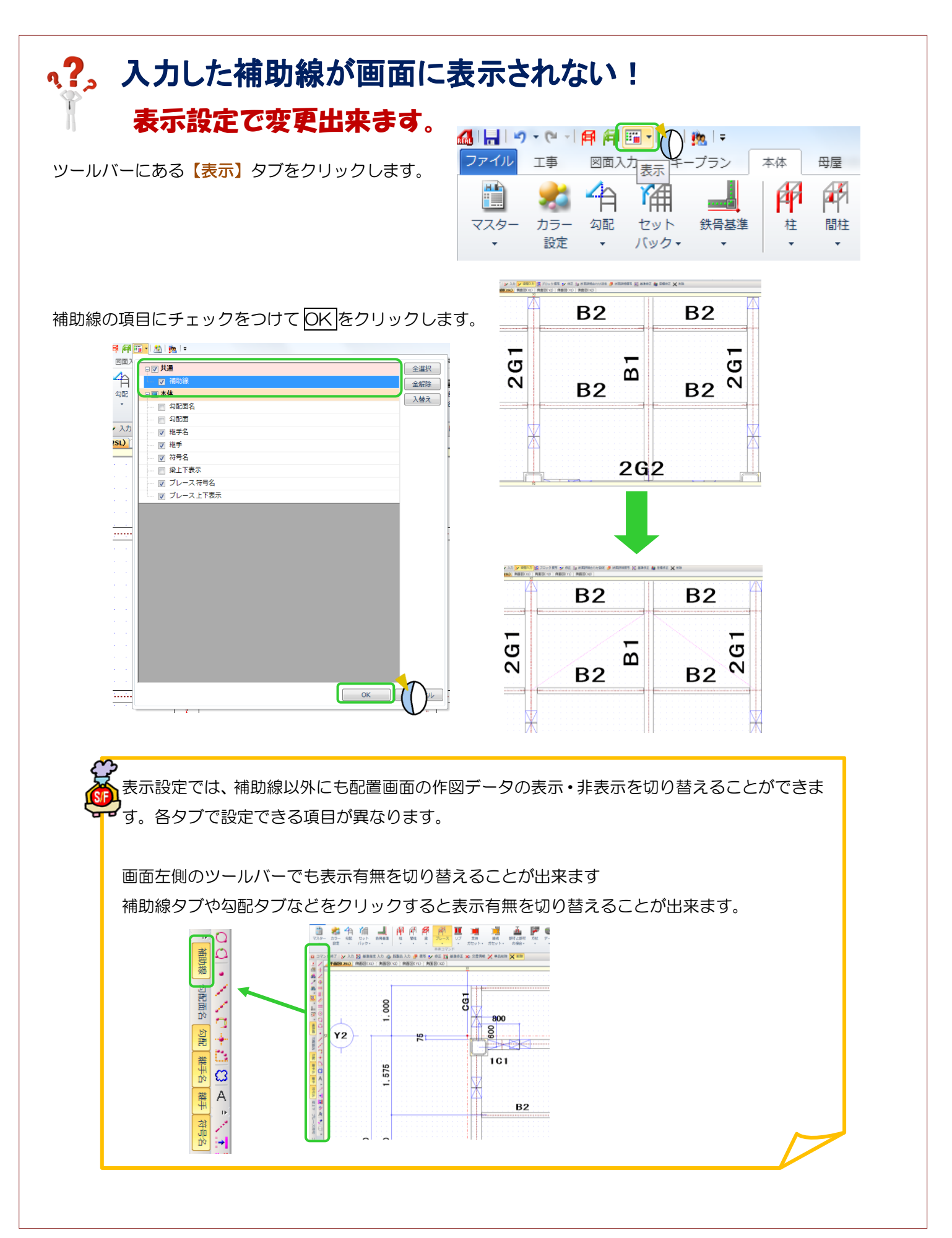

Ver2.02 2017/7

 $\begin{tabular}{|c|c|c|c|c|} \hline & \hspace{0.5cm} 0K & \hspace{0.5cm} & \hspace{0.5cm} & \hspace{0.5cm} & \hspace{0.5cm} & \hspace{0.5cm} & \hspace{0.5cm} & \hspace{0.5cm} & \hspace{0.5cm} \end{tabular}$ 

 $\begin{tabular}{|c|c|c|c|c|} \hline $\mathbf{Q}$ & R\"ahR\"ab \\ \hline $\mathbf{Q}$ & R\"ahR\"ab \\ \hline \end{tabular}$ 

#### **、?。補助線を画面上に表示するかしないかの設定は?** ① 作図した画面のみで表示させるか、すべて表示させるかの 切り替えが可能です 検索補助サイズ  $\frac{1}{2}$  + 画面左上の【ファイル】-【REAL4 のオプション】をクリックします。 6050  $\overline{\phantom{a}}$  . 【基本設定】-【補助線の管理】より切り替えが可能です 精度<br>座標 小鼓点以下 【画面別】・・・ 補助線を作図した画面(階高や通りなど)のみ表示 <br>工事限度<br>最近使<sub>の</sub>社工事履 【共有】 ・・・ すべての画面に補助線を表示 (パターン入力以外で作成された通り軸に関しては 出荷時起記戻す

### ②補助レイヤ設定を使用して、各部材の配置時に表示の切り替えが可能です

画面左側のツールバー内より【補助線レイヤ設定】をクリックします。

追加ボタンよりレイヤを作成することで、補助線の色や線種を分けて作図したり 各部材の配置画面に応じて、補助線表示の ON/OFF を自動で切り替えることが可能です 一時的に表示したくないときは、☑を外すことで非表示にできます

「共有」設定であっても各通りでの表示になります)

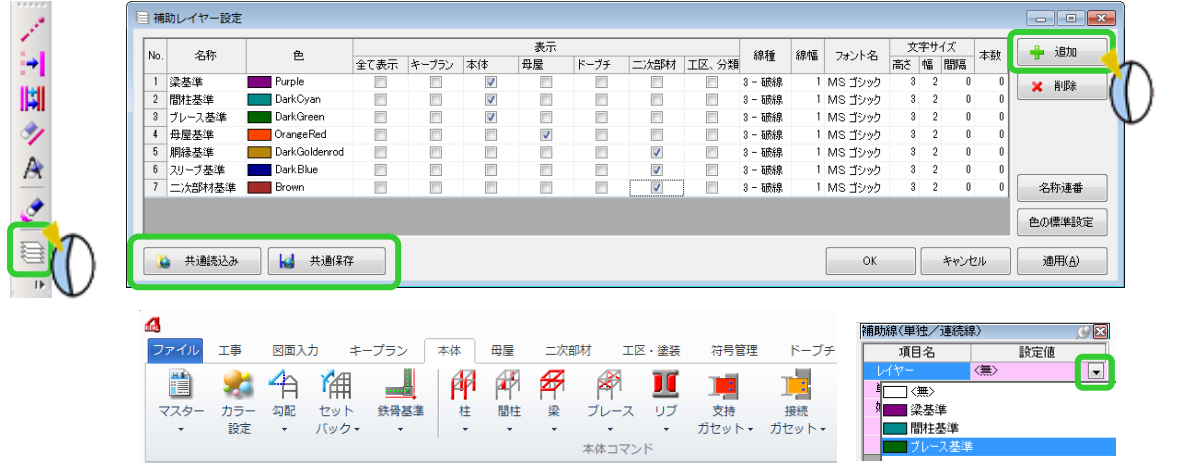

補助線を作図する際は、配置している本体や母屋などの表示に☑が入っているレイヤのみ 選択可能になり、本体から母屋などにタブを切り替えた際に、表示/非表示が切り替わります。

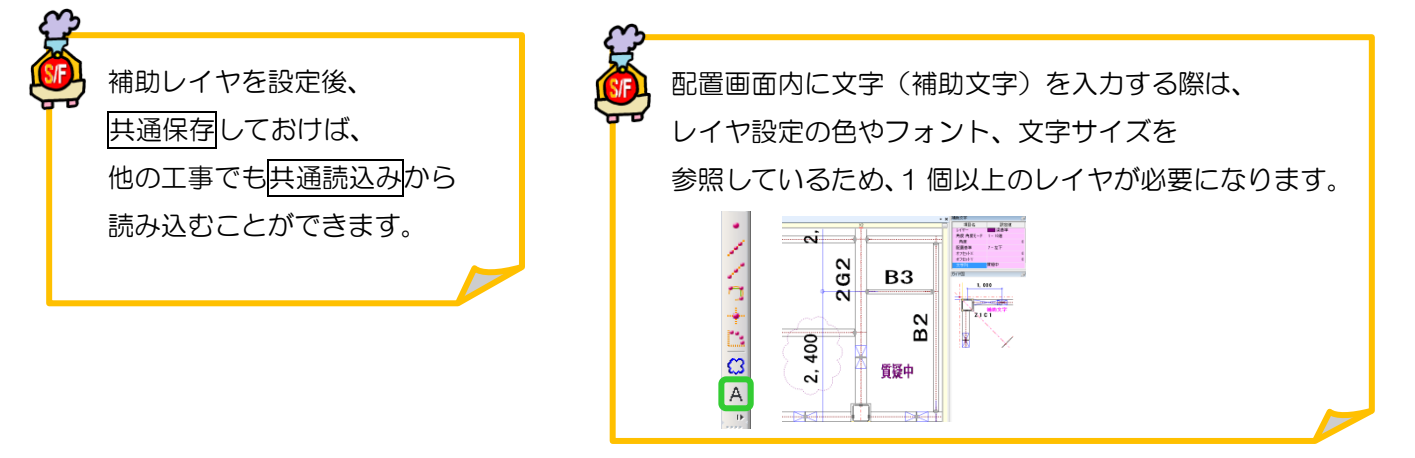

## 、?。基準補助線を補助レイヤー設定で指定した線色にしたい! REAL4 オプションから設定できます。

補助線の色分けはツールバーの ミ 【補助レイヤー設定】で行います。

どこで使用する補助線なのか分かるよう名称を設定すると管理・確認がしやすくなります。

追加をクリックし、【名称】・【色】を設定します。

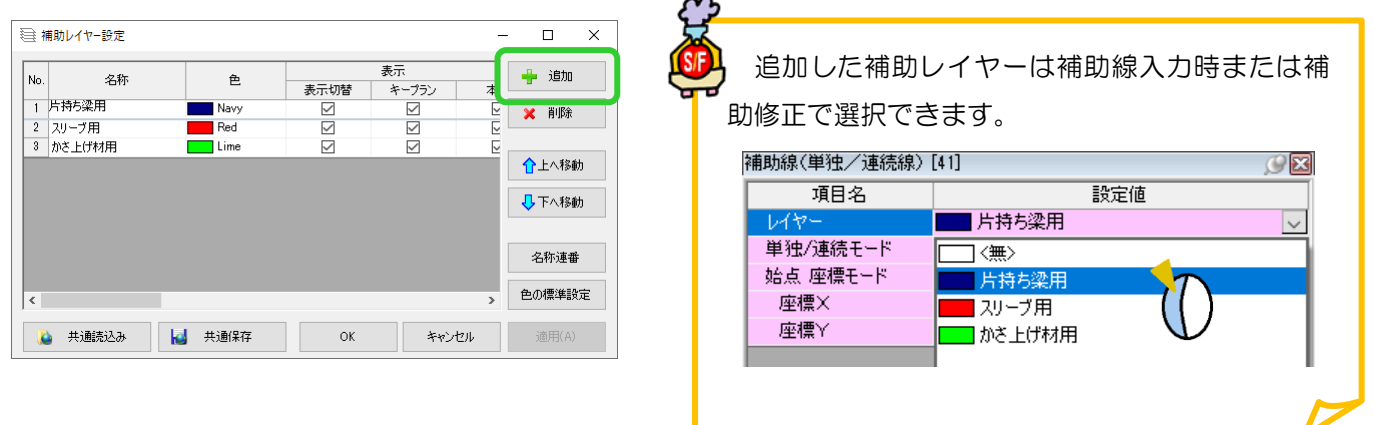

部材の配置基準や接続先に使用した補助線は『基準補助線』として、

【ファイル】‐【REAL4 のオプション】‐【色設定】の【基準補助線】を参照し、

線色 Magenta・線種 二点鎖線の固定になります。(出荷時設定)

補助レイヤー設定で指定した線色のまま表示する場合は、線色のチェックを外して OK をクリックします。

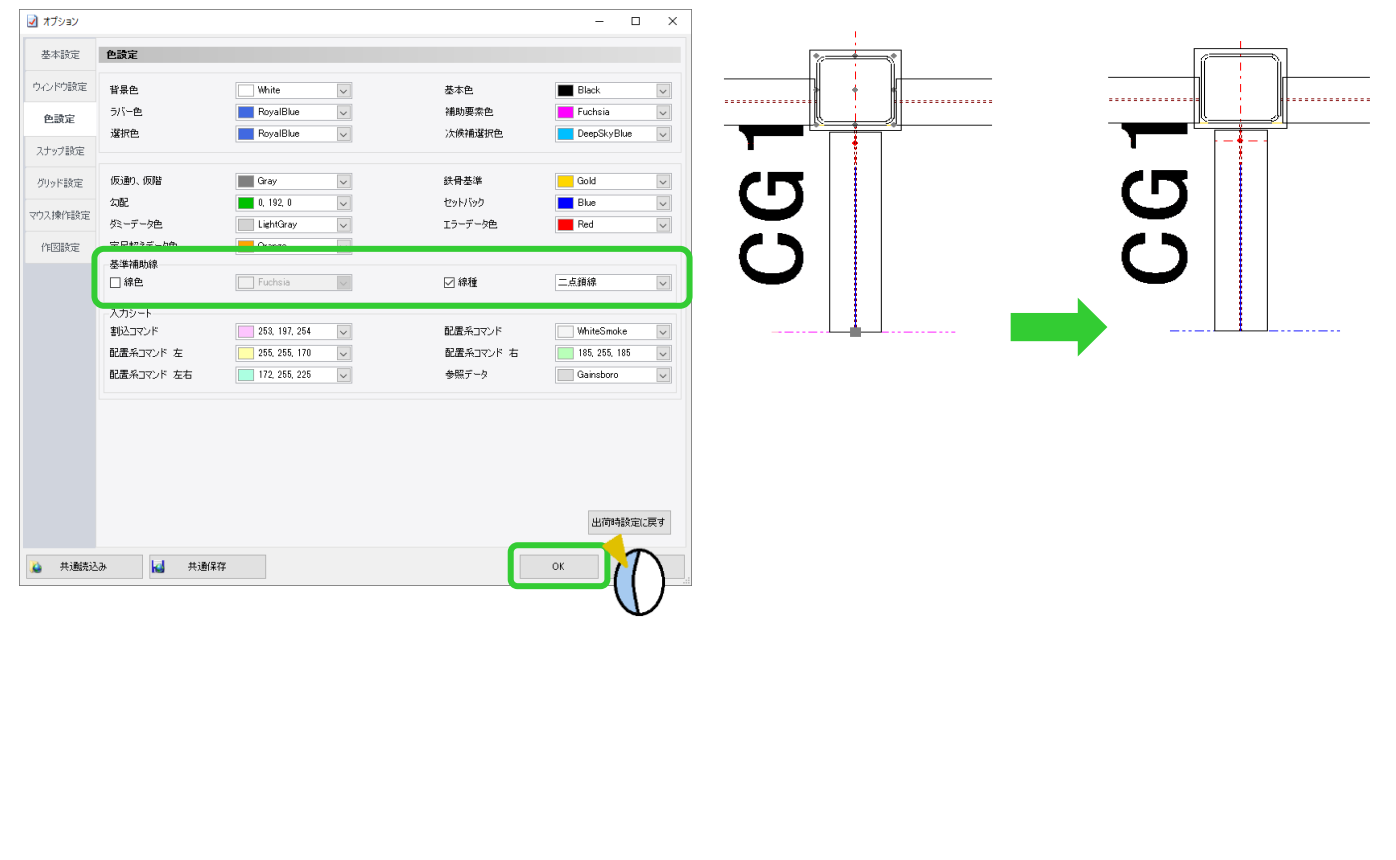

### **RFAI 4「本体」**

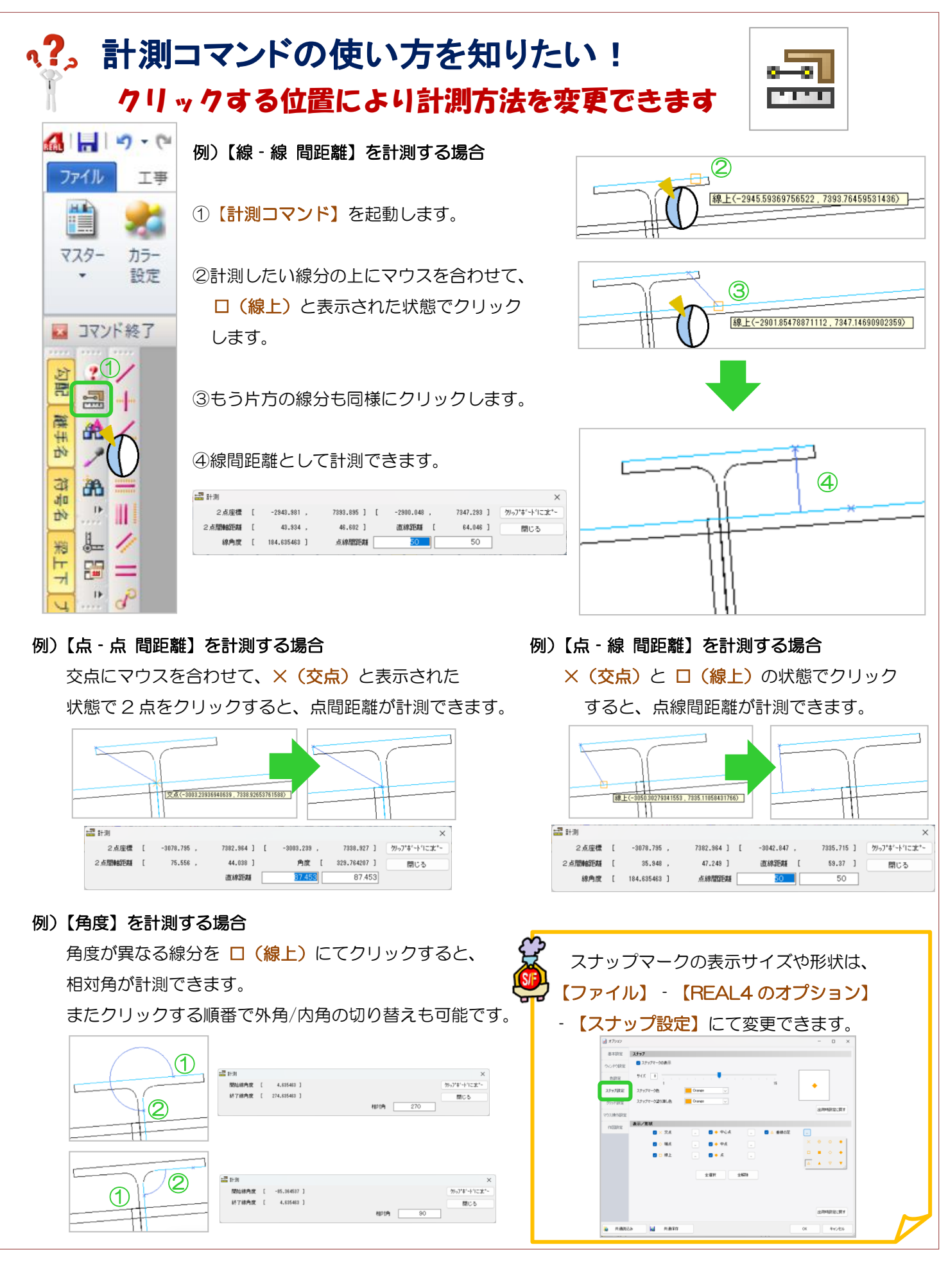

Ver3.21.20 2023/8

# 、?。勾配設定の詳細設定とは? 柱頂部の形状や高さ、梁の合わせ位置などを通り別に設定できます

### 例)勾配で -300 となっている X3 通りの柱高さを勾配とは別に -298 に設定したい。

【詳細設定】で X3 通りをクリックし、柱高さに☑ をいれ、「-298」と入力し【決定】をクリックします。

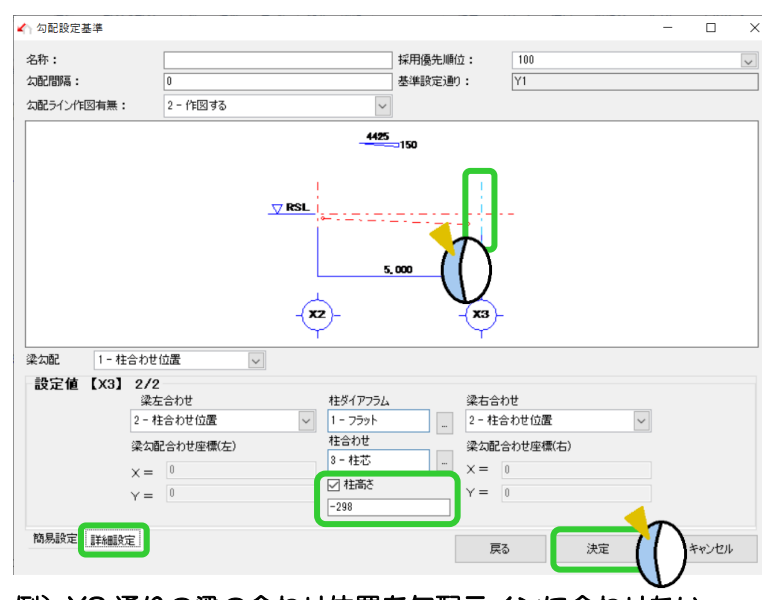

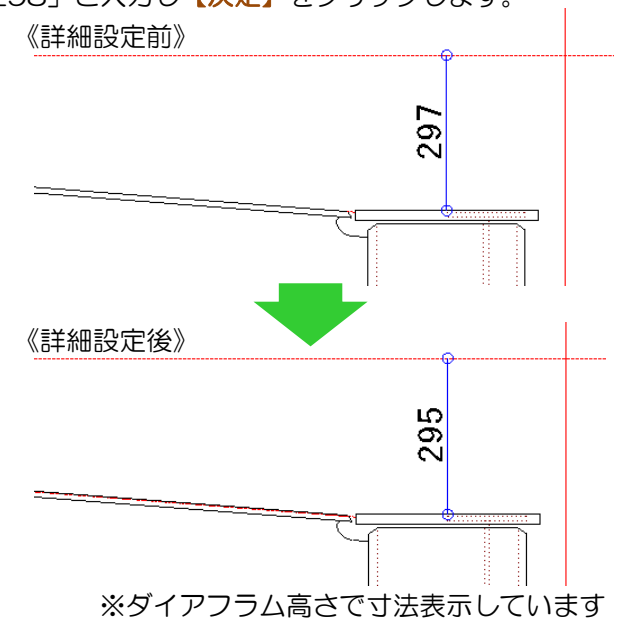

### 例)X3 通りの梁の合わせ位置を勾配ラインに合わせたい。

【詳細設定】で X3 通りをクリックし、梁左合わせを「3‐勾配ライン」に設定し【決定】をクリックします。

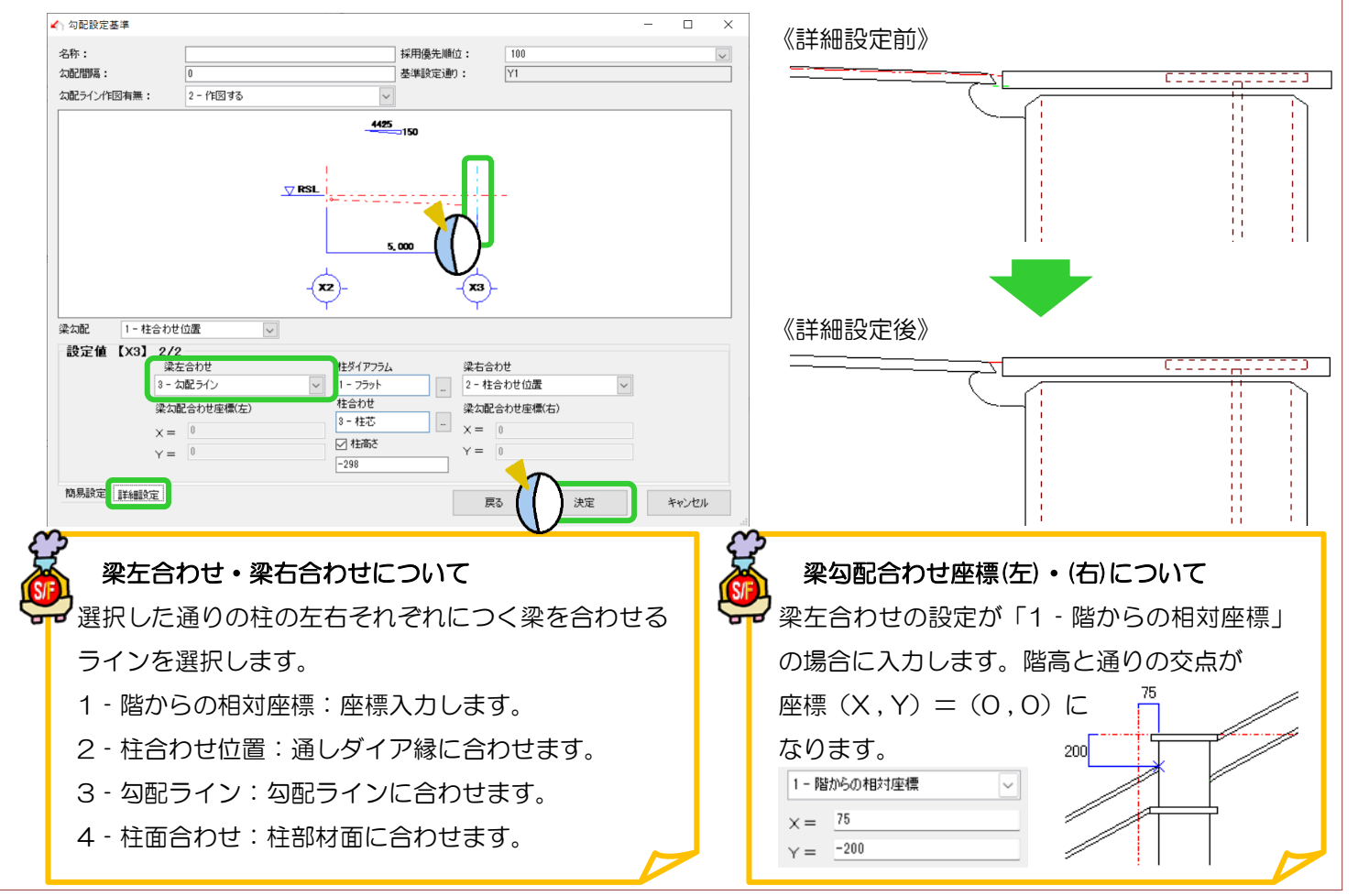

Ver3.21.20 2023/8

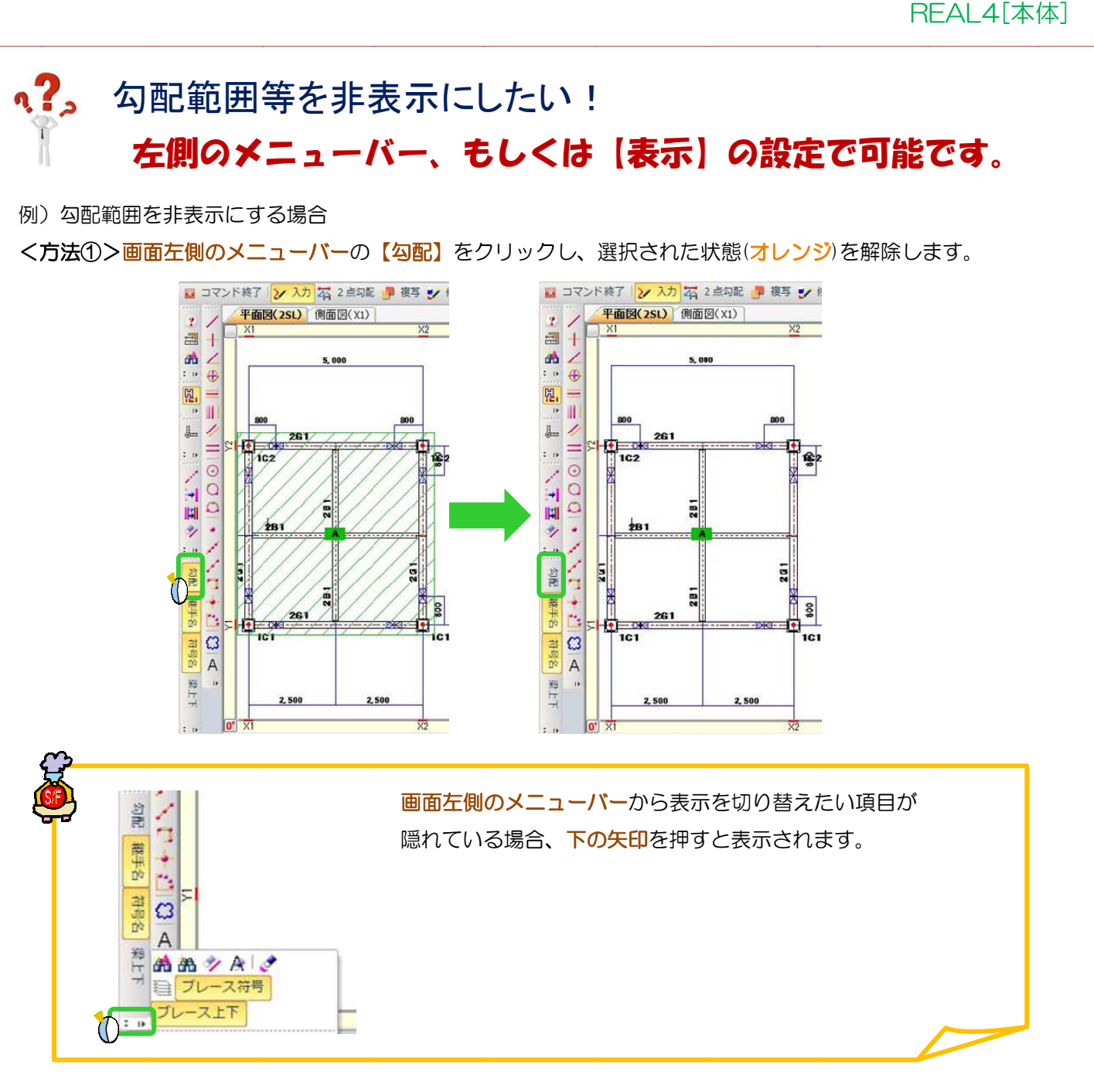

**<方法②>画面上側のメニューバーの【表示】**(3D ソリッドビューワー右側)をクリックし、

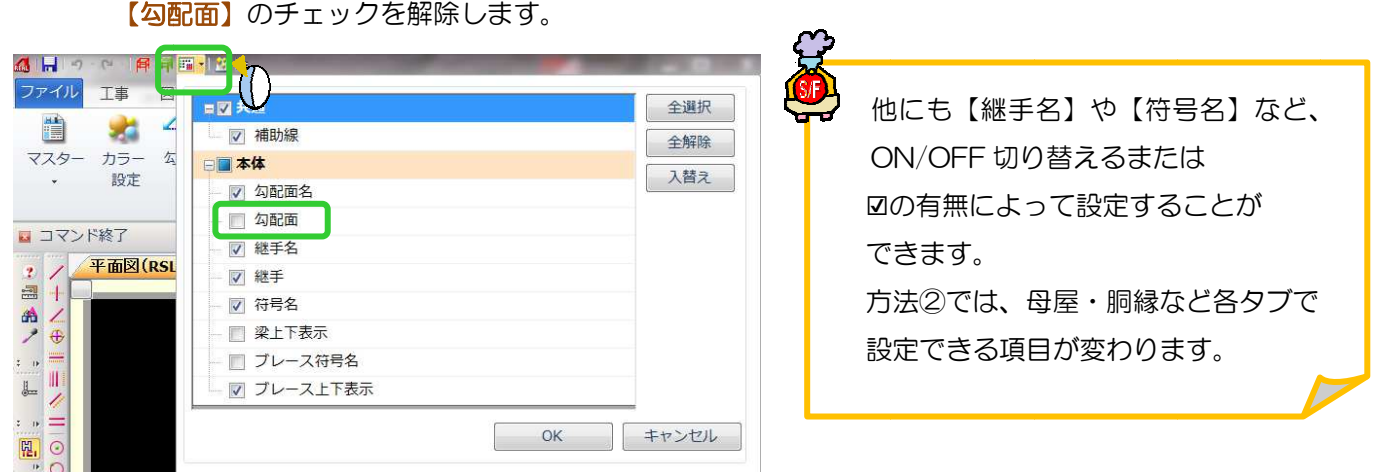

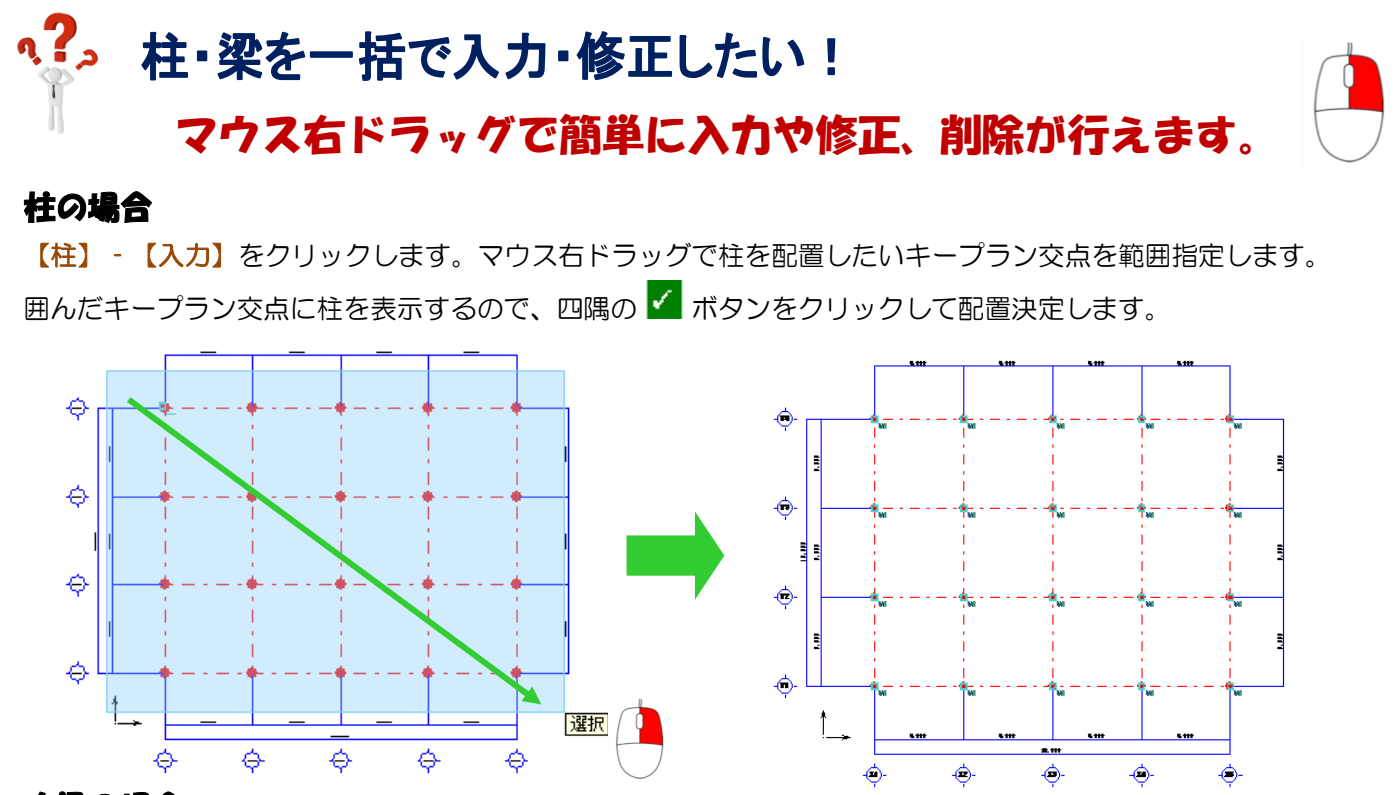

### 大梁の場合

【梁】‐【入力】をクリックします。マウス右ドラッグで大梁が取り付く柱を範囲指定します。

囲んだ柱~柱間に大梁を表示するので、四隅の ボタンをクリックして配置決定します。

### 小梁の場合

【梁】‐【梁間入力】をクリックします。マウス右ドラッグで小梁が取り付く大梁を範囲指定します。 囲んだ大梁が選択色になるので、配置基準・間隔等を設定して OK ボタンをクリックして配置決定します。

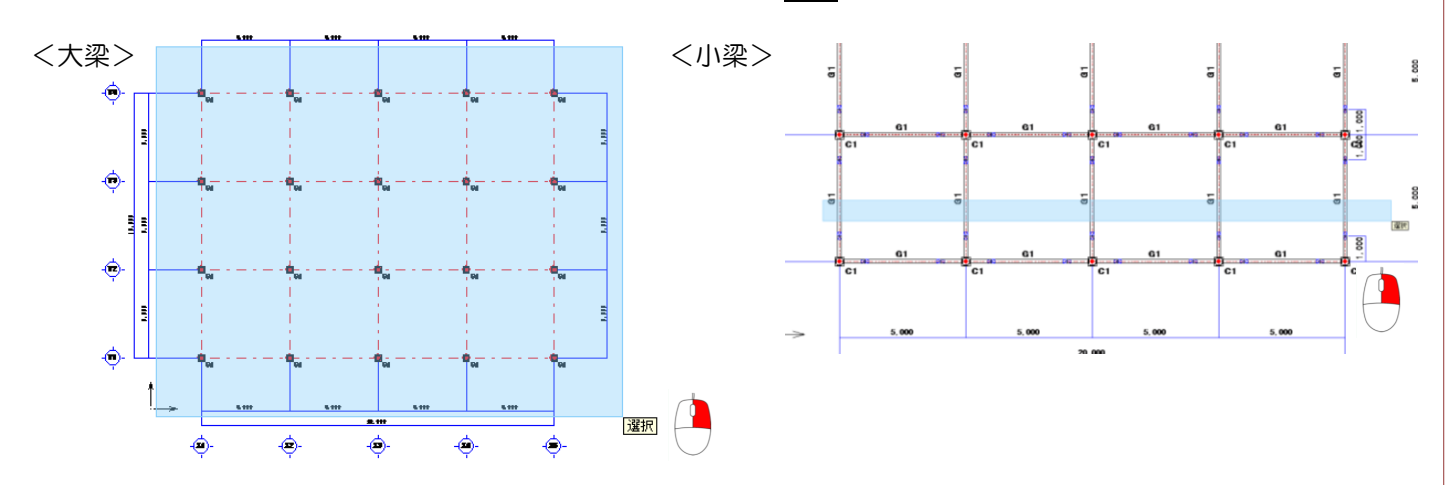

修正または削除も同様の手順で行うことで、一括で修正・削除ができます。 範囲選択は、マウスを画面右方向へドラッグすると選択・左方向へドラッグすると解除になります。

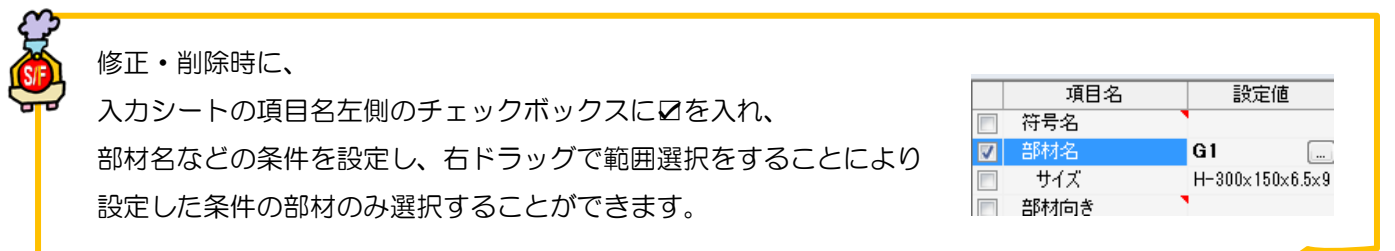

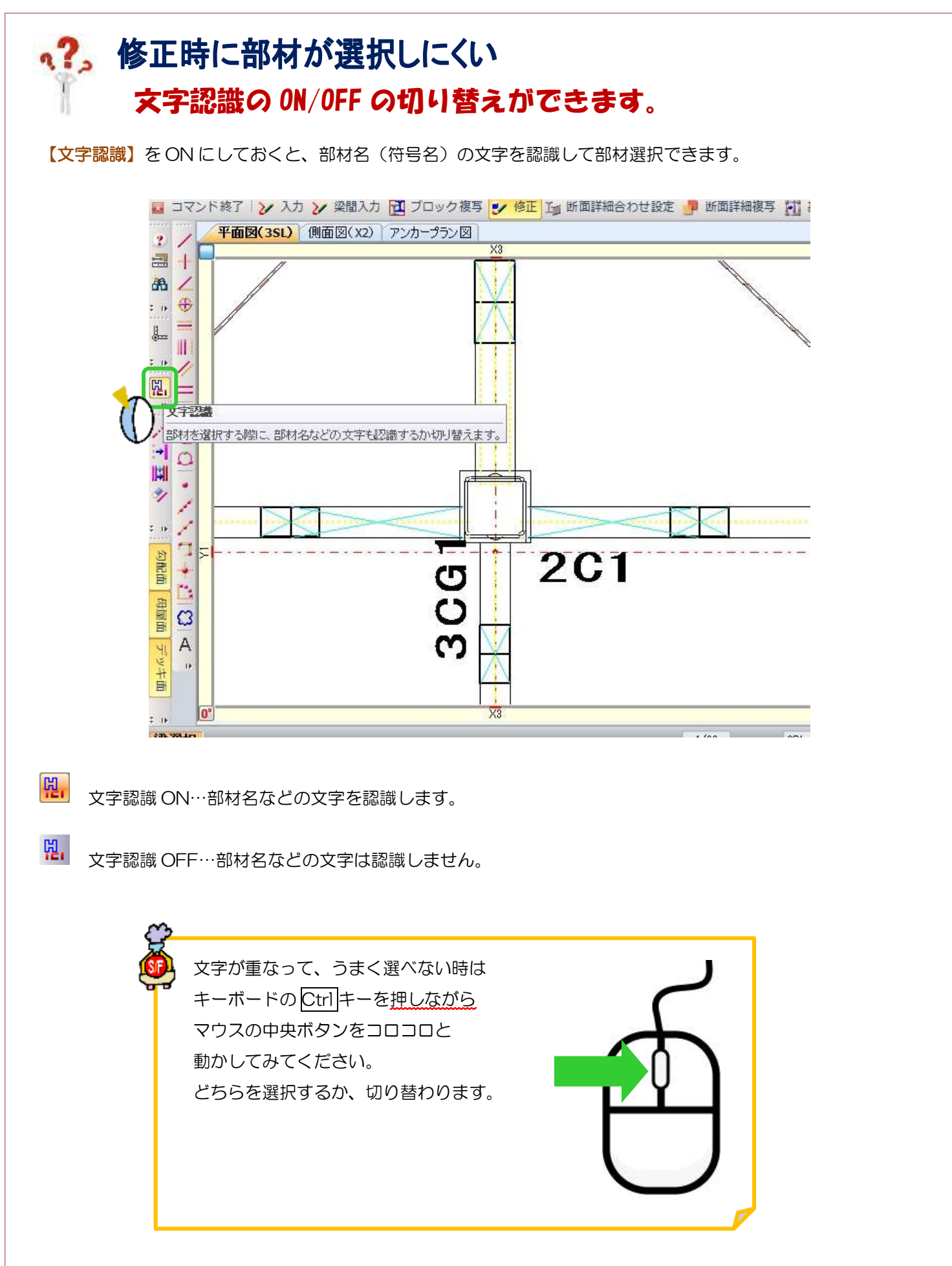

## <sup>q</sup>2,修正時など、特定の部材だけ絞り込んで範囲選択できますか? フィルターやレ点のチェックでできます!

### フィルター編

例)大梁だけ選択して修正したい。

【本体】-【梁】-【修正】をクリックします。 フィルター詳細設定の設定ボタンをクリックすると 右図のウィンドウが開きますので、部品種類で「大梁」を選択します。 フィルター詳細設定ウィンドウを閉じずに、配置画面上で範囲選択を すると、大梁のみ絞り込みで選択をすることができます。

ただし、フィルターで認識する部品種類は「自動」になっているものだけですのでご注意ください。

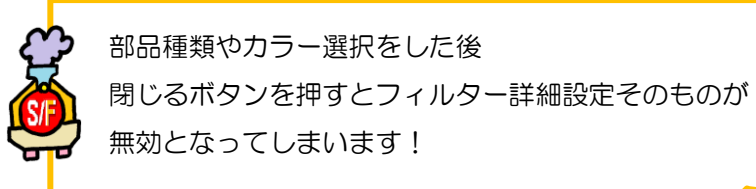

#### レ点チェック編

例)B1 を+50 にし忘れた。一つ一つクリックして選択するのは大変なので B1 だけ一括選択したい。

【本体】-【梁】-【修正】をクリックします。 部材名の項目で「B1」を選択します。 このとき必ず、部材名の項目にレ点のチェックを入れて下さい。 チェックを入れることにより、 部材名による絞り込み検索が有効になります。 この状態で範囲選択すると B1 のみを認識します。

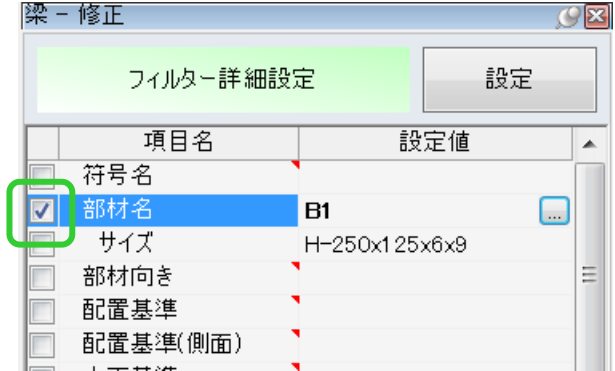

部材名が「G1」で配置基準「左側」など、 複数項目にチェックを入れて絞り込むことも できます。

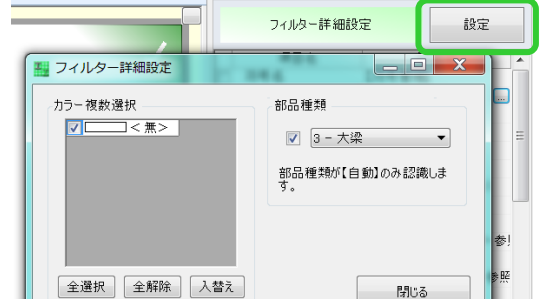

# い?。IDから部材を探すには? 【データ検索】で部材の種類とIDを入力してください。

【データ検索】で、部材種類と ID を入力すると該当する部材が青く強調表示されます。

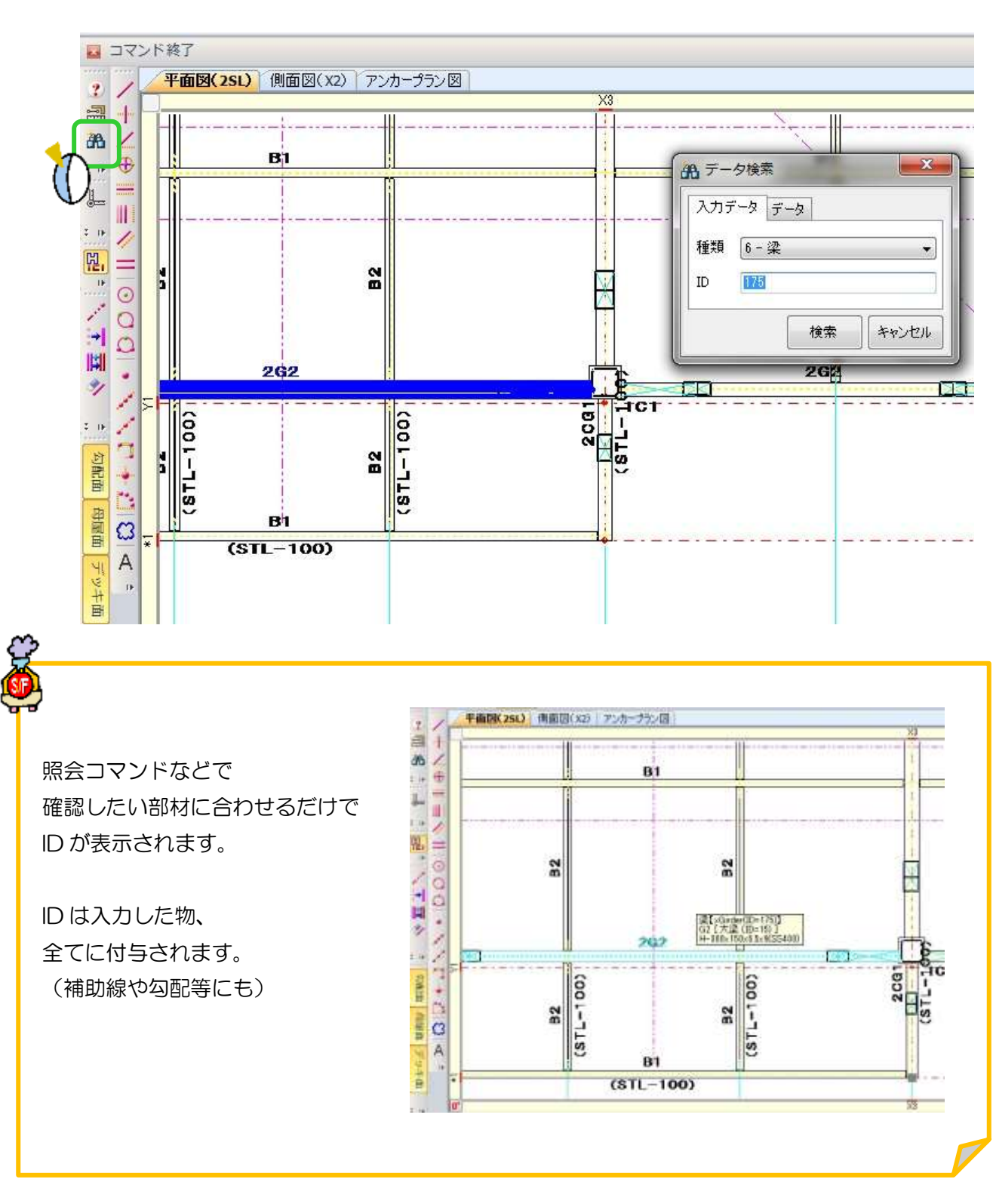

## い?。ボルトのHTBとTCは何が違うの? 【本体】-【マスター】-【共通/工事別マスター入力】をクリックし、【ボルトマスター】を選択します。 ボルトマスターで確認できます。

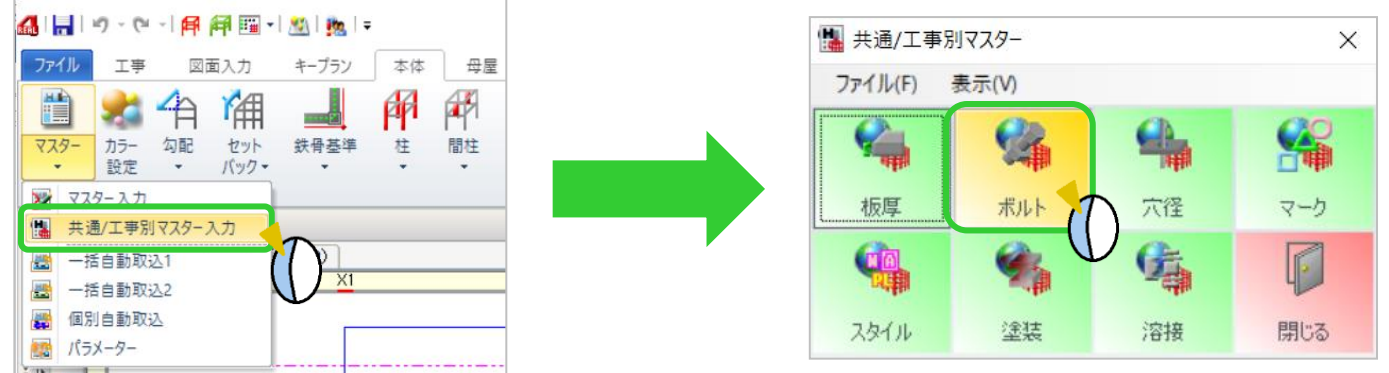

【基本情報】タブで材質などが確認できます。

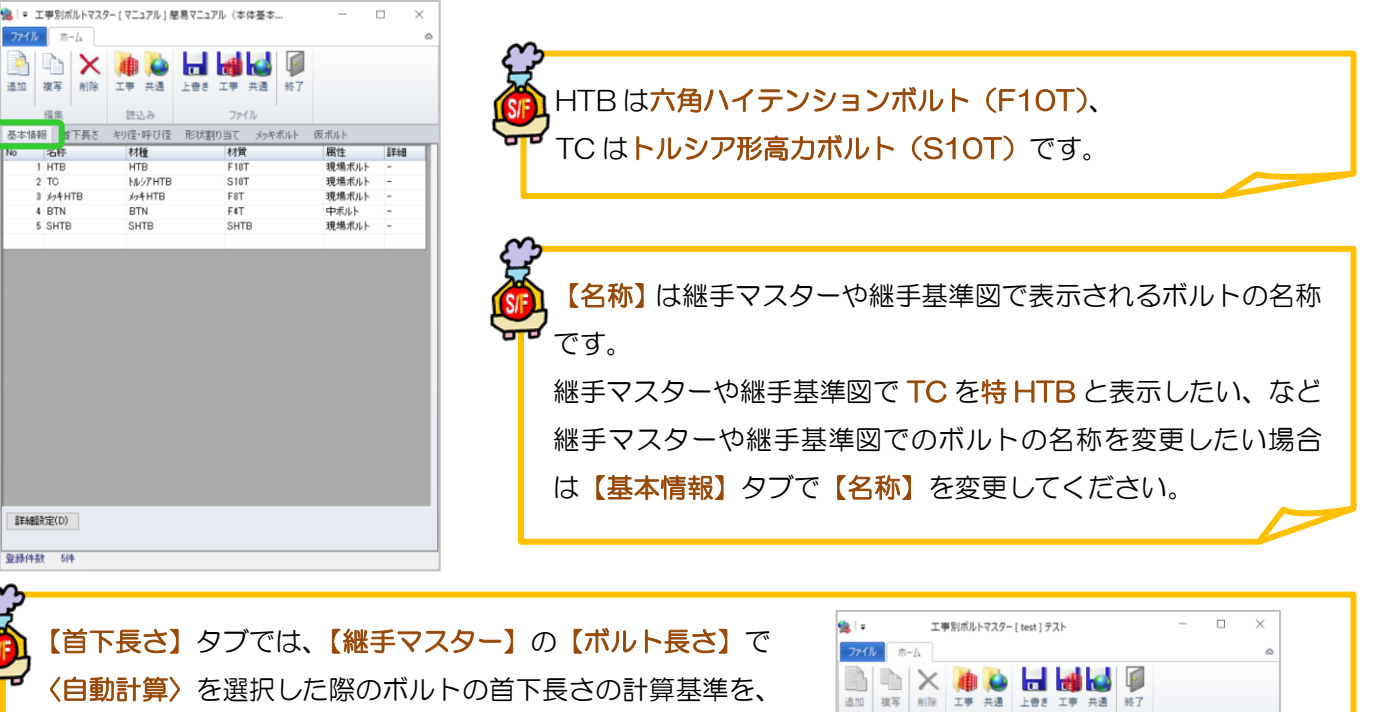

ボルト径別の調節値や計算方法で設定できます。

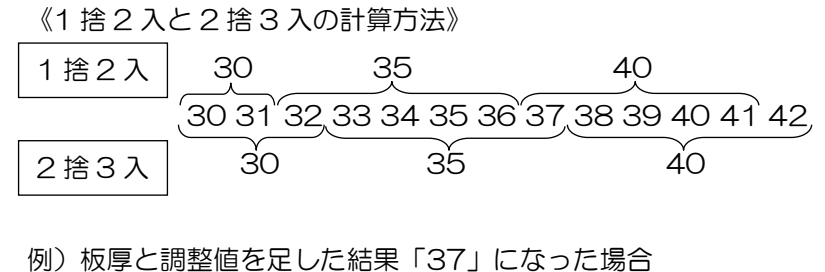

1 捨 2 入:首下長さは「40」 2 捨 3 入:首下長さは「35」

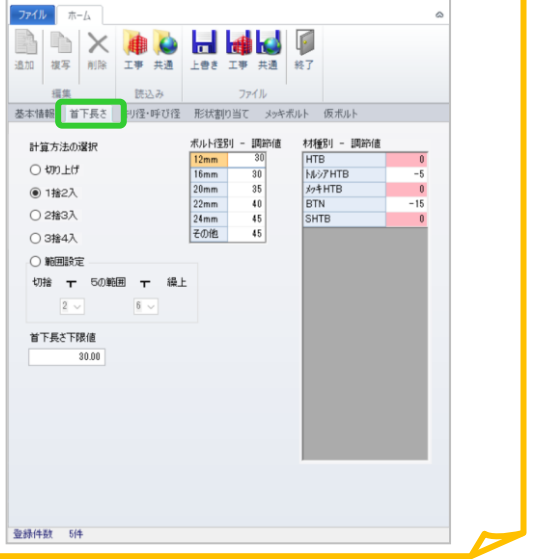

### <2) 柱や梁のサイズ等の情報を知りたい! 照会で確認することができます。

【照会】をクリックし、情報を知りたい部材をクリックします。

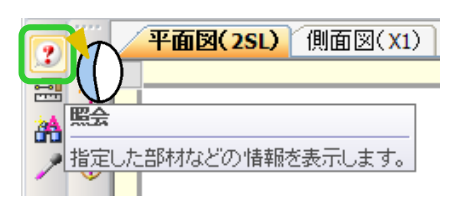

部材のサイズや接続情報等、配置した部材に関する情報を確認することが出来ます。

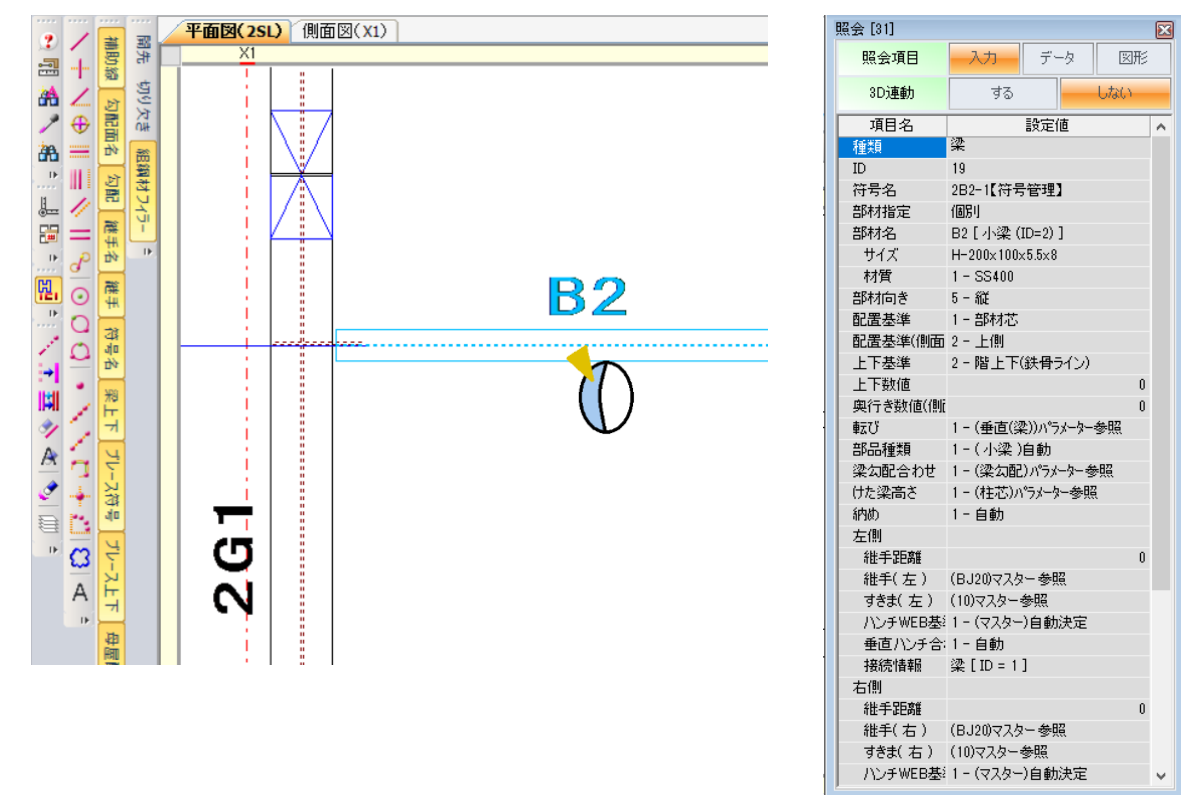

照会項目ではテータで工区や建方等の情報が表示できます。

また、3D 連動をするにしておくと、3D ソリッドビューアを起動しておくと連動します。

部材をクリックすると、3D ソリッドビューアで部材が強調表示されます。

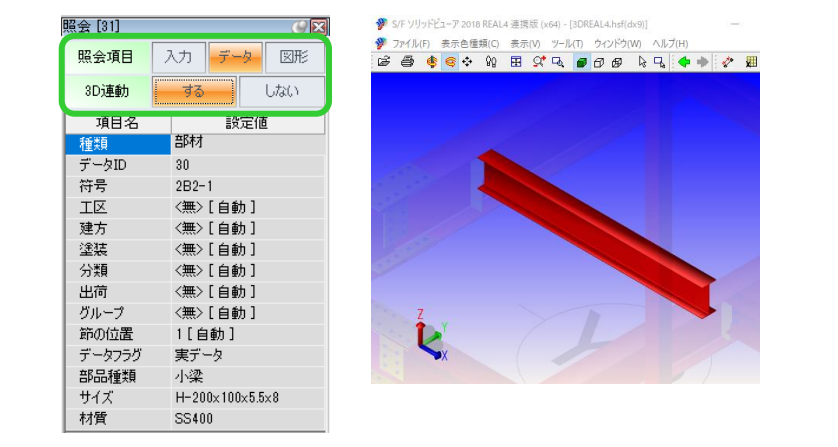

## **、?。すでに配置している部材と同じ条件で入力したい!** スポイトにて配置済みの部材入力条件を取得できます。

配置する部材を入力するコマンドを起動した状態で、画面左側のツールバーより【スポイト】 プ をクリックし、 データを取得したい配置済みの部材を選択することで入力内容や条件等を読み込むことができます。

例)配置している梁と同じ条件の梁を、別の位置に配置したい。

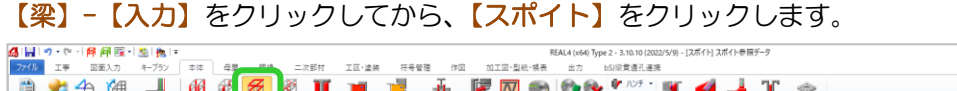

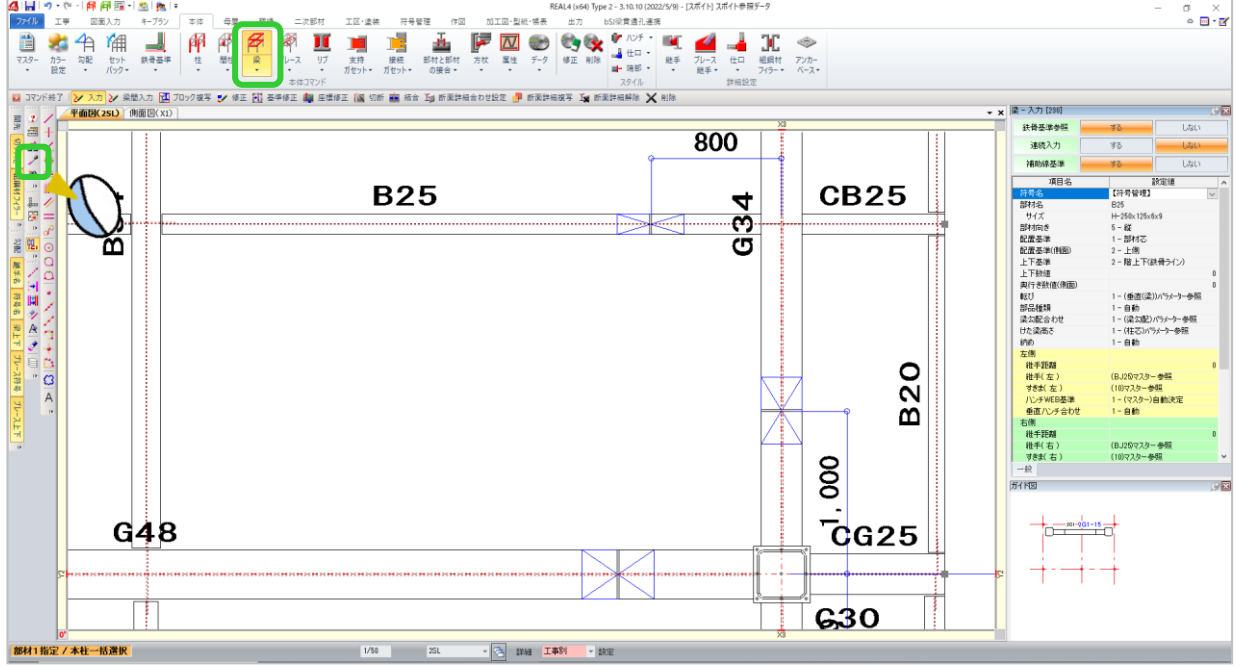

配置済みの梁をクリックすると、入力項目に設定されている内容が読み込まれ、同じ条件で梁の配置ができます。 柱・間柱・ブレース等もスポイトを使用し同じ条件の部材が配置できます。

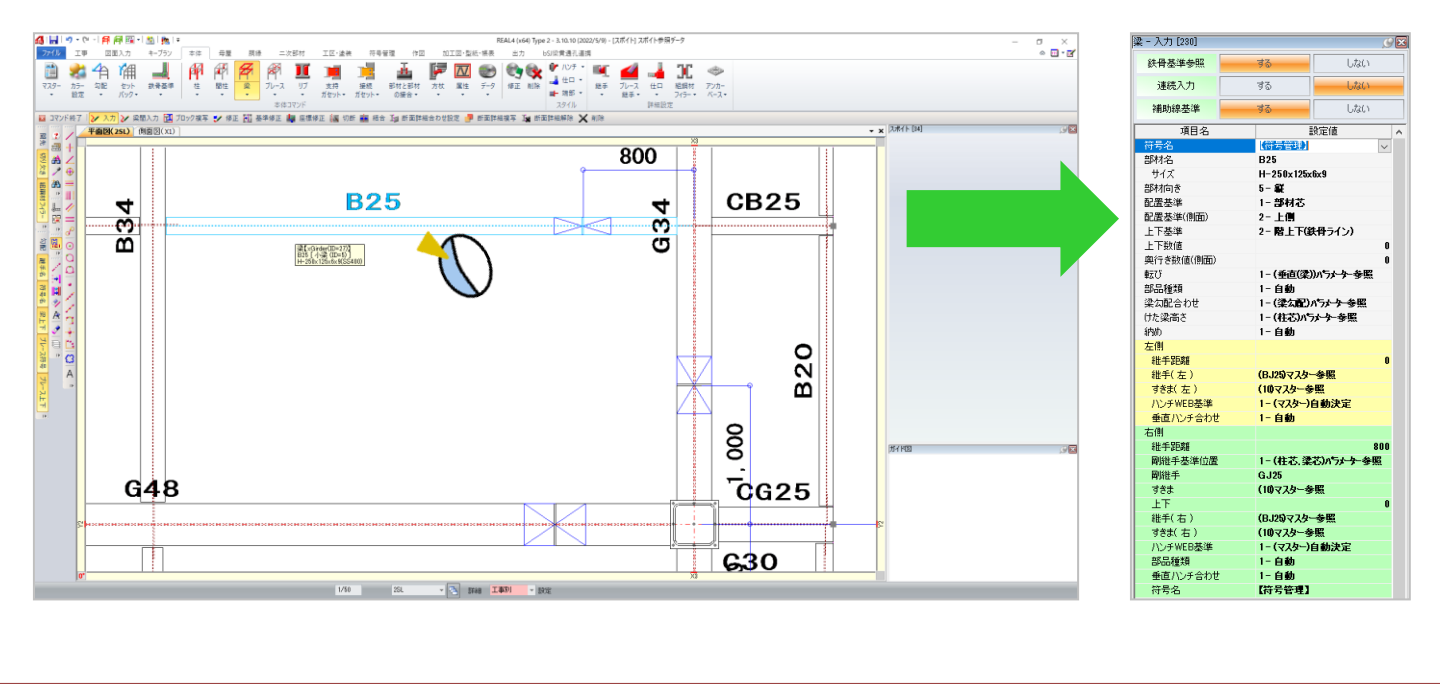

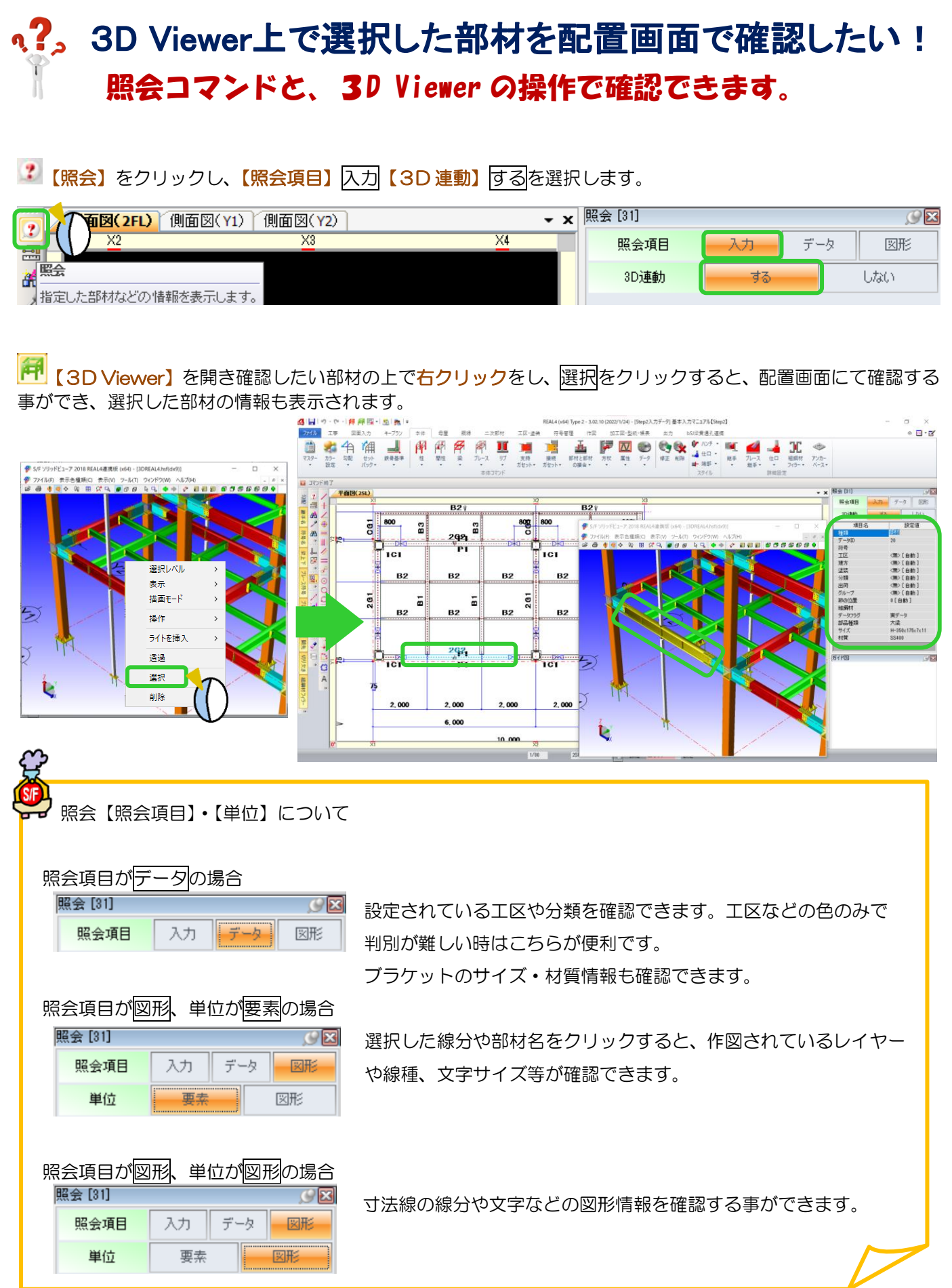

Ver3.02 2022/05

## q?。登録した継手や部材を選択しやすいように並べ替えたい! 部材マスターで変更できます。

- 例)継手を継手名順に並べ替える場合
	- 【本体】‐【マスター】‐【継手マスター】を開きます。

【ソート】をクリックし、【部材名】・【昇順】を選択して OK をクリックします。

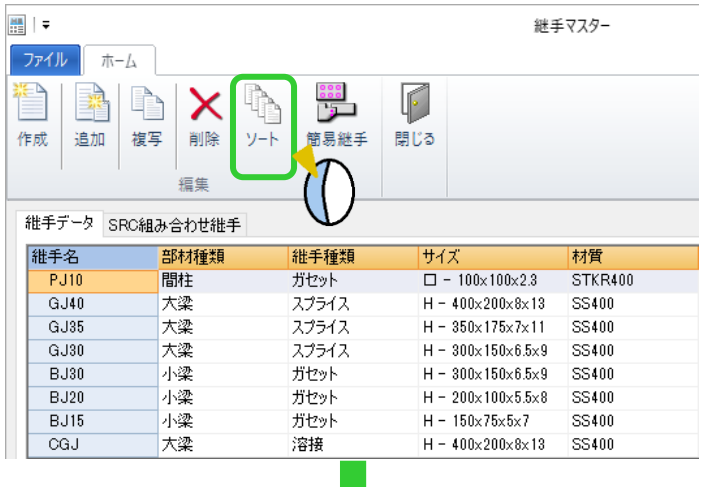

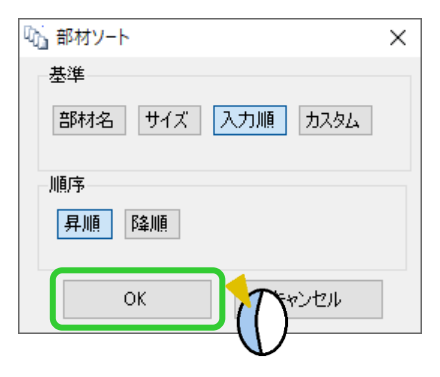

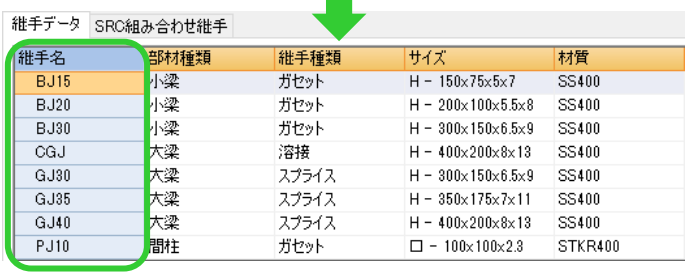

部材ソートの基準

部材名:部材名(継手名)で並べ替えます。

サイズ:材種 No(2-H、4-L 形鋼など)で並び替えた後、サイズで並び替えます。

入力順:部材を入力した順に並べ替えます。

カスタム:任意の順番に並べ替えます。カスタムを選択しOK をクリックすると、ソート画面が起動します。

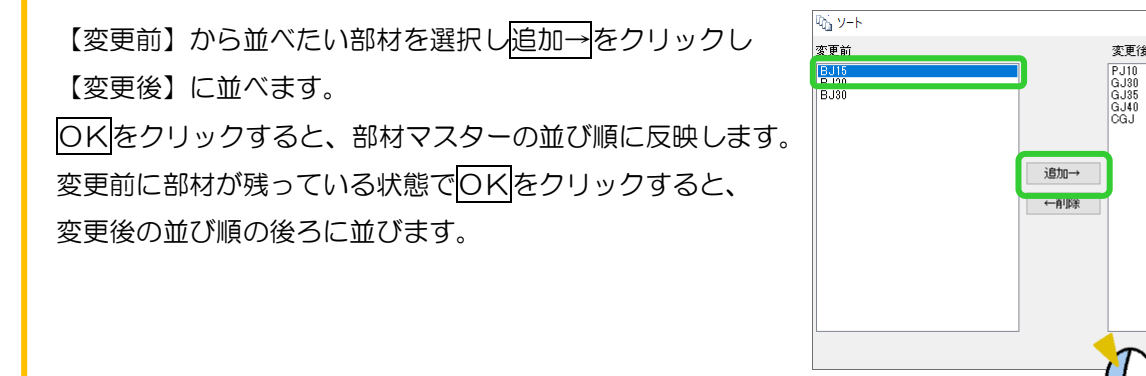

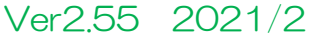

キャンセル

 $\alpha$ 

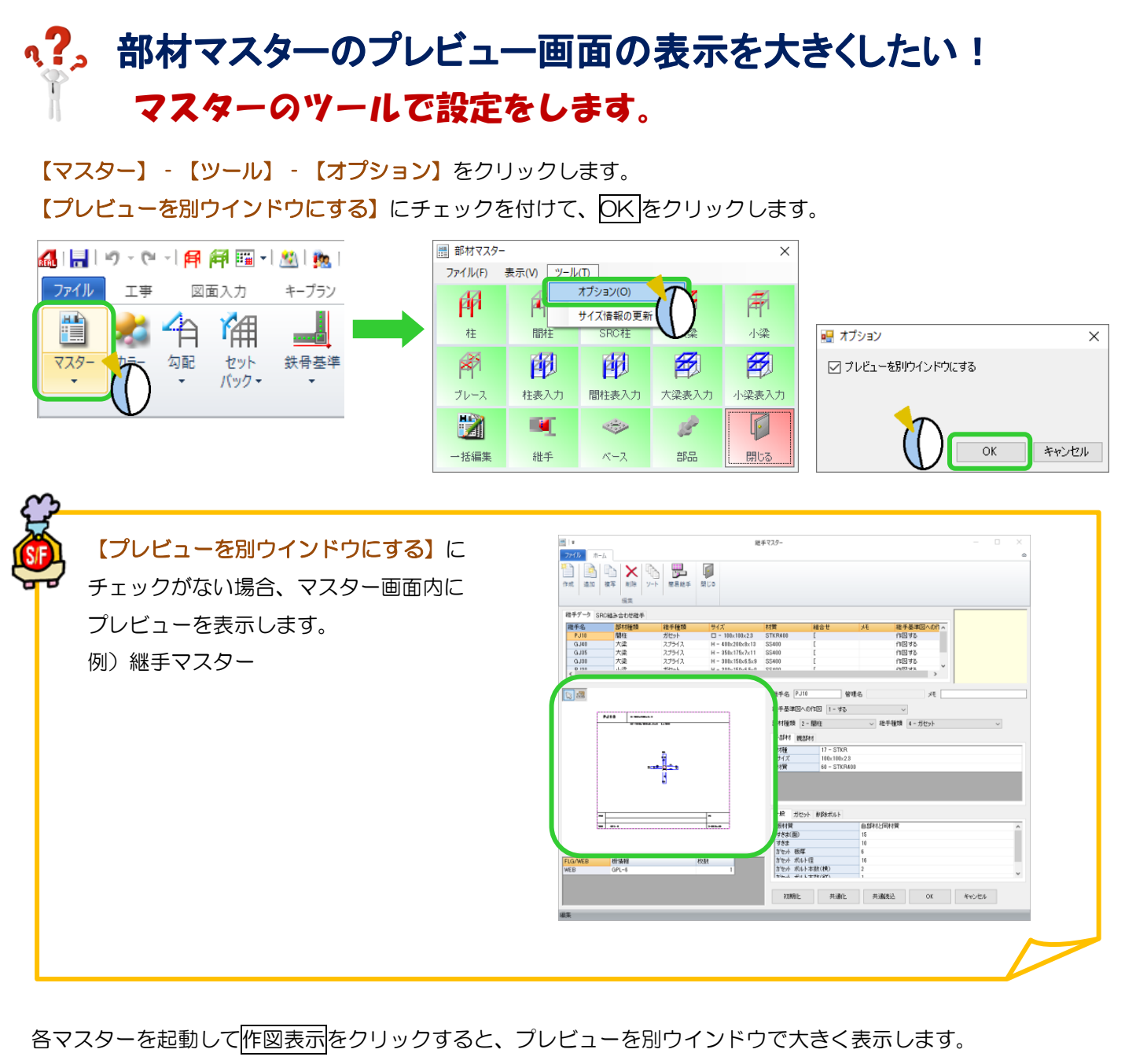

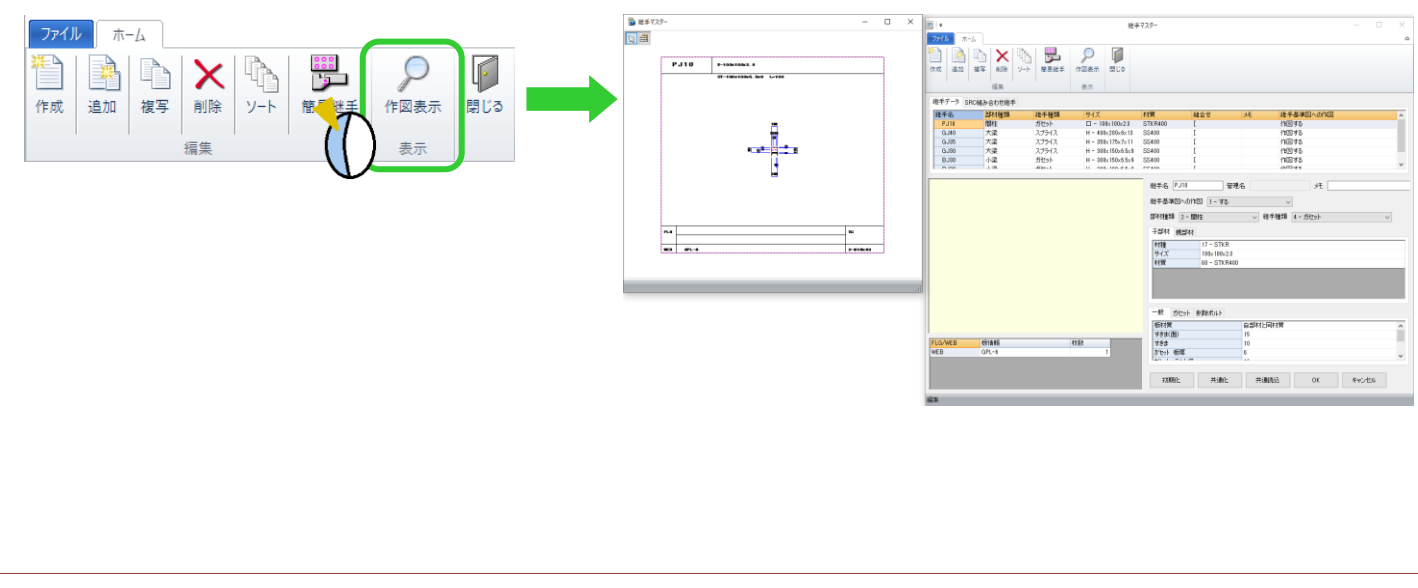

Ver2.55 2021/05

## 、?。 マスター作成時の「追加」の使い方を知りたい! 部材名は同じで形が異なる部材を登録できます。

例)ガセットの名前は同じで、通りによってボルトの個数が異なるものを登録したい。 継手マスターを開き、編集の状態で元となる親データのガセットプレートを選択します。 【追加】をクリックします。

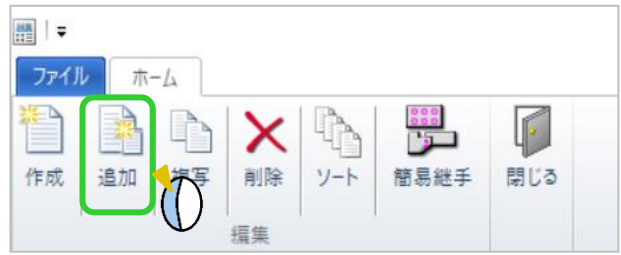

【管理名】を入力します。(管理名は図面に反映されません) ボルト本数を変更し、【OK】をクリックし登録します。 親データの下に子データが作成されます。

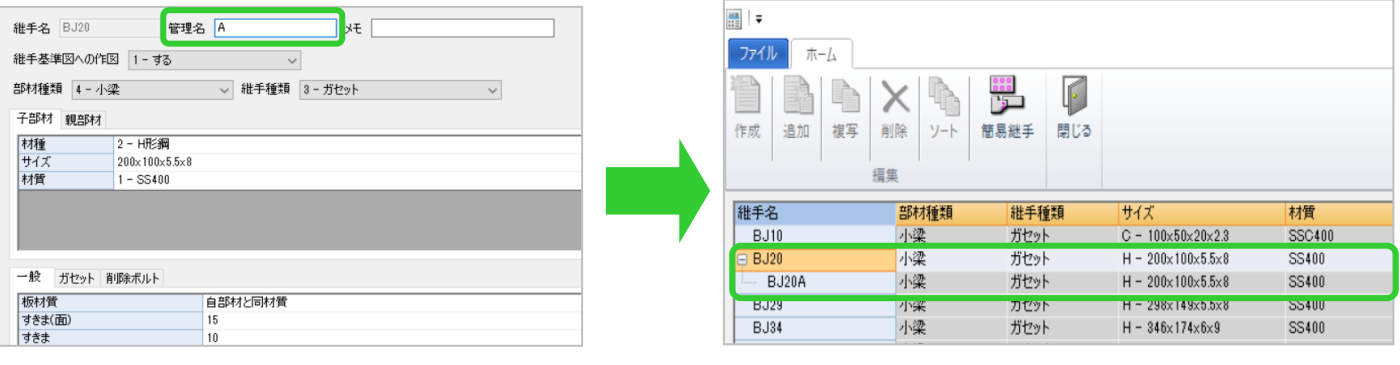

【追加】で作成した継手は、継手基準図などに表示される 継手名が親データの名前になり、管理名は表示されません。

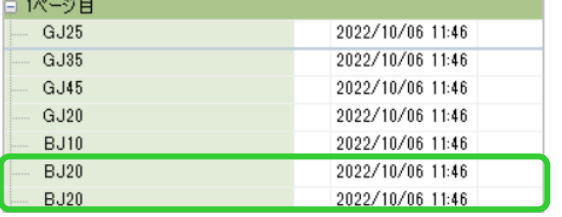

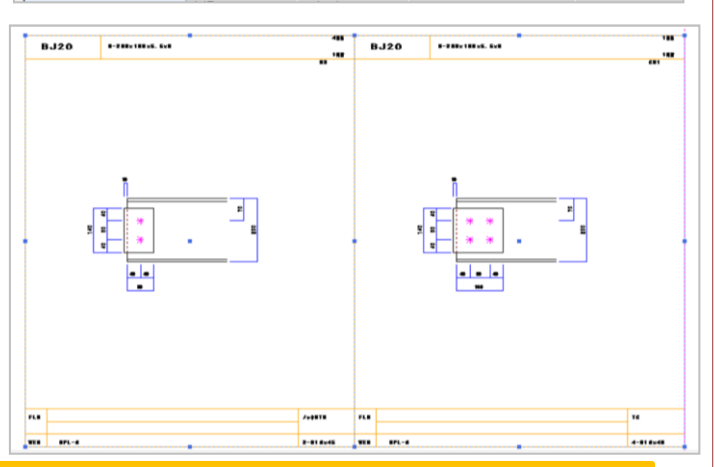

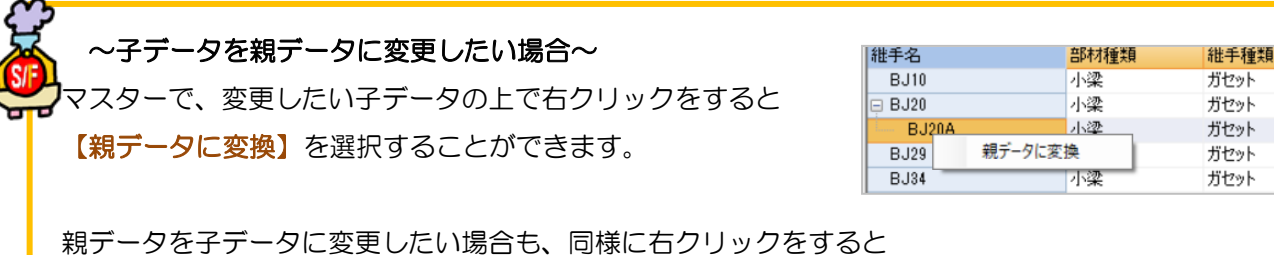

【子データに変換】と表示され、どの部材を親データにするか選択画面が表示されます。

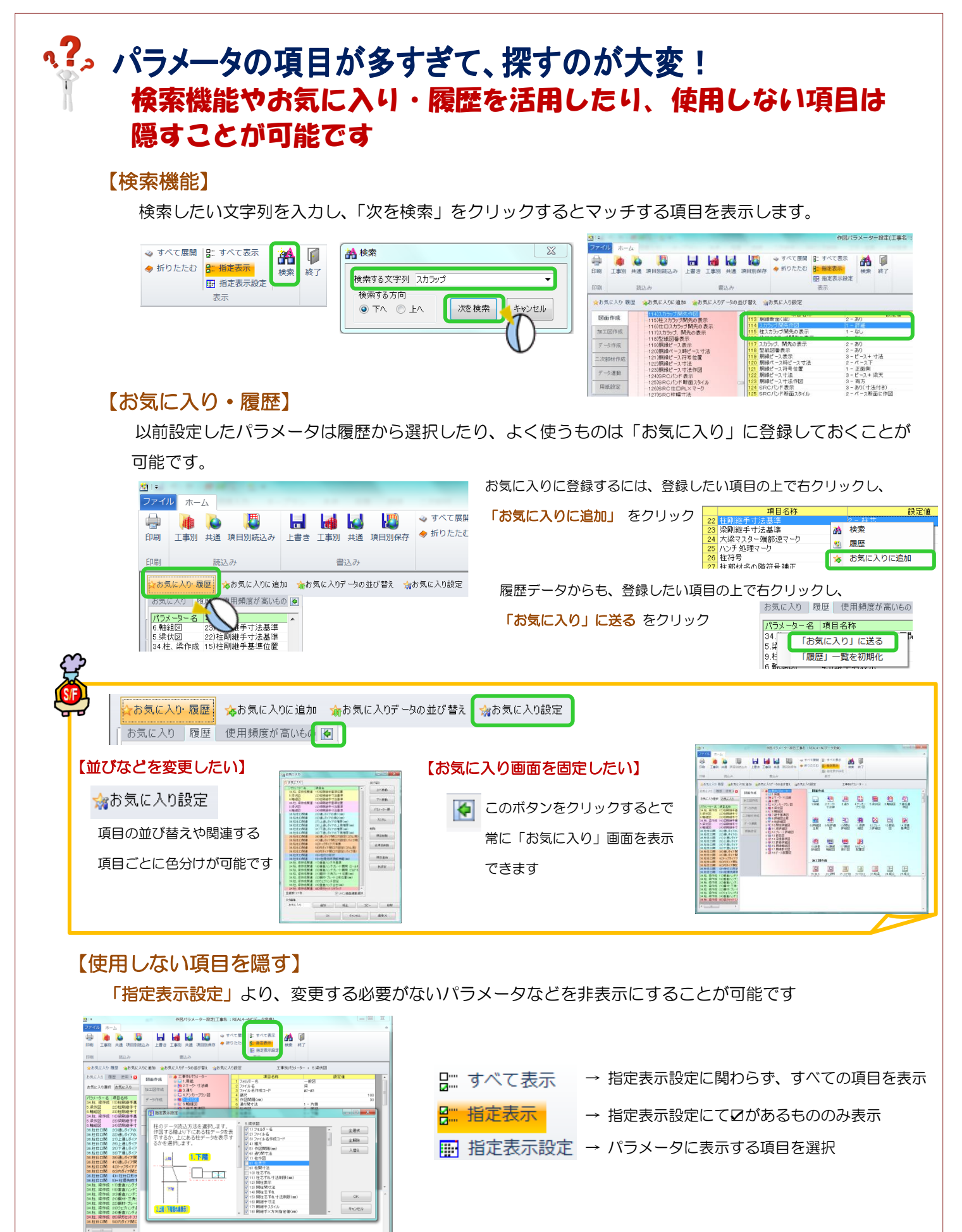

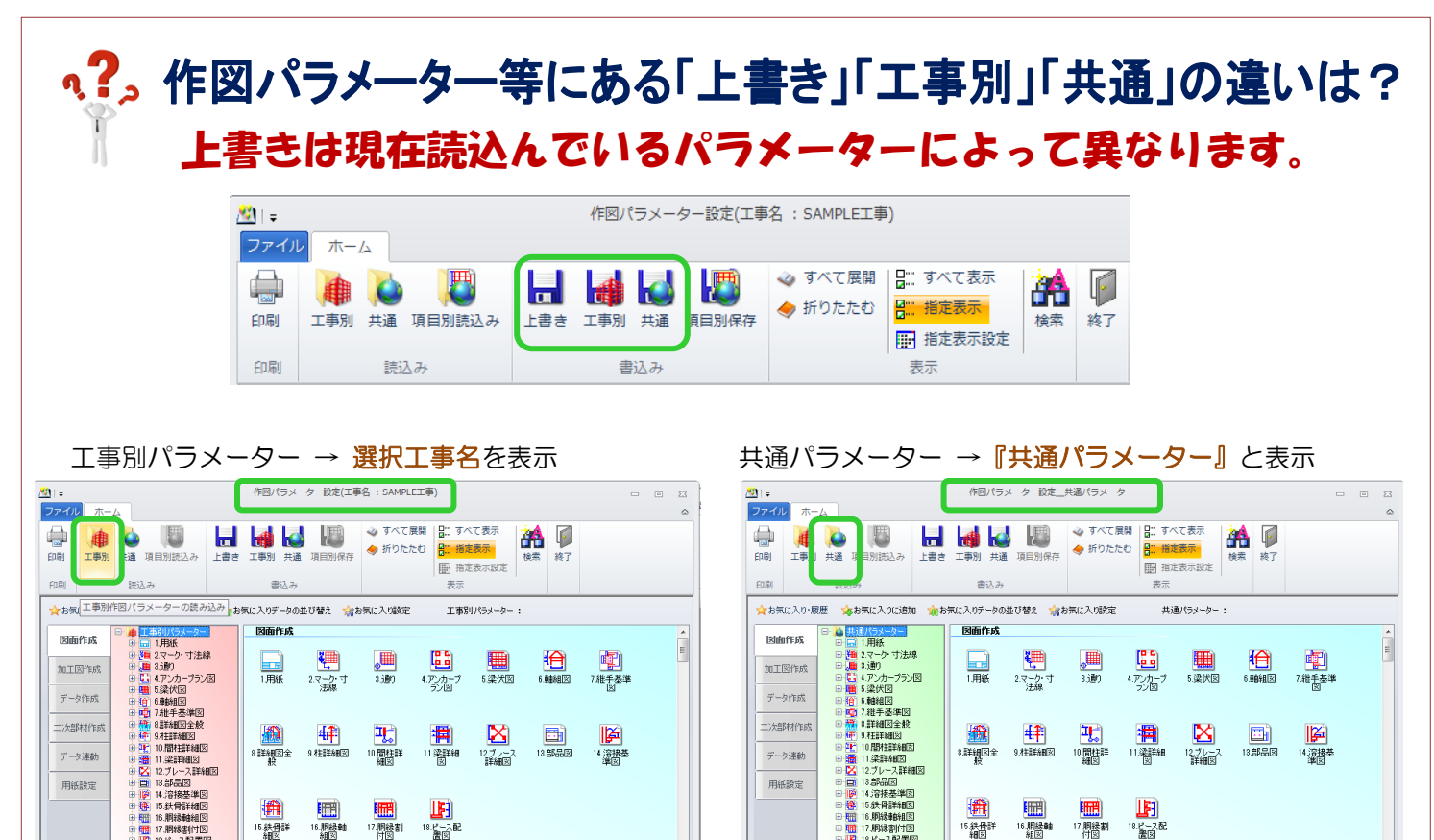

工事別パラメーターを読込んでいる状態で、 【上書き】→ 選択中の工事パラメーターに上書き保存 【工事別】→ 選択中の工事パラメーターに上書き保存 【共通】→ 新規で工事を作成する際の初期パラ メーター等に使用できる共通パラメーター として保存

17. 胆绿制

16. 開緑軸

15 鉄骨詳

Ξ

共通パラメーターを読込んでいる状態で、

15 鉄骨詳

16. 用绿蛙

6.卵球雑時!!!<br>7.胴縁割付[<br>8.ピース配置

【上書き】→読込んでいる共通パラメーターに上書き保存

17. 阴绿割

- 【工事別】→ 読込んでいる共通パラメーターの内容を 選択中工事のパラメーターの設定として保存
- 【共通】→ 既存の共通パラメーターを選択し上書き保存 または、名前を付けて新規保存

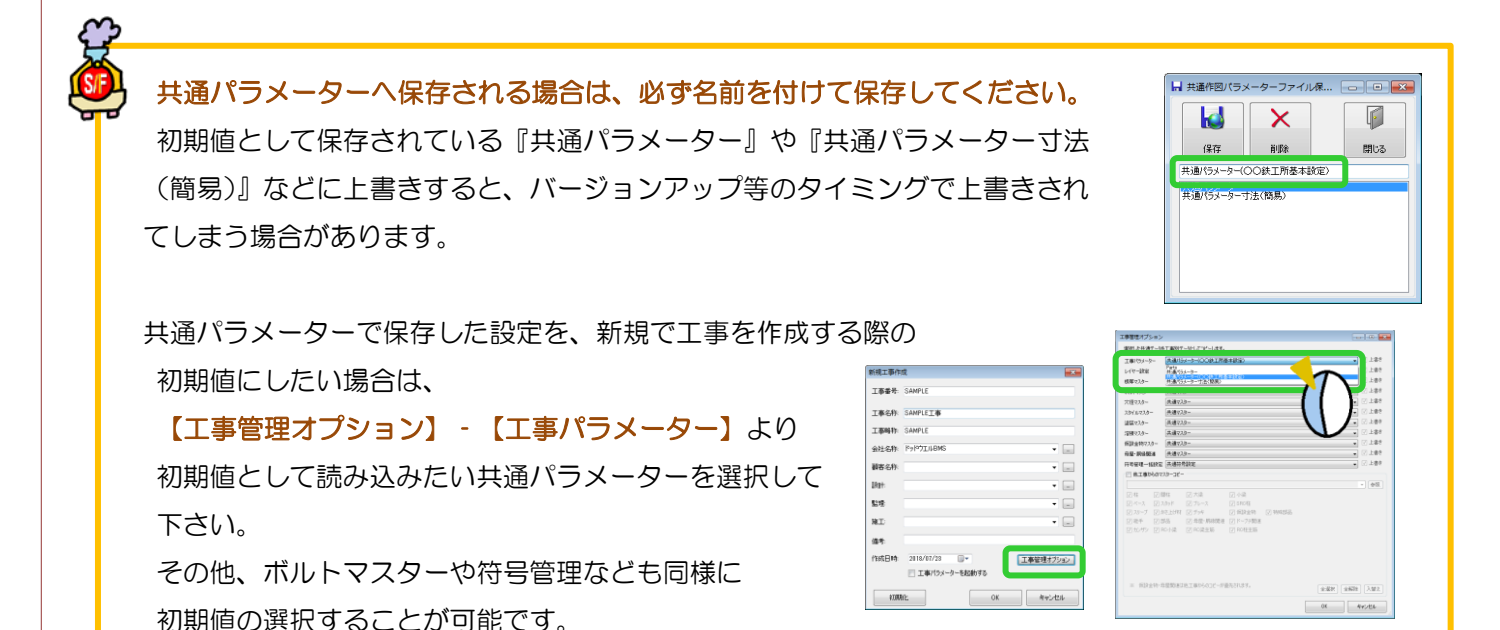

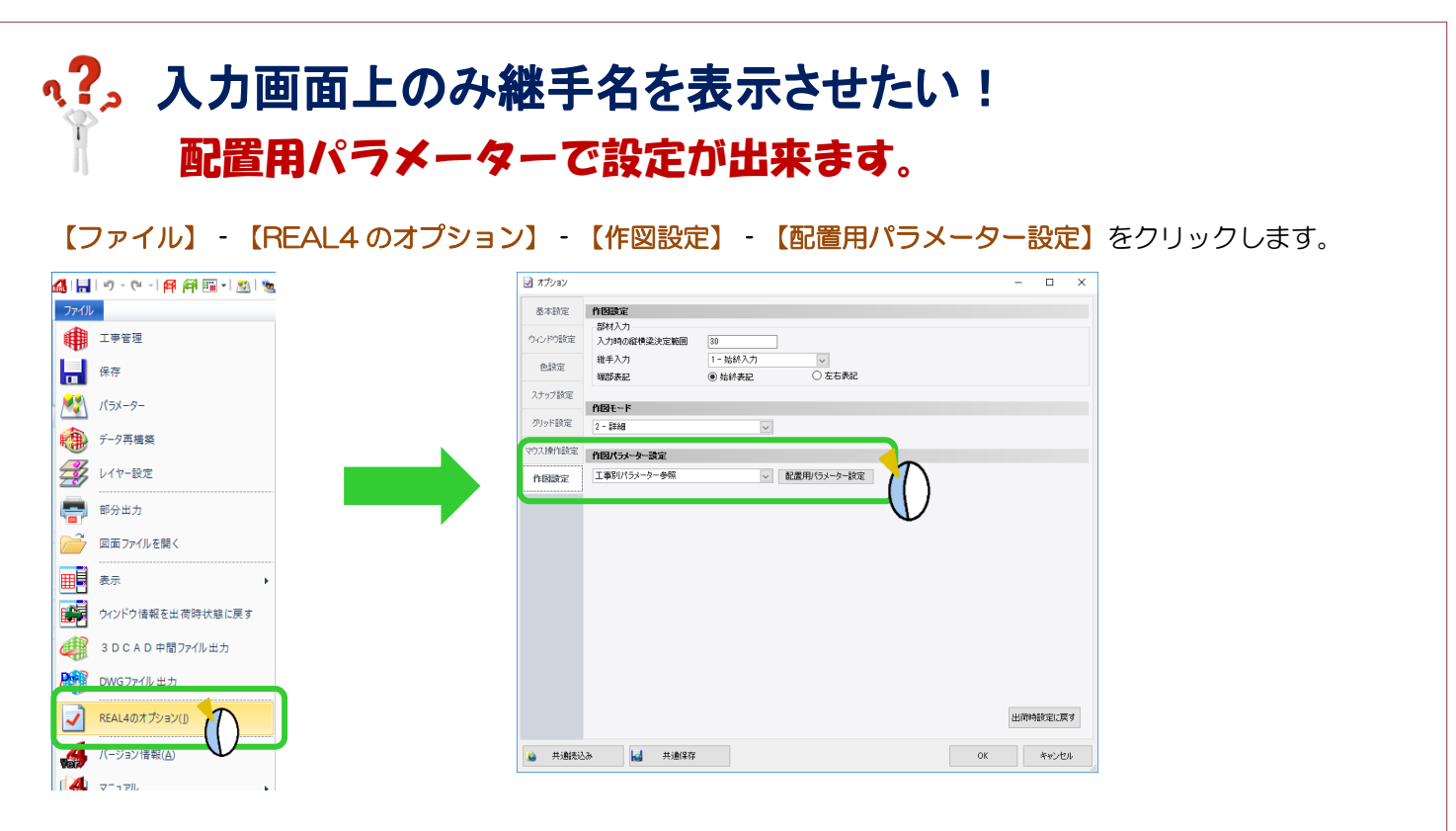

図面作成‐5.梁伏図をクリックし、画面上の【項目選択】をクリックし、41)継手表示・42)継手名表示 に ■ **Ø**を付けて OK をクリックします。

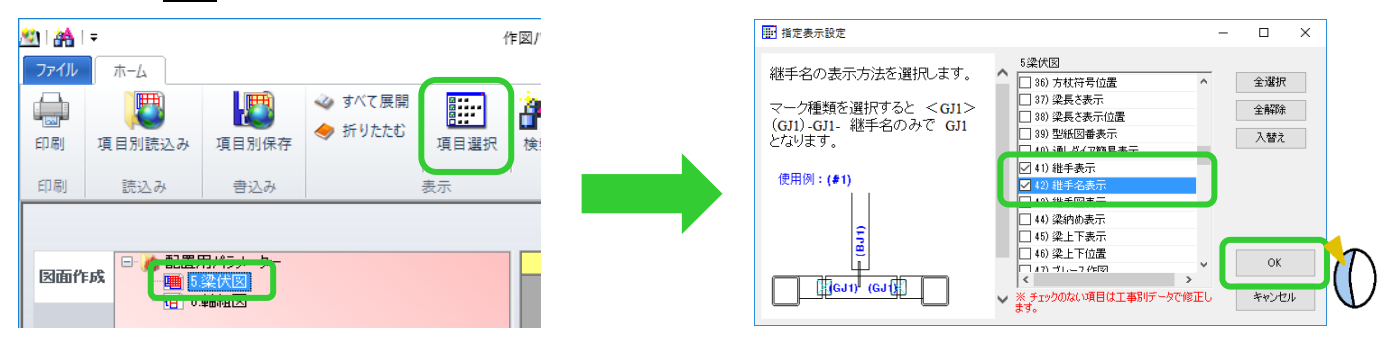

チェックを付けた項目のみパラメーター画面に表示します。

41)継手表示は継手名を表示するタイプ (2-継手名・3-継手名+スプライス継手、4-継手名+継手形状のいずれ か)、42)継手名表示を#1(継手名) に設定します。

REAL4 のオプションを OK で終了します。

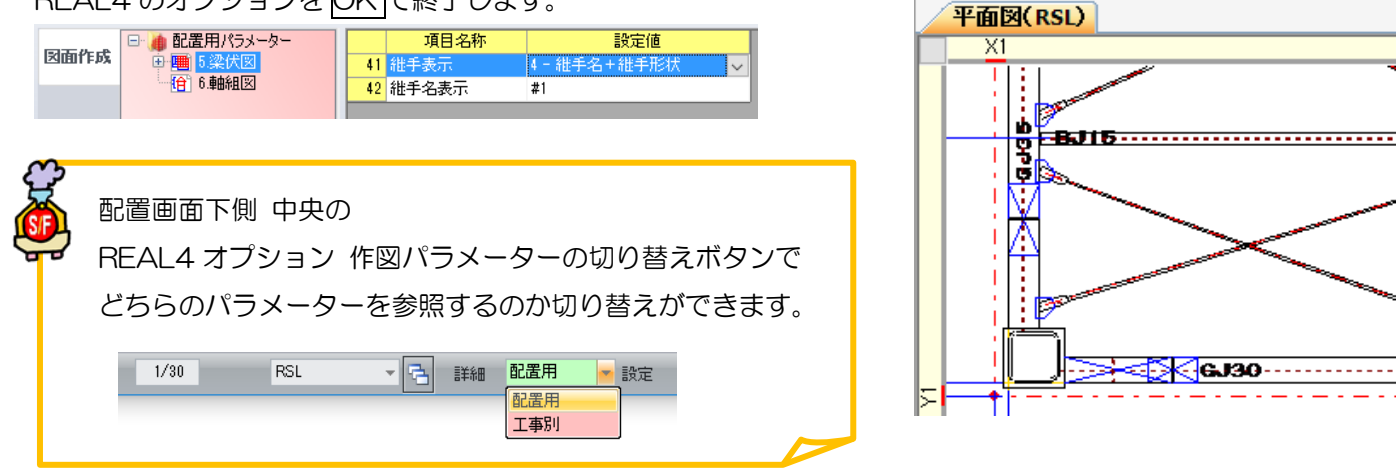

### **、?。**レイヤー設定で選択できる色を増やしたい! カラーパレットに色を追加します。

### 【ファイル】‐【レイヤー設定】を開きます。

設定は図面ごとに分かれていますので、色を追加したい図面を選択し、カラーパレットタブを開きます。 空白行で追加したい色を選択して、追加を行います。

続けて、レイヤータブを開き、カラーパレットを選択すると追加した色が表示されます。

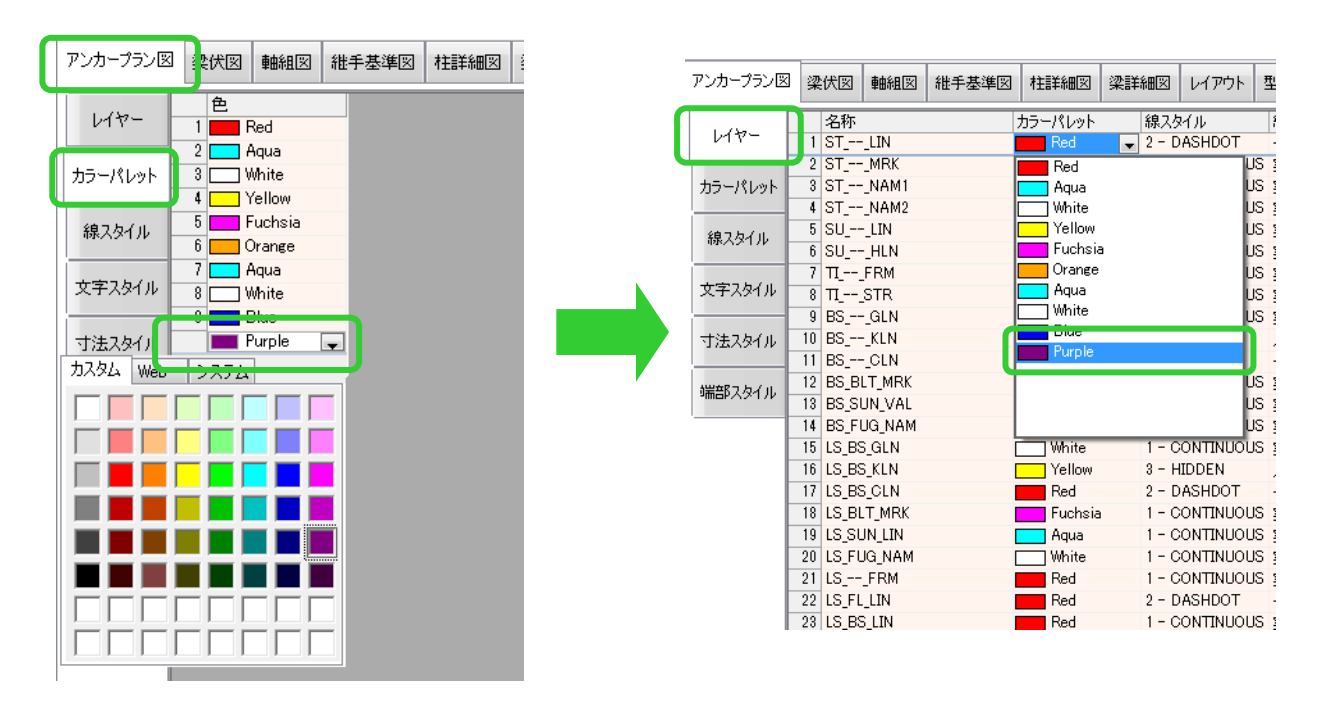

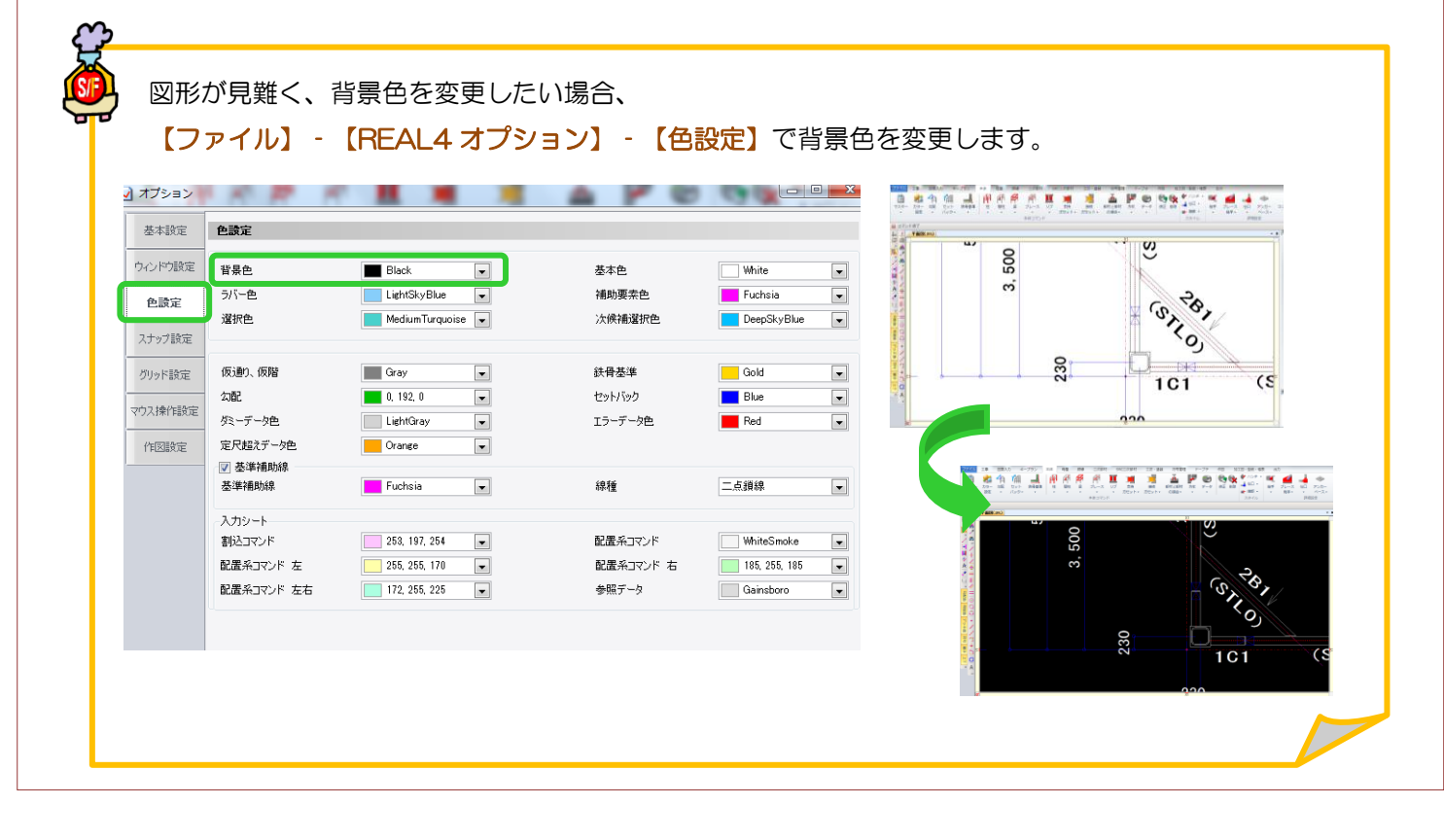

Ver1.50 2015/10

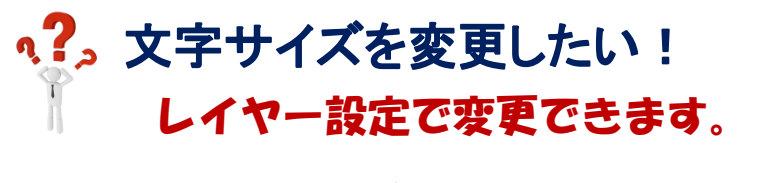

<図面(梁伏図)の文字サイズを変更したい場合>

【ファイル】‐【レイヤー設定】を開きます。

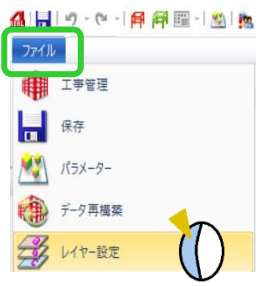

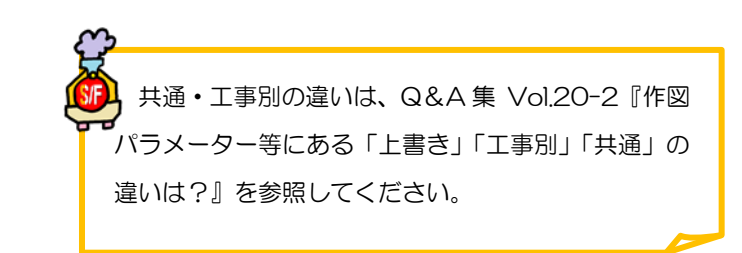

【梁伏図】をクリックし、【文字スタイル】をクリックして文字高さ・幅やフォントを設定します。

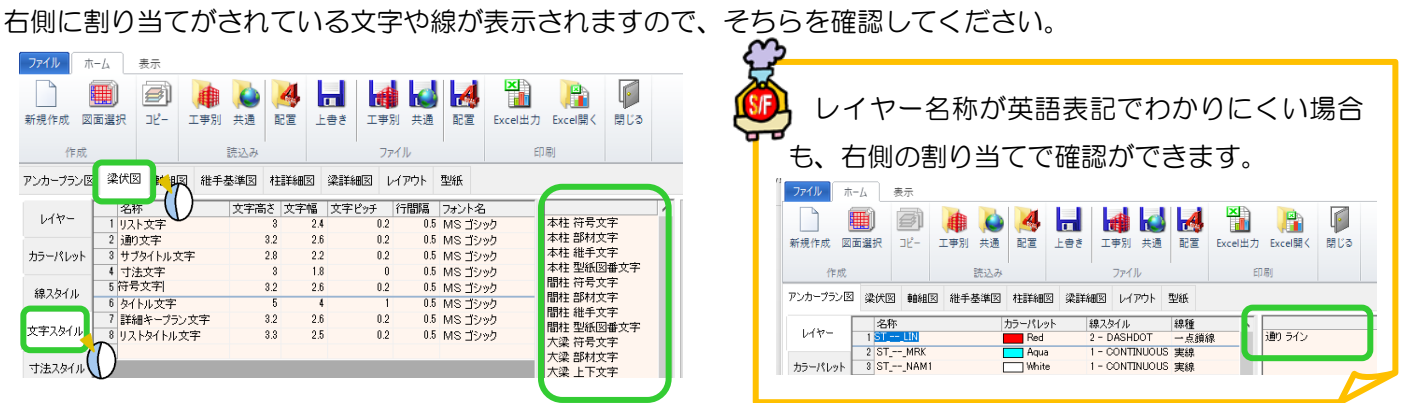

変更した文字スタイルを他のすべての図面に反映させたい場合、【コピー】をクリックし、

### メッセージのはいを選択すると、各図面へコピーされます。

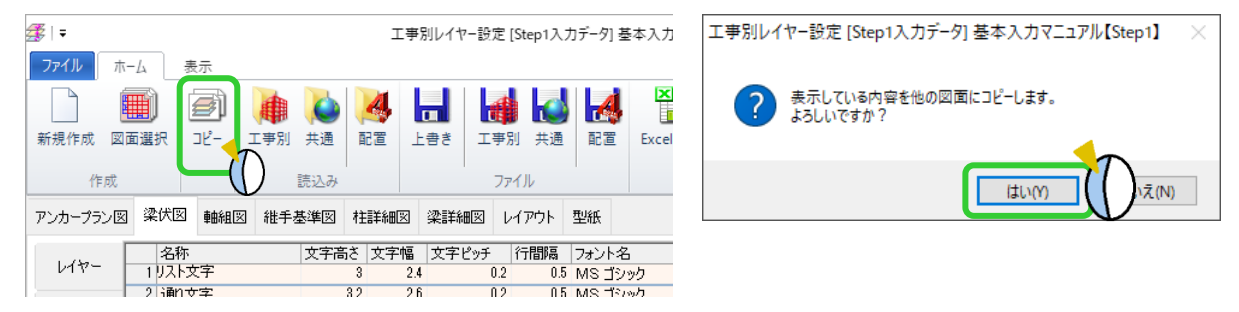

文字スタイルを設定後、ファイルの【上書き】をクリックし、保存します。 変更した設定を今後も使用したい場合は、ファイルの【共通】へ保存を行ってください。

### <配置入力画面の文字サイズを設定したい場合>

お込みの【配置】をクリックし、配置レイヤーを読込んで、各画面の文字高さ・幅やフォントを設定します。

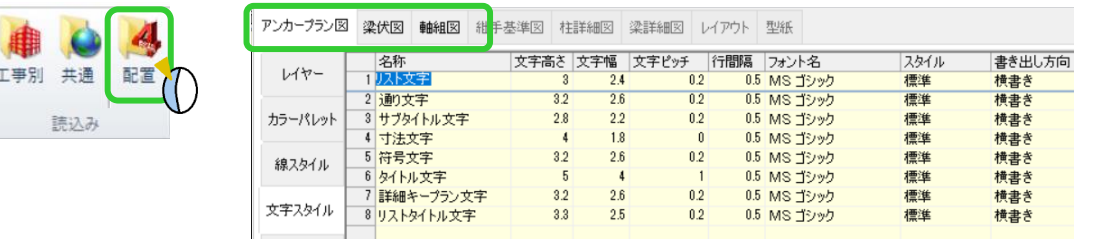

### **RFAI 4「本体」**

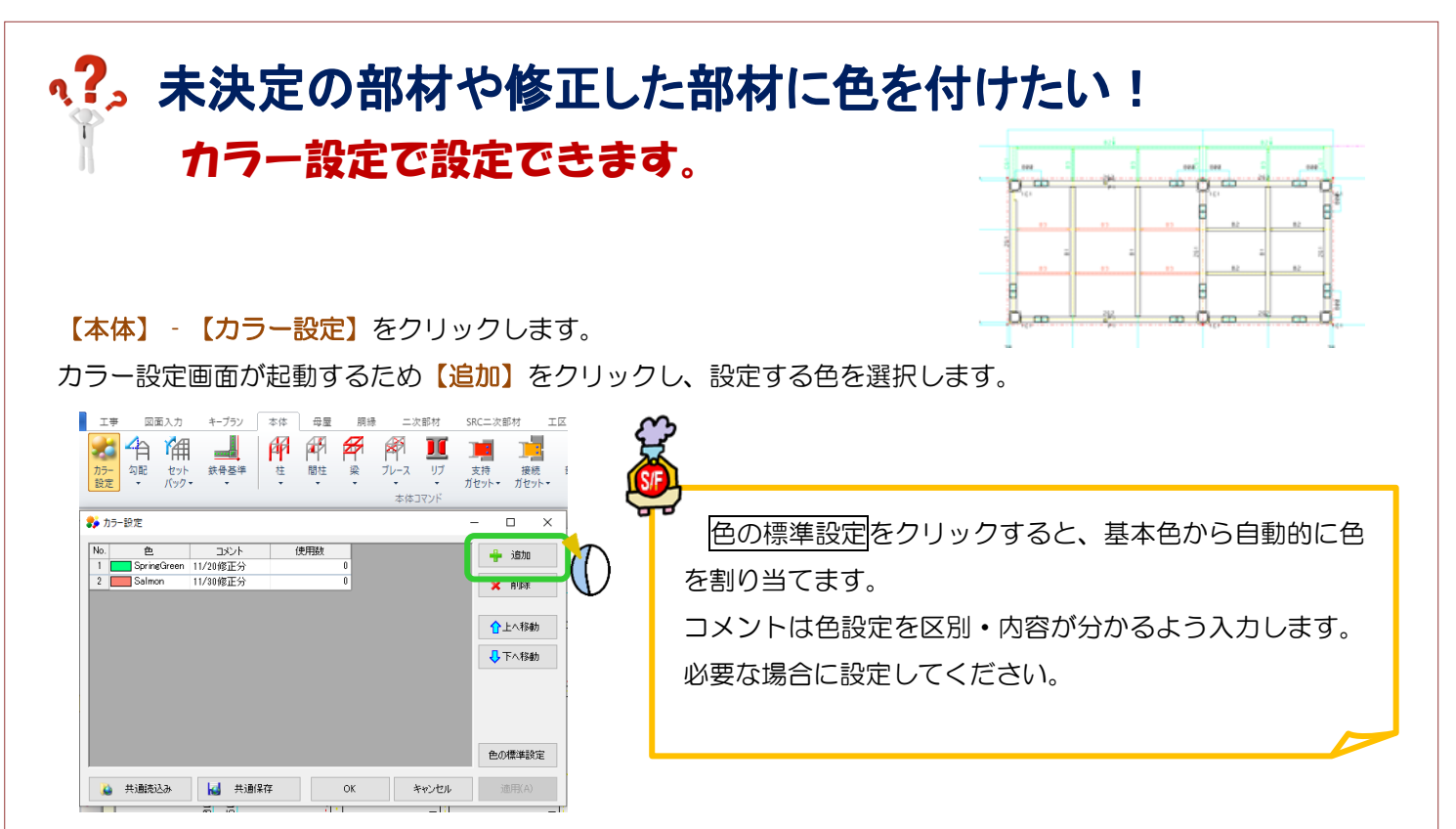

今回は梁にカラー設定をします。

【梁】‐【修正】で色を付けたい梁をクリックし、【カラー】で追加したカラーを選択して、 四隅の☑をクリックします。

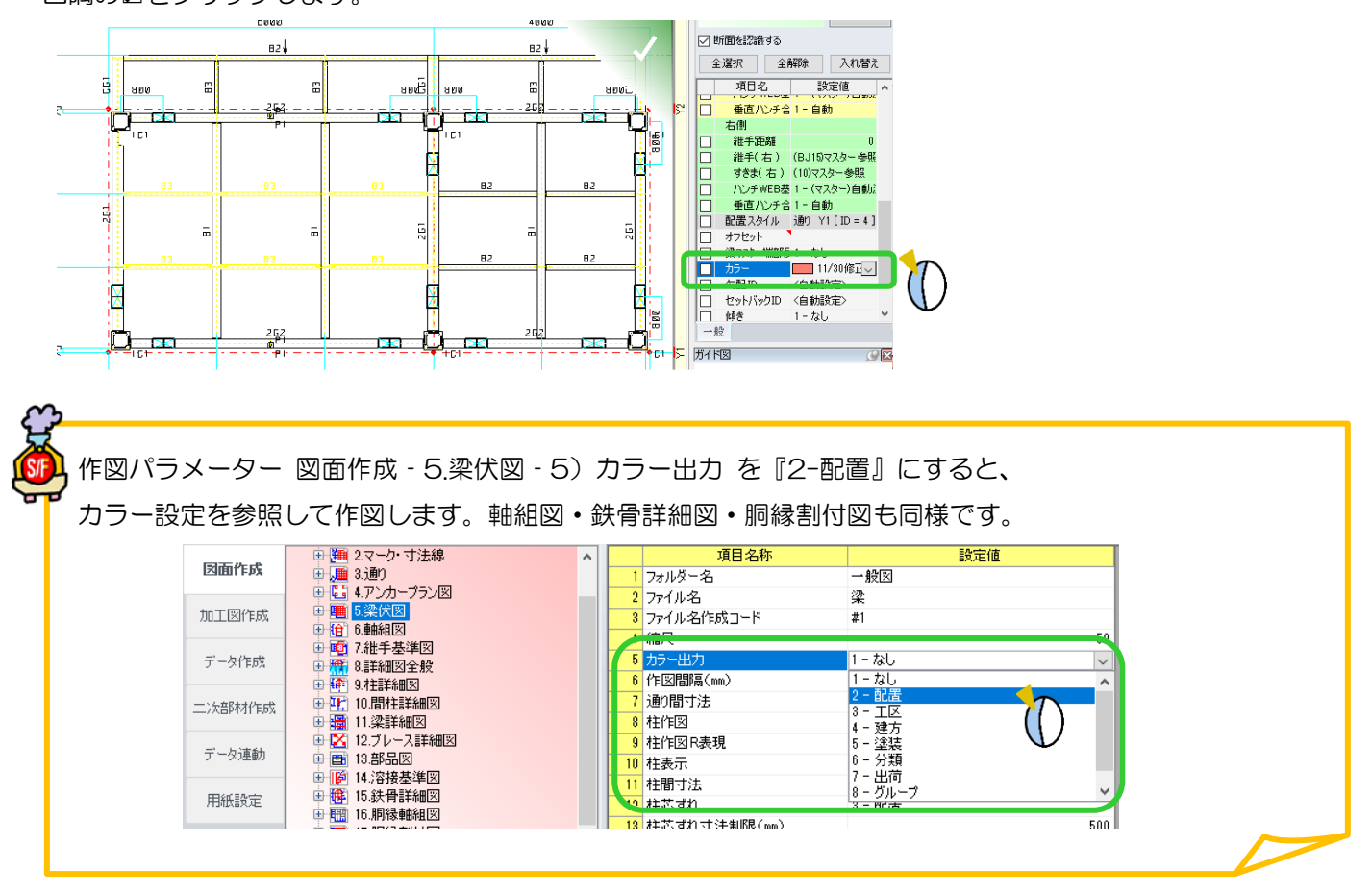

Ver2.40.02 2019/11

## q?。ルートギャップを変更したい! 溶接マスターから設定ができます。

【マスター】‐【共通/工事別マスター】を開き、【溶接】をクリックして溶接マスターを起動します。 ※SF システムメニューからも開くことができます。

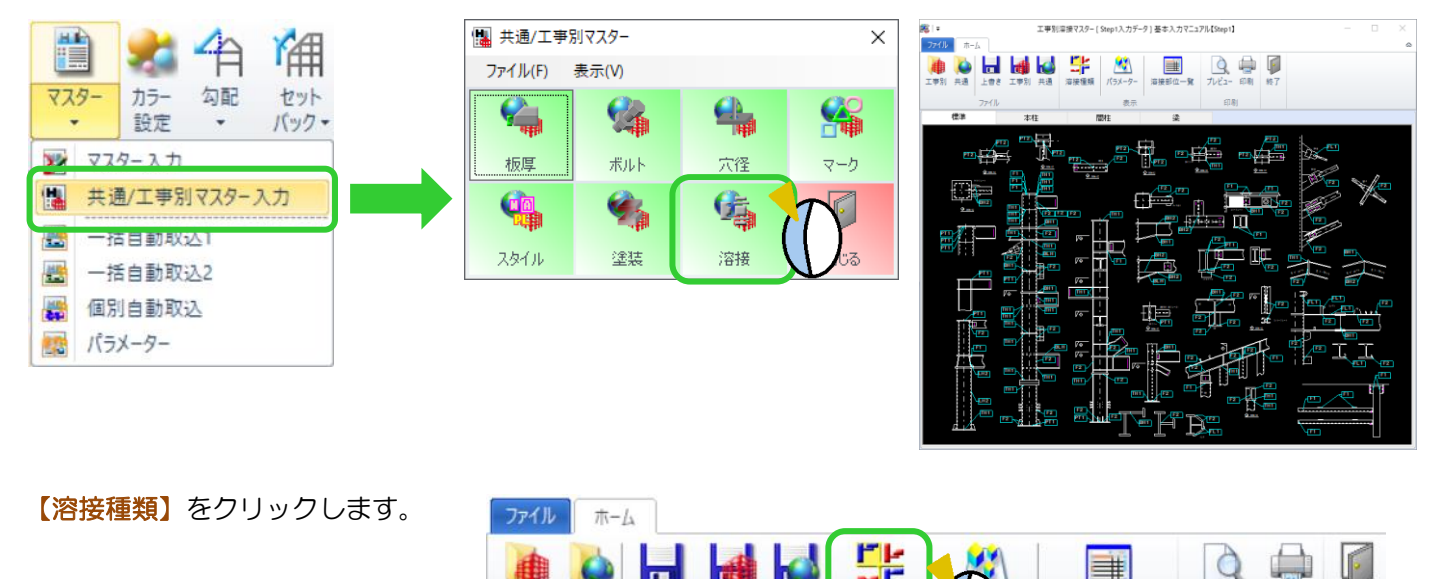

工事別 共通

上書き

溶接種類

溶接部位一覧

プレビュー 印刷

終了

種類選択で変更したい溶接種類を選択し、溶接の図をクリックします。

ルートギャップを変更し OK をクリックします。

変更した内容は、工事別溶接マスターあるいは共通溶接マスターに保存してください。

工事別 共通

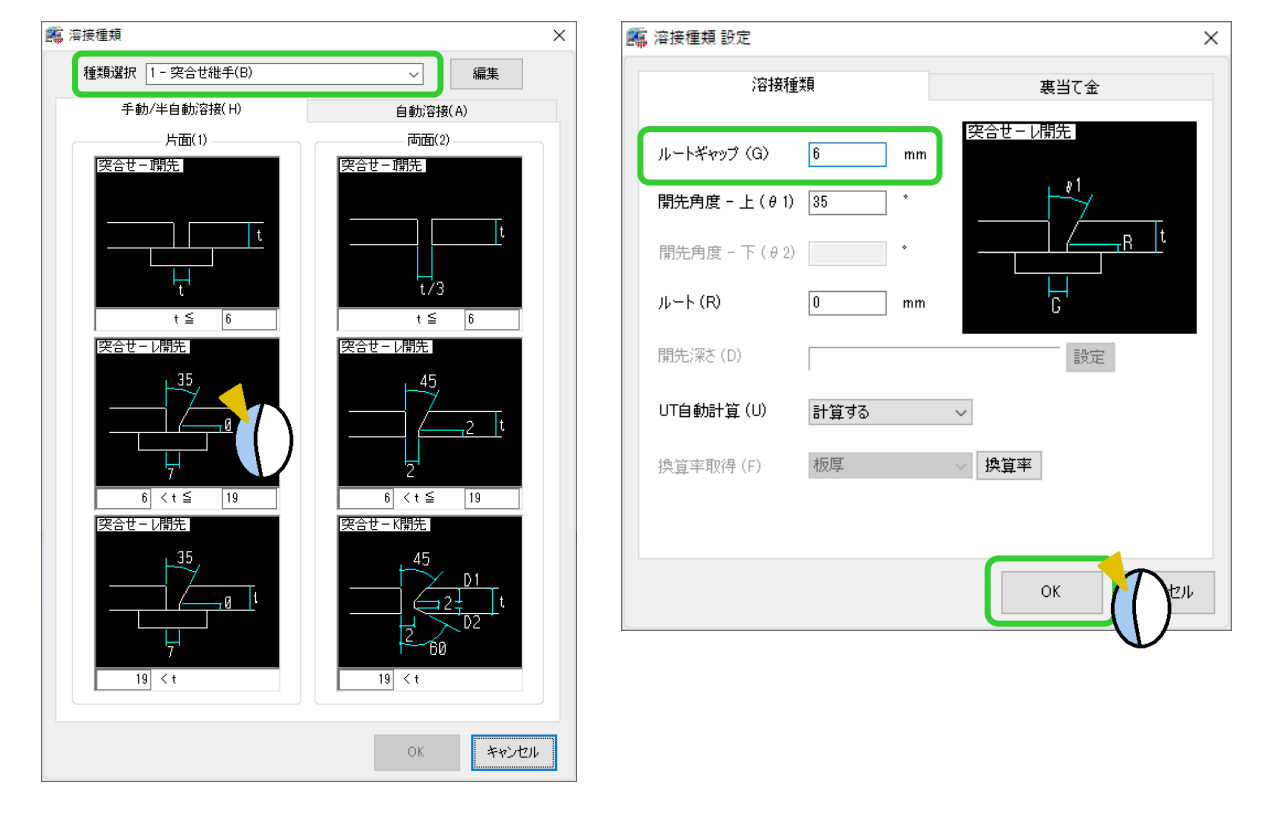

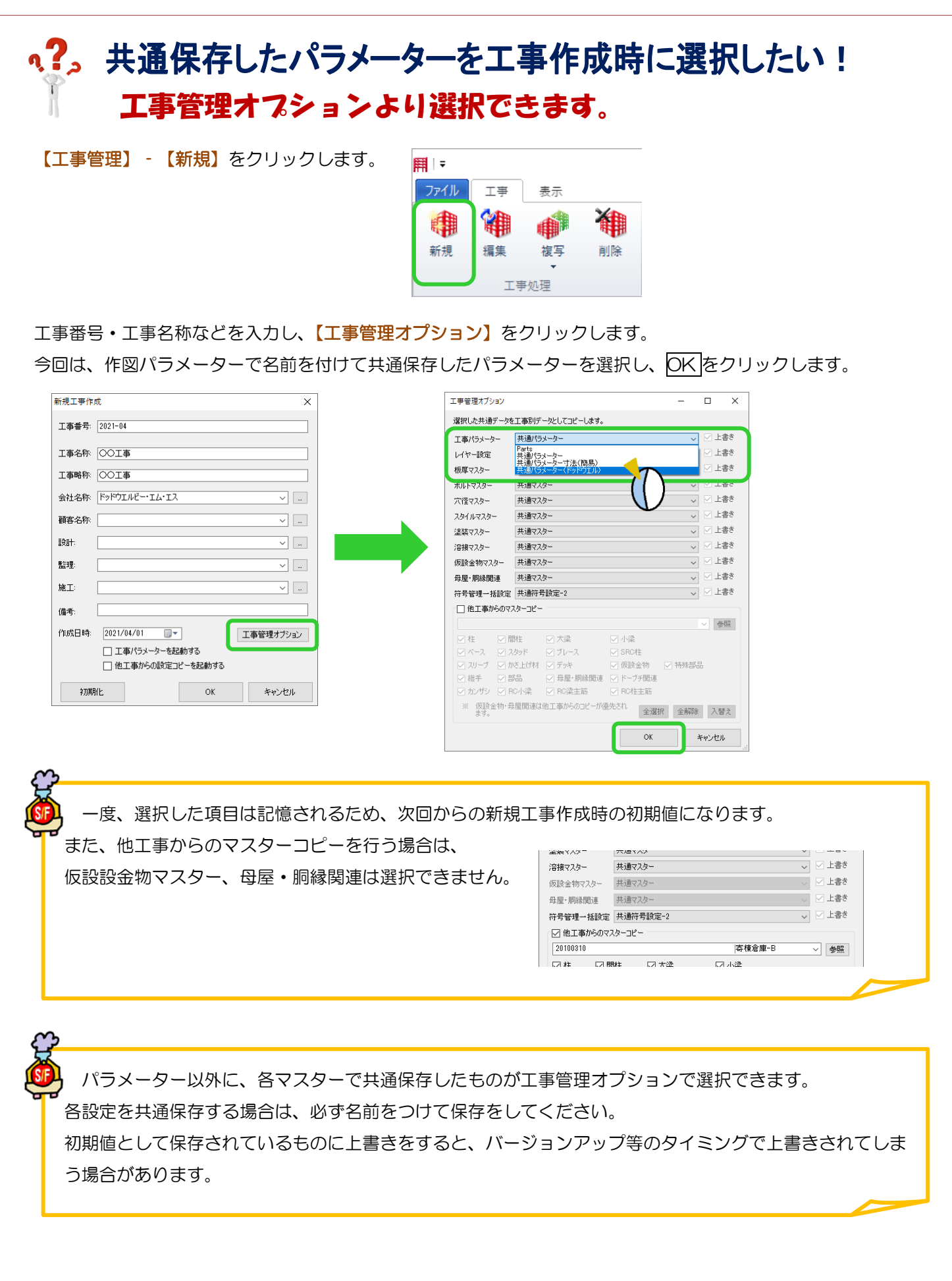

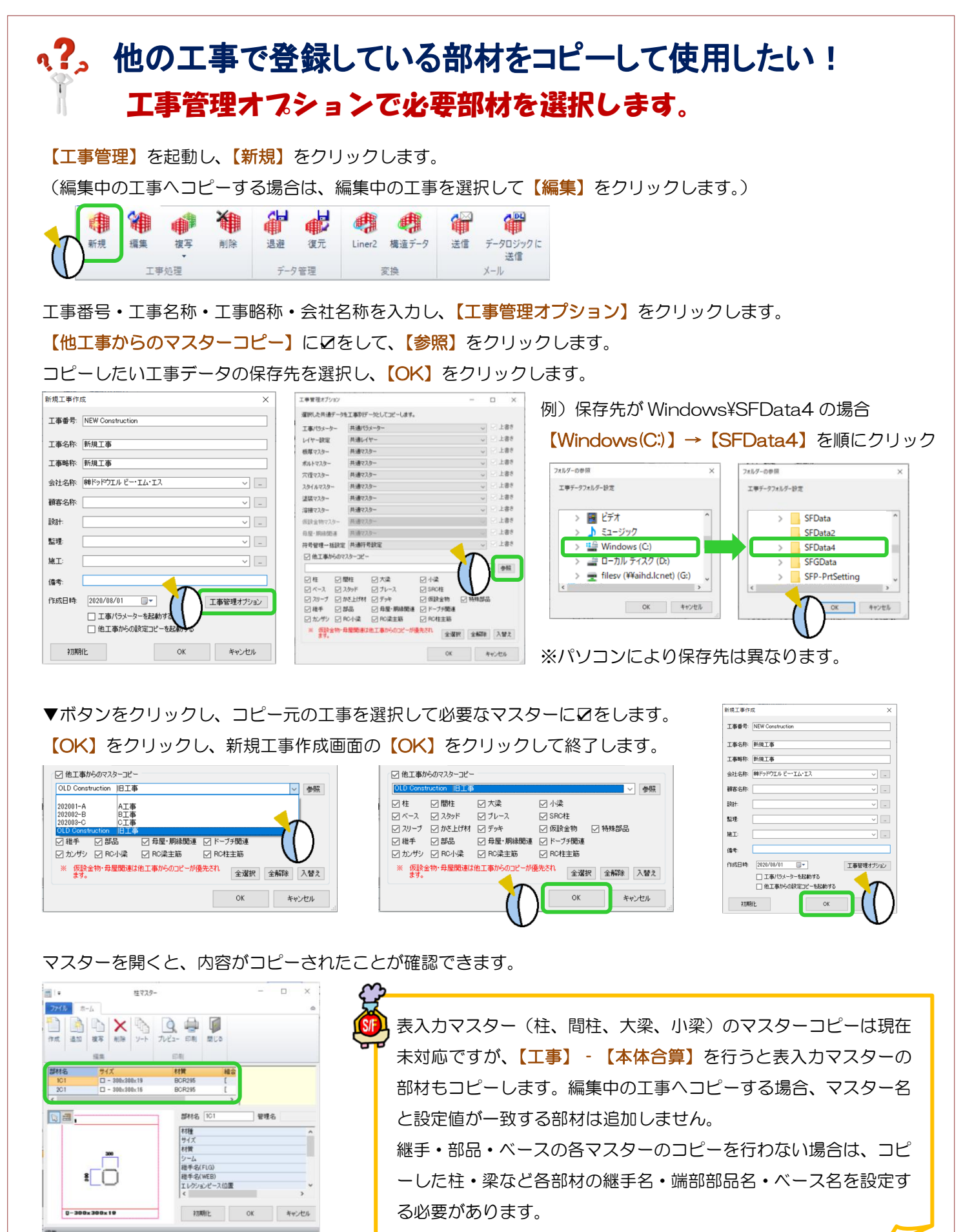

Ver2.52 2020/08

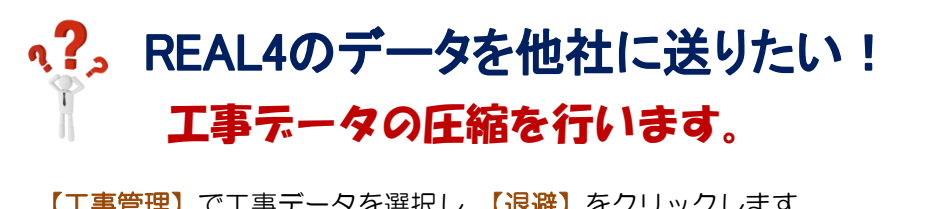

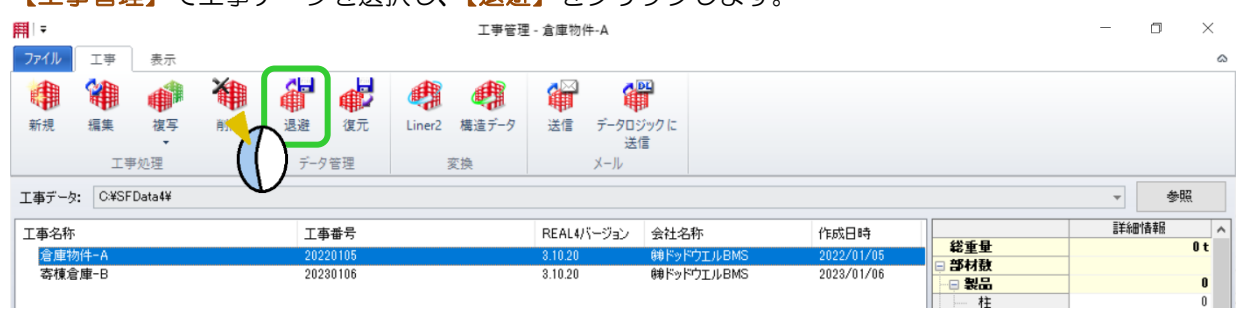

参照をクリックしてデスクトップなど保存先を指定します。

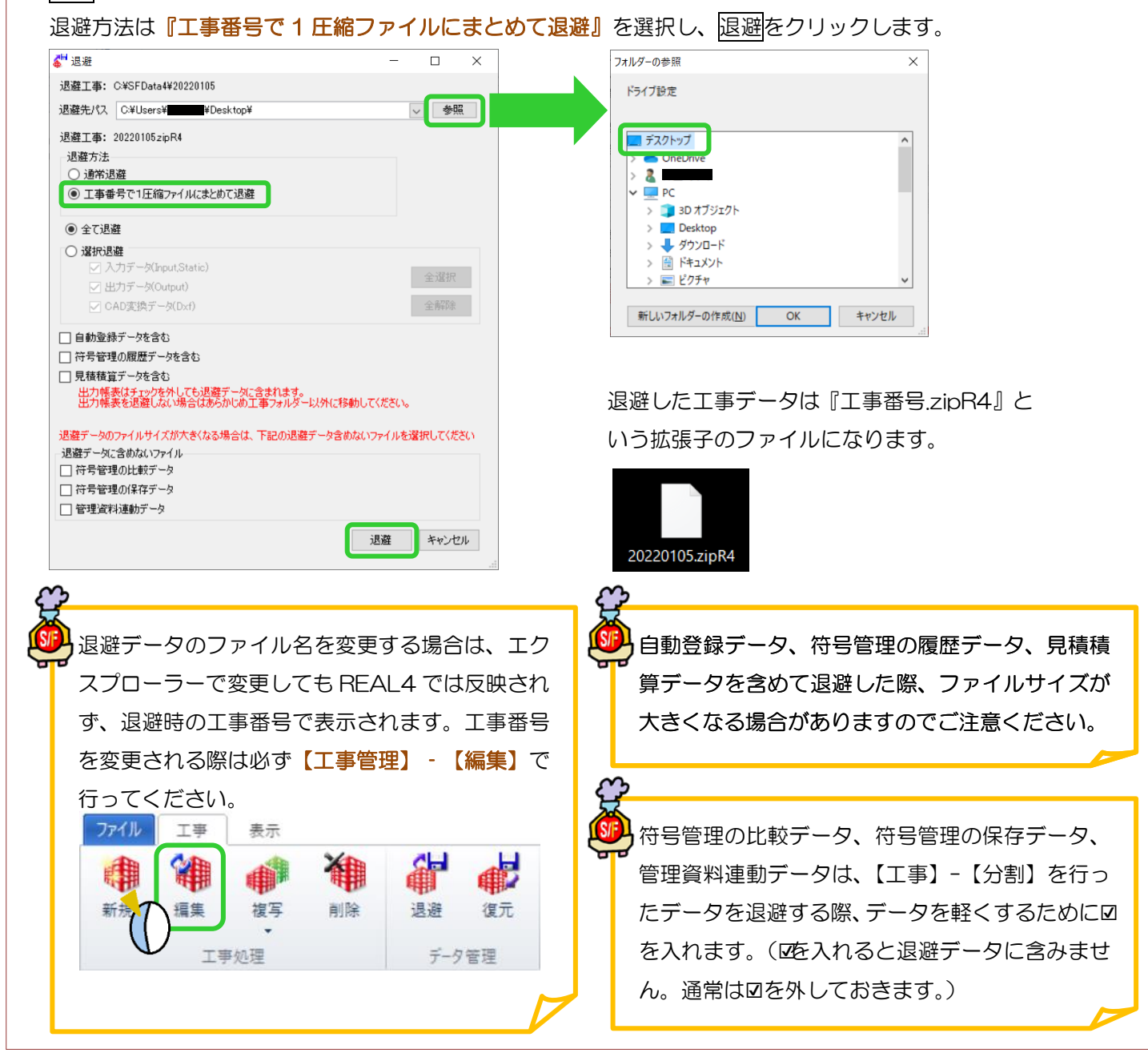

## い?。他社から来たREAL4のデータを開きたい! 退避した圧縮データを解凍します。

他社から来た REAL4 のデータ『工事番号.zipR4』をデスクトップなどに保存し、【工事管理】で【復元】を クリックします。

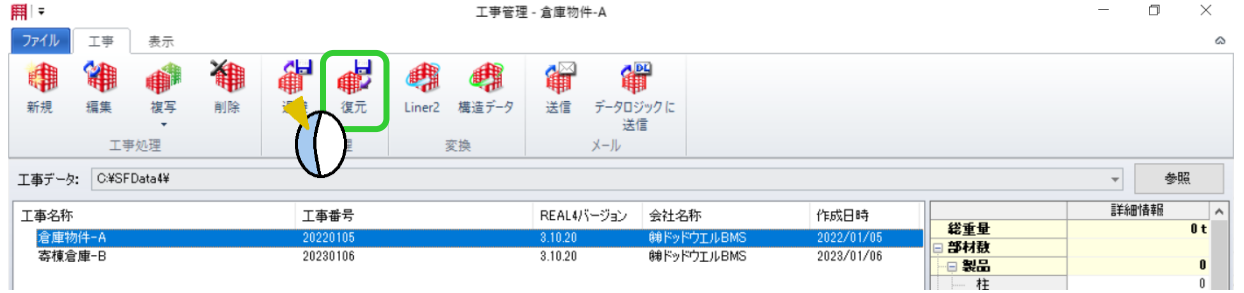

参照をクリックして保存先を選択し、復元する退避データに☑を入れ、復元をクリックします。

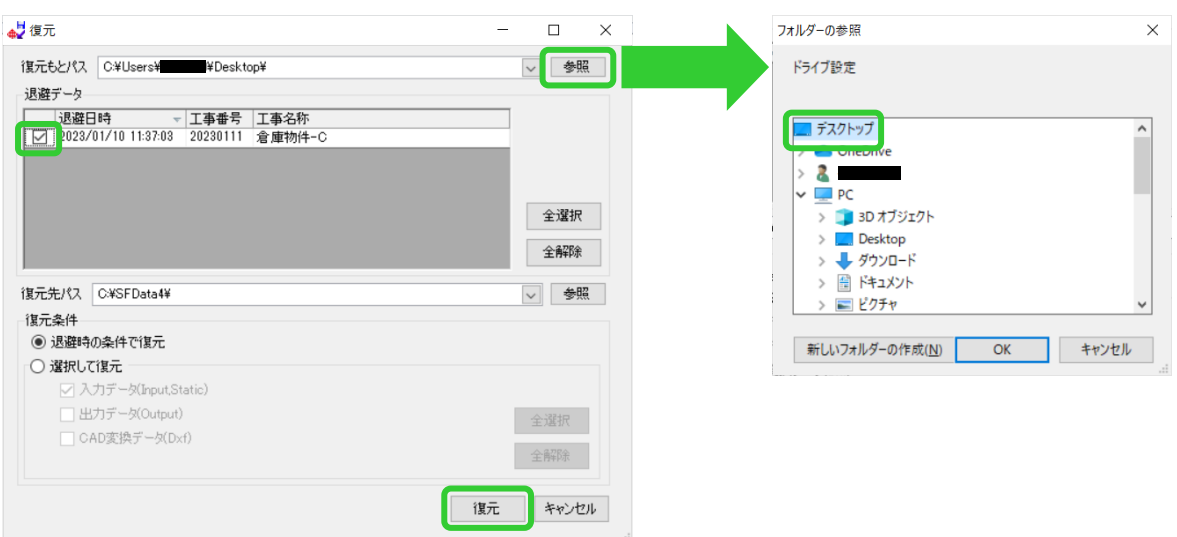

工事管理に復元した工事データが追加されます。

復元した工事データを選択し、選択をクリックすると起動します。

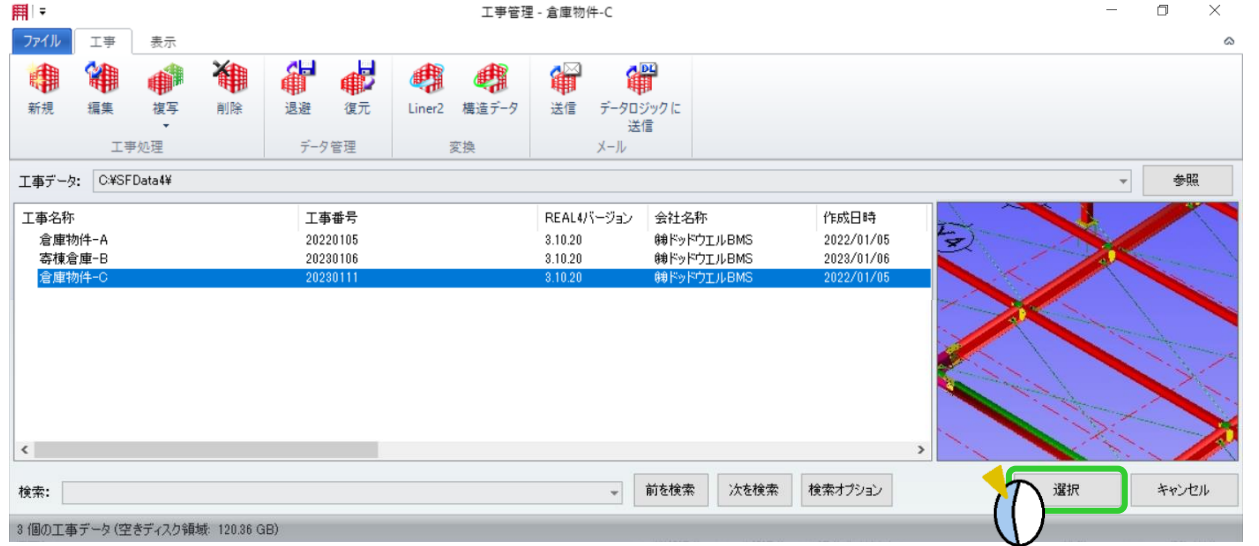

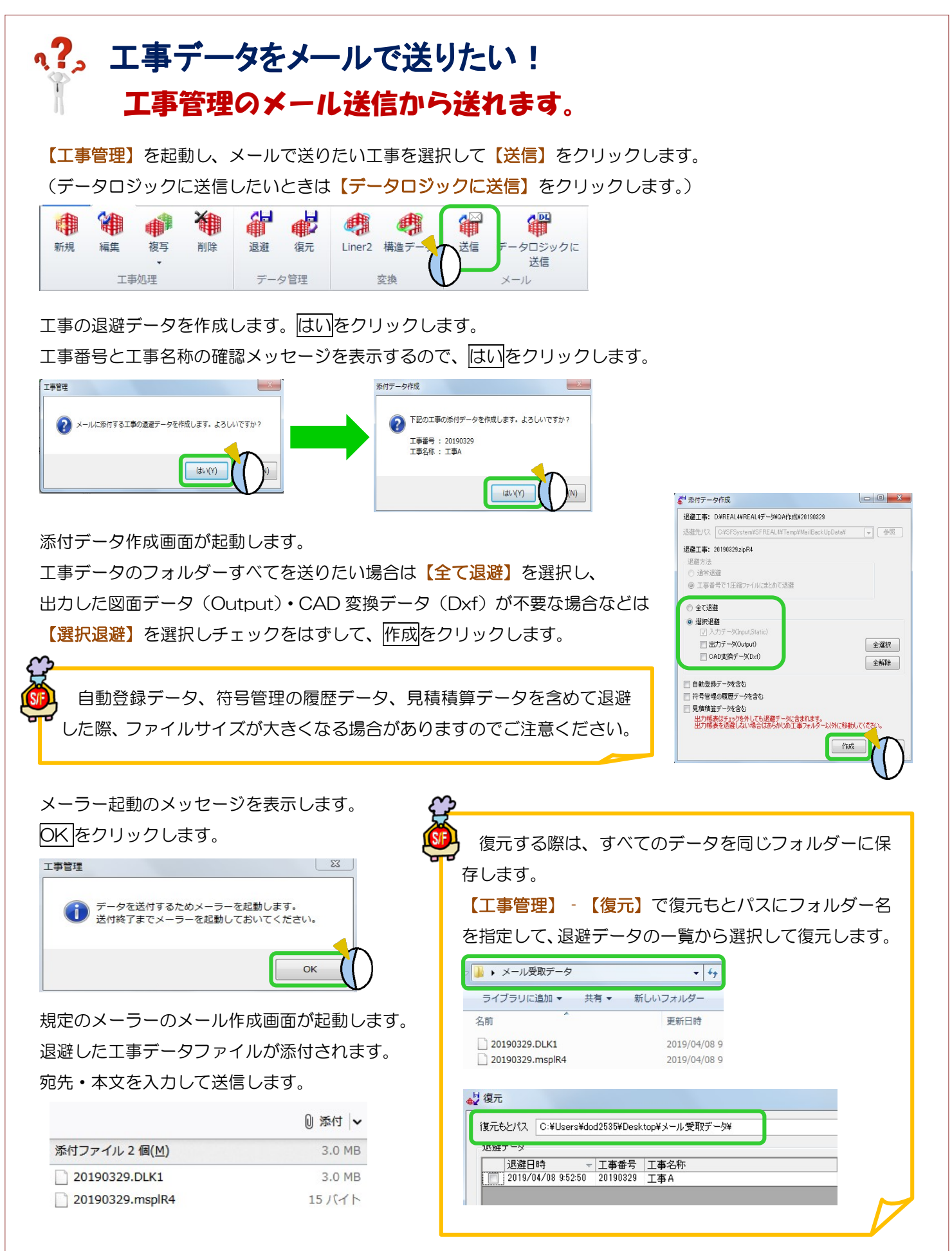

Ver2.33 2019/05

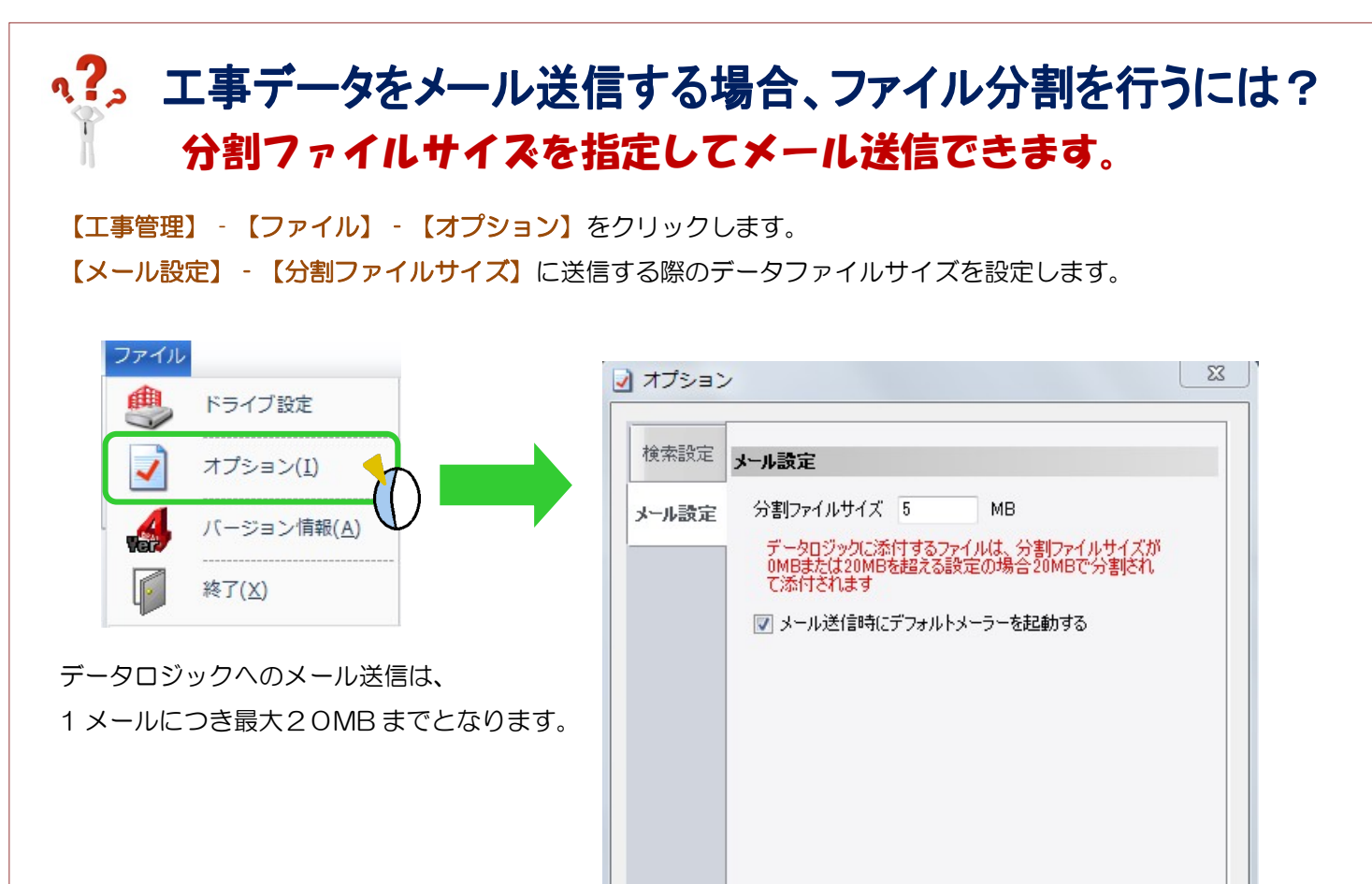

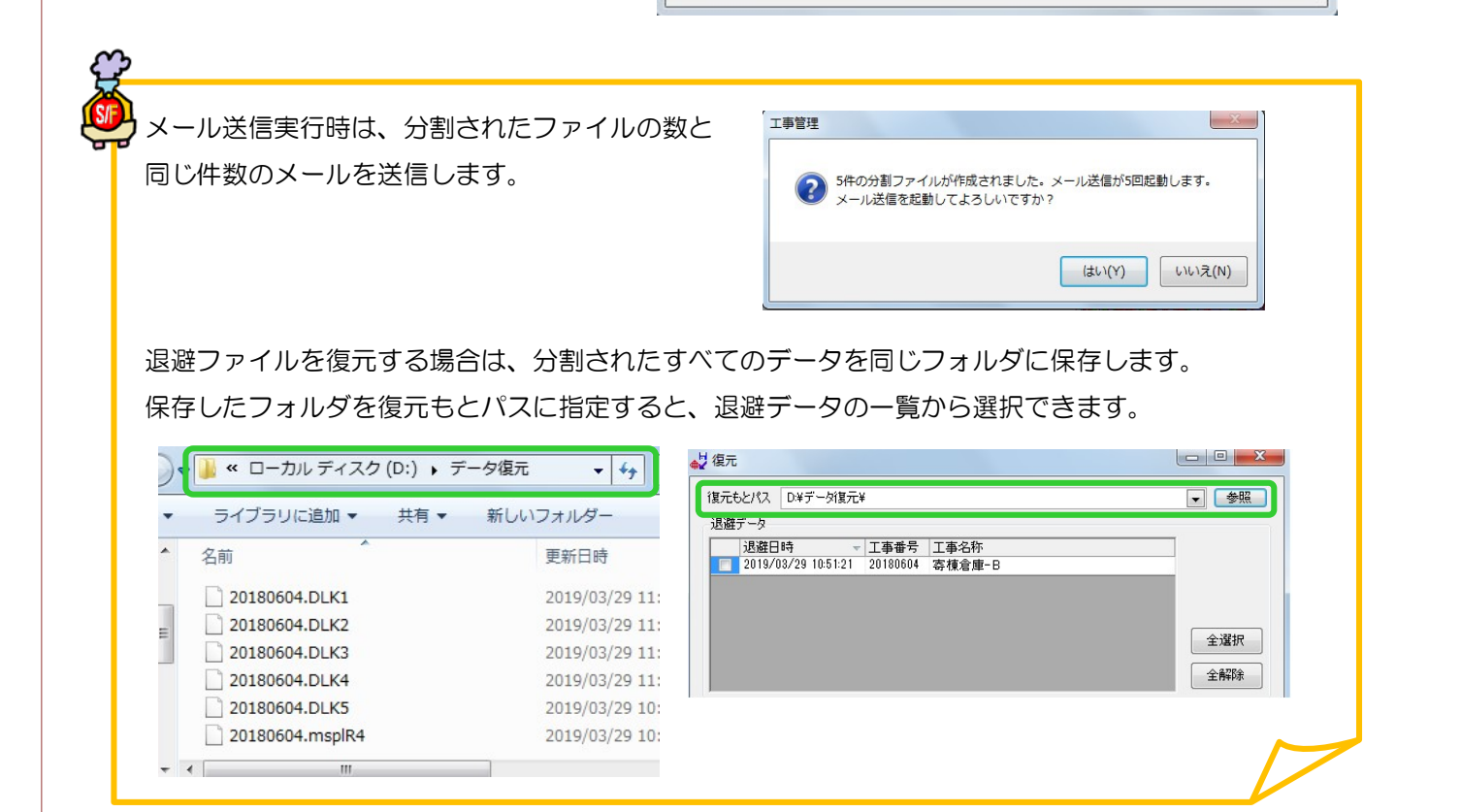

Ver2.33 2019/05

OK

キャンセル

### REAL4[ファイル]

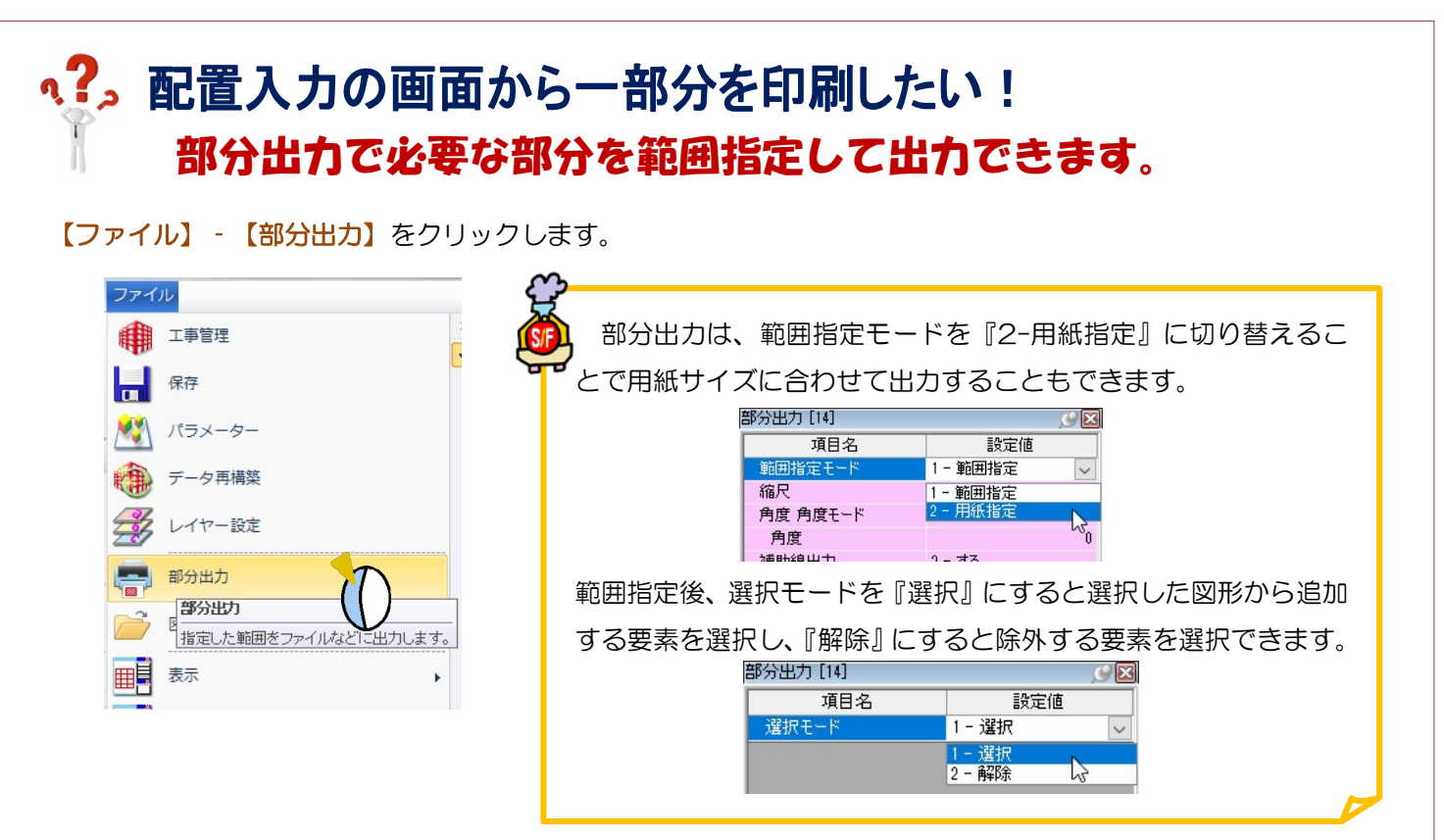

出力する範囲を指定します。出力する範囲の始点(左上)と終点(右下)をクリックします。 指定した範囲が選択色になるので、四隅の☑をクリックし、出力方法を選択して出力します。

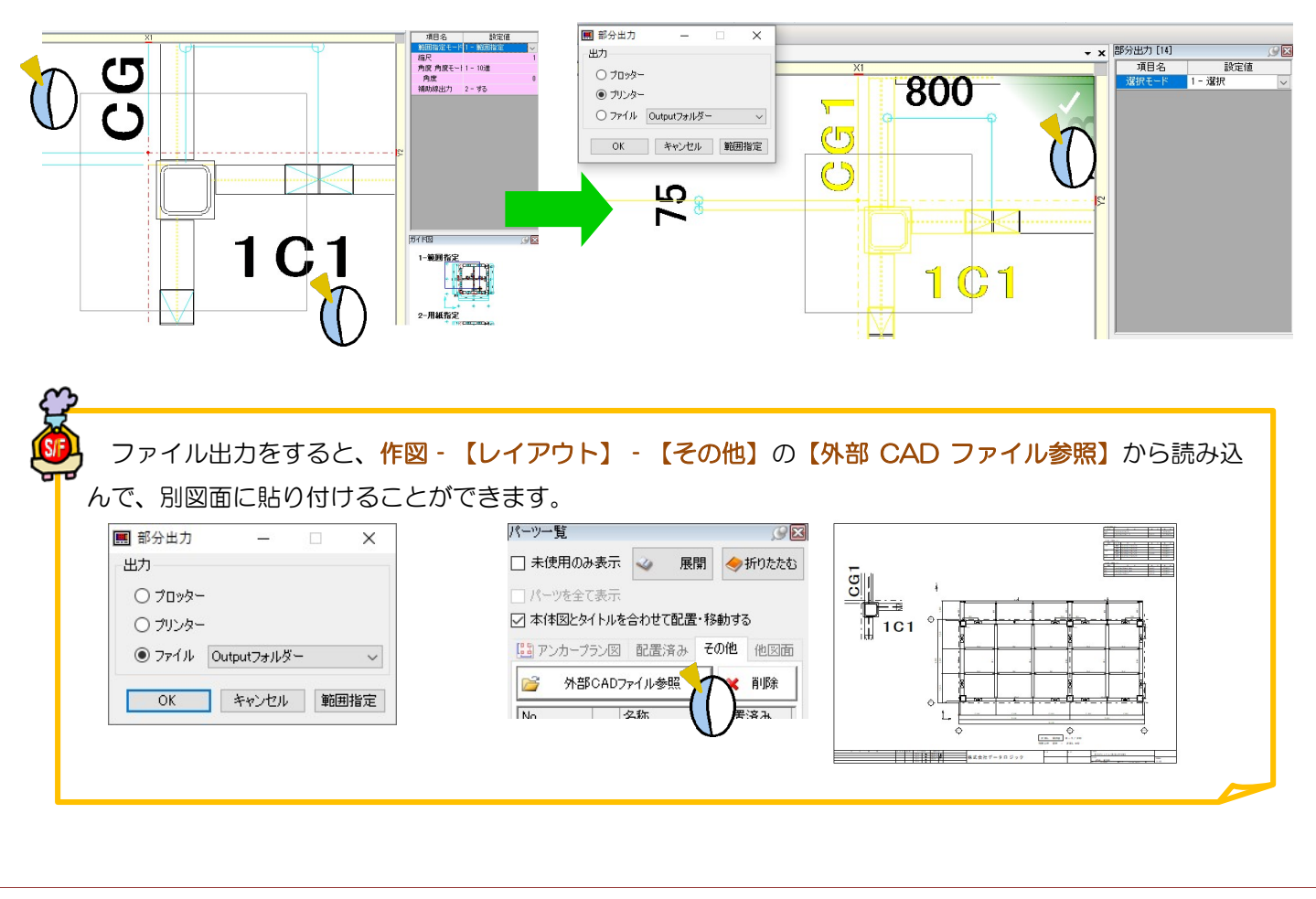

Ver2.33 2019/05

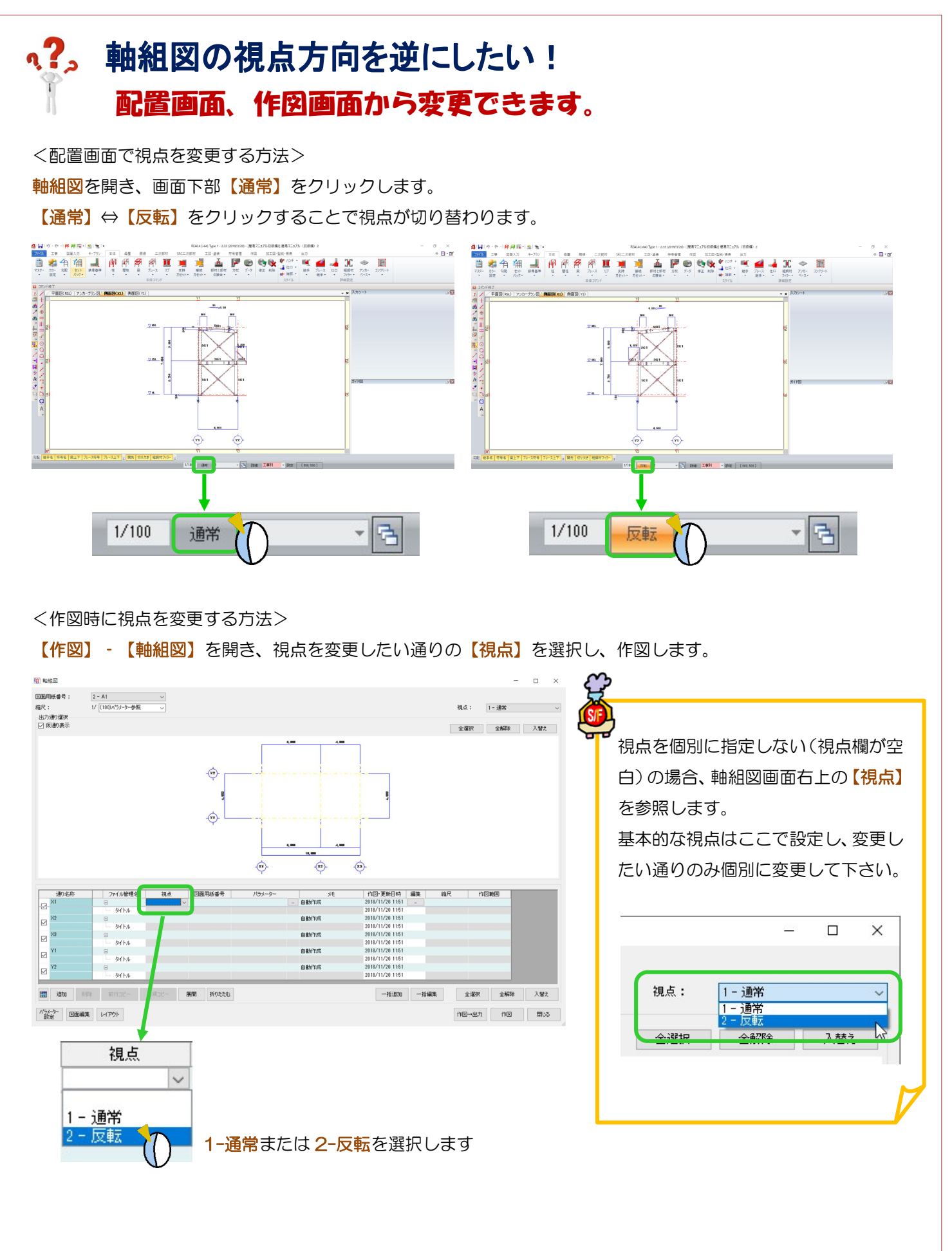

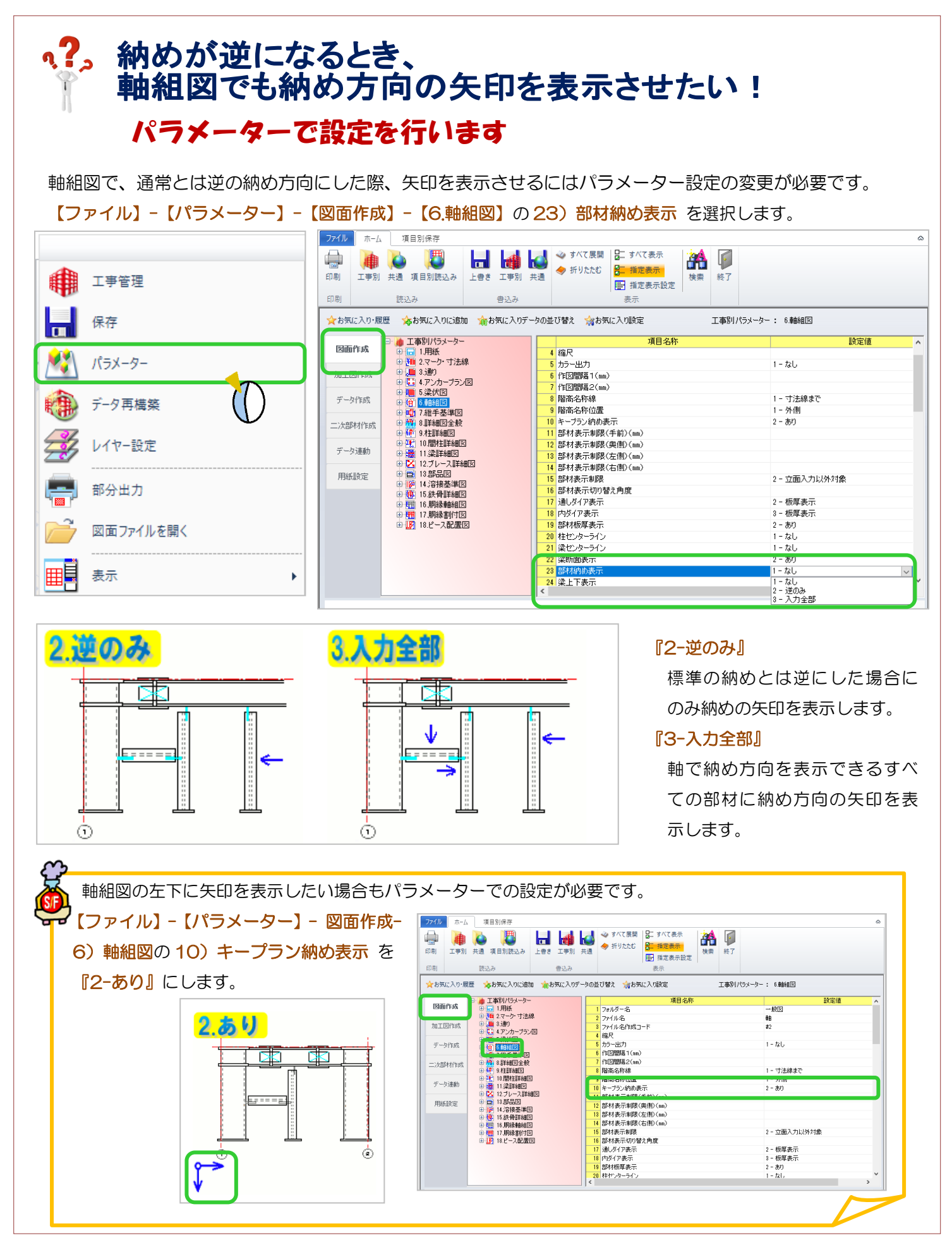

## Q?, 配置画面で側面図ごとに部材の表示範囲を変更したい! 個別に部材表示制限の変更が可能です。

例)小梁が大梁と重なって表示されるので表示範囲を変更して非表示にしたい場合 表示範囲を変更したい側面図を開き、右下にある 部材表示制限 をクリックします

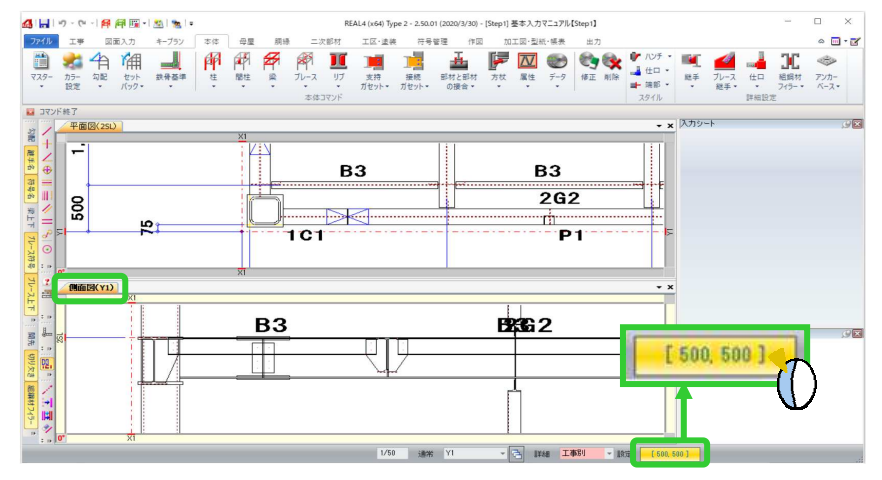

### 部材表示制限の設定画面が開きます。

『パラメーター参照』のチェックを外し、表示を変更したい奥側(手前)に数値を入力し OK をクリックします。 今回は部材表示制限(奥側)を 500→300 に変更します。

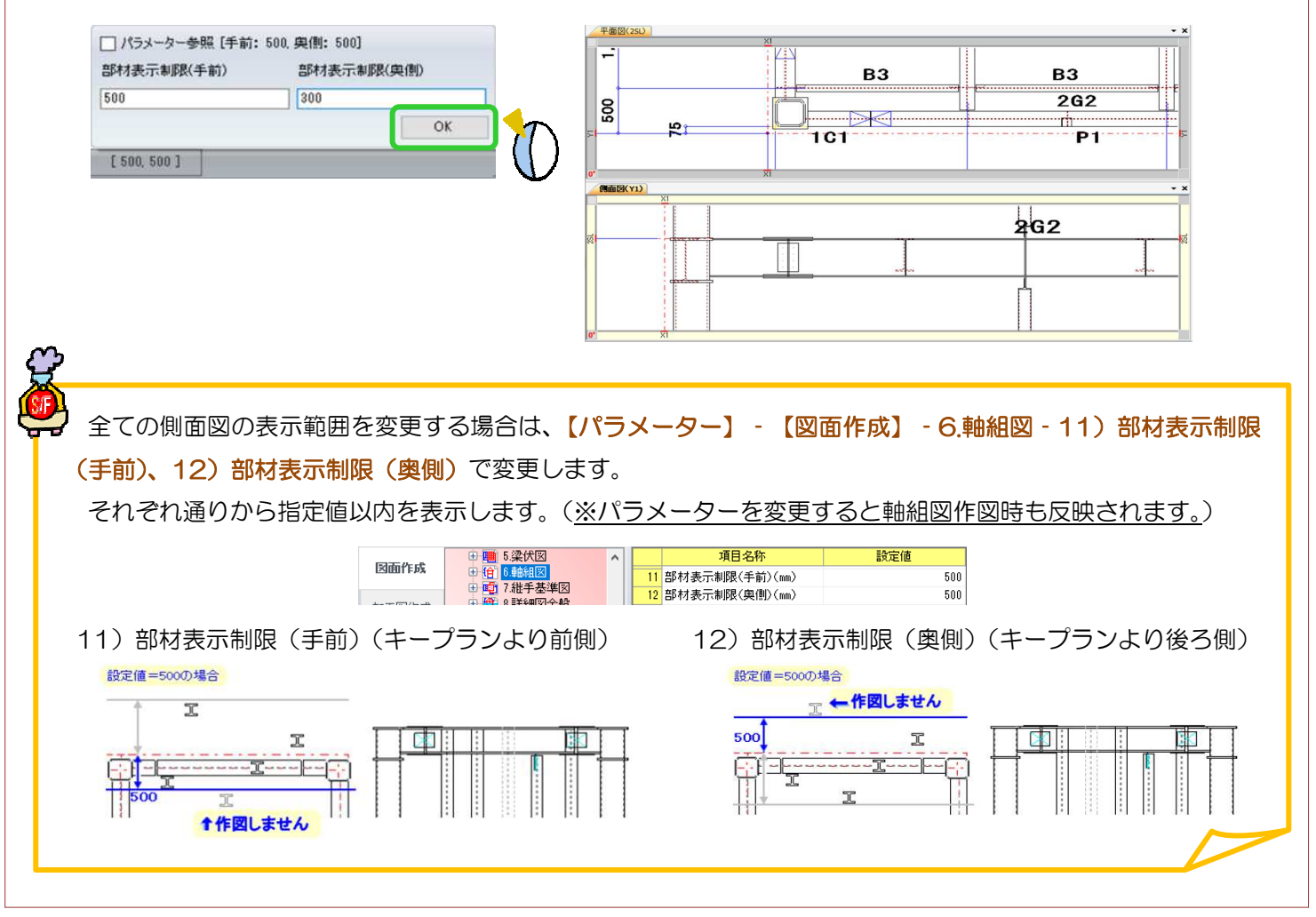

### RFAI 4「本体]

#### q?。部材や板が干渉していないか確認したい! 干渉チェックで確認ができます。 【データ】‐【干渉チェック】をクリックし、干渉チェックを行うモードを選択します。 簡易チェックは鋼材を直方体として認識する簡易的なチェック、詳細チェックは実際の形状で認識し、 『プレート等を含める』にチェックを付けると継手などのプレートの干渉チェックも含めて行います。 今回は、詳細チェックを選択し、『プレート等を含める』にチェックを付けて実行をクリックします。 ▲ 干渉チェック  $\overline{\mathsf{x}}$  $|\overline{N}|$ 属性  $\overline{z}$   $\overline{z}$ 修正 削除 干渉チェックを行うモードを選択してください。<br>※詳細チェックはRealDWGのインストールが必要です。 ■ 接続情報変更 đ 階複写 ○簡易チェック 6 韩複写 ●詳細チェック 図 プレート等を含める 爦 部材名一括修正 ☑ コラム柱のRに溶接している梁をチェック 梁の向き一括補正 □梁の目違いをチェック  $\Lambda$ 干渉チェック  $x = 0$ 実行 キャンセル ● データー覧 『コラム柱の R に溶接している梁をチェック』にチェックを付けると、コラム柱に溶接する梁が コラムの R 部分に溶接していないかチェックします。 『梁の目違いをチェック』にチェックを付けると、梁が目違いをしていないかをチェックします。 コラム柱の R に 梁の日違いを 溶接している梁を チェックチェック 梁の目違いをチェック 干渉チェックの結果を表示します。干渉している部材の接続や位置を確認します。 『選択と同時に強調表示』にチェックを付けると、選択した内容を強調表示します。 A 千渉データの確認  $\Box$  $\times$ 下記に表示している鋼材が他の鋼材と干渉しています。  $2/20$ 間柱[ID=2]は、T接続維手(ガセット)[ID=5]と干渉しています。 22「ID=6]は 仕口[ID=17]と于洪しています。 |梁[ID=4]の右端部がコラム柱のRに溶接しています。 梁「ID=6]の右端部がコラム柱のBに溶接しています。 2G2 |梁[ID=6]の左端部がコラム柱のRに溶接しています。 梁「ID=71の右端部がコラム柱のBに溶接しています。 梁[ID=38]の右端部がコラム柱のRに溶接しています。 ,,,,,,,,,,,,,,,,,,,,,,,,,,,,,,,,,,,, ○ 選択と同時に強調表示 □ 3D連動 レポート表示 強調表示 強調表示を戻す 閉じる . . . . . . . . . . . . . . . . . . .